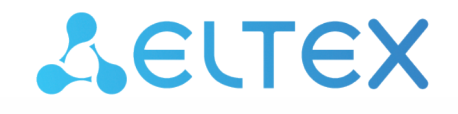

Комплексные решения для построения сетей

IP-телефон

# VP-17P

Руководство по эксплуатации Версия ПО 1.2.0

> Username: admin Password: password

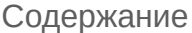

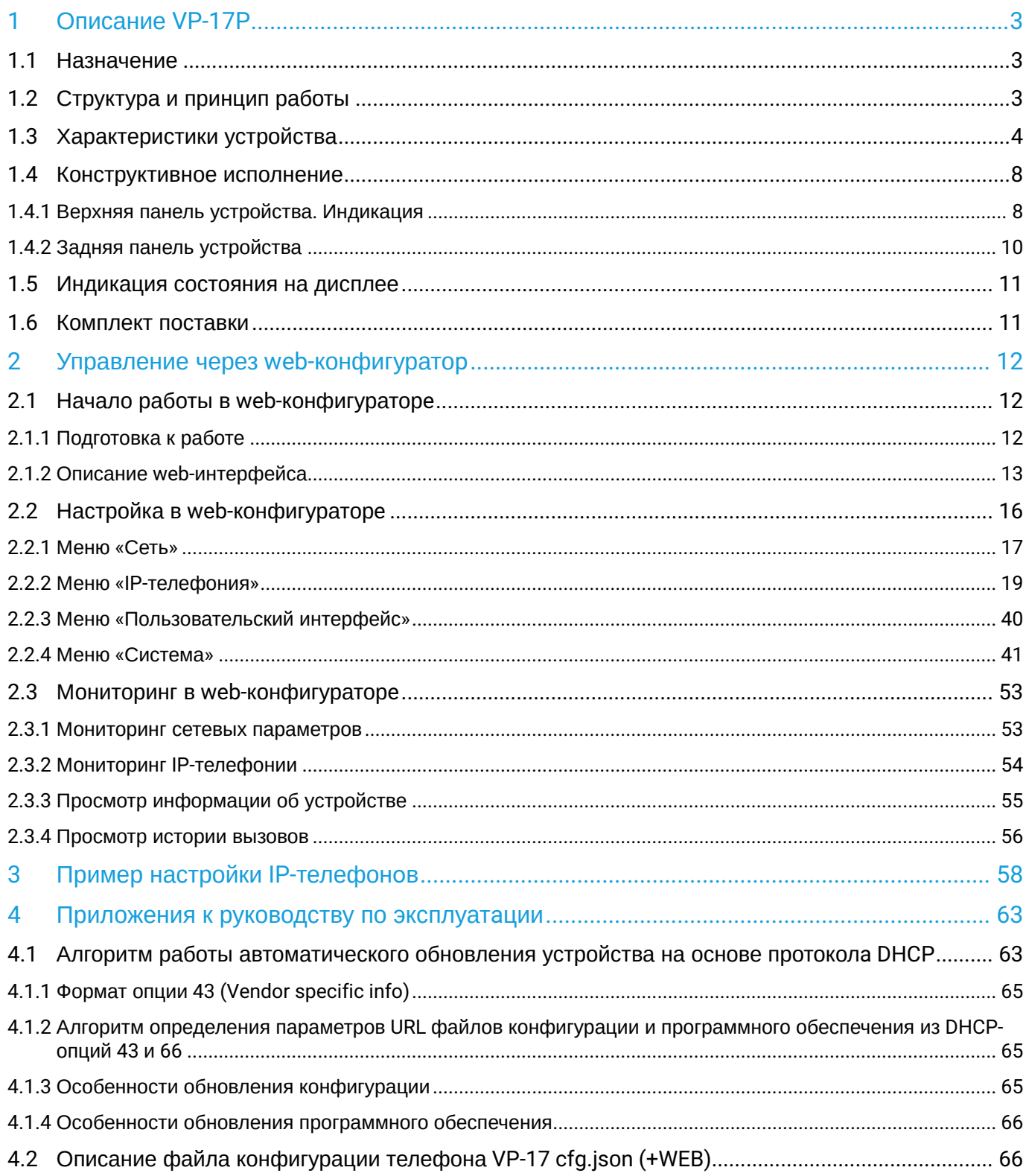

# <span id="page-2-0"></span>1 Описание VP-17P

- [Назначение](#page-2-1)
- [Структура и принцип работы](#page-2-2)
- [Характеристики устройства](#page-3-0)
- [Конструктивное исполнение](#page-7-0)
	- [Верхняя панель устройства](#page-7-1)[.](#page-7-1) [Индикация](#page-7-1)
	- [Задняя панель устройства](#page-9-0)
- [Индикация состояния на дисплее](#page-10-0)
- [Комплект поставки](#page-10-1)

# <span id="page-2-1"></span>**1.1 Назначение**

Для возможности предоставления VoIP-услуг абонентам сети разработаны IP-телефоны серии VP. Устройства ориентированы на домашних пользователей и небольшие офисы, а также подойдут для организаций с высокими требованиями к качеству передаваемой голосовой информации, надежности и удобству использования.

VP-17P — IP-телефон, предназначенный для предоставления голосовых услуг и подключения персонального компьютера в IP-сеть по одному кабелю. Устройство обладает передовым функционалом, имеет поддержку технологии PoE, высокое качество и универсальный дизайн.

В настоящем руководстве по эксплуатации изложены назначение, основные технические характеристики, правила конфигурирования, мониторинга и смены программного обеспечения IPтелефона VP-17P.

# <span id="page-2-2"></span>**1.2 Структура и принцип работы**

IP-телефон VP-17P состоит из следующих подсистем:

- контроллер, в состав которого входит:
	- высокоинтегрированная система на кристалле, включающая в себя процессор, встроенный гигабитный коммутатор, аппаратное ускорение трафика L2/L3/L4;
	- flash-память 256 MБ;
	- оперативная память SDRAM 512 MБ.
- кодек (ADC/DAC);
- жидкокристаллический дисплей с разрешением 128×64 пикселей;
- полноценная цифровая клавиатура с дополнительными функциональными клавишами;
- 1 порт LAN: RJ-45 10/100/1000BASE-T;
- 1 порт PC: RJ-45 10/100/1000BASE-T;
- 1 порт Handset: RJ-9 (4P4C) для подключения трубки;
- 1 порт Headset: RJ-9 (4P4C) для подключения гарнитуры.

Структурная схема устройства приведена на рисунке ниже.

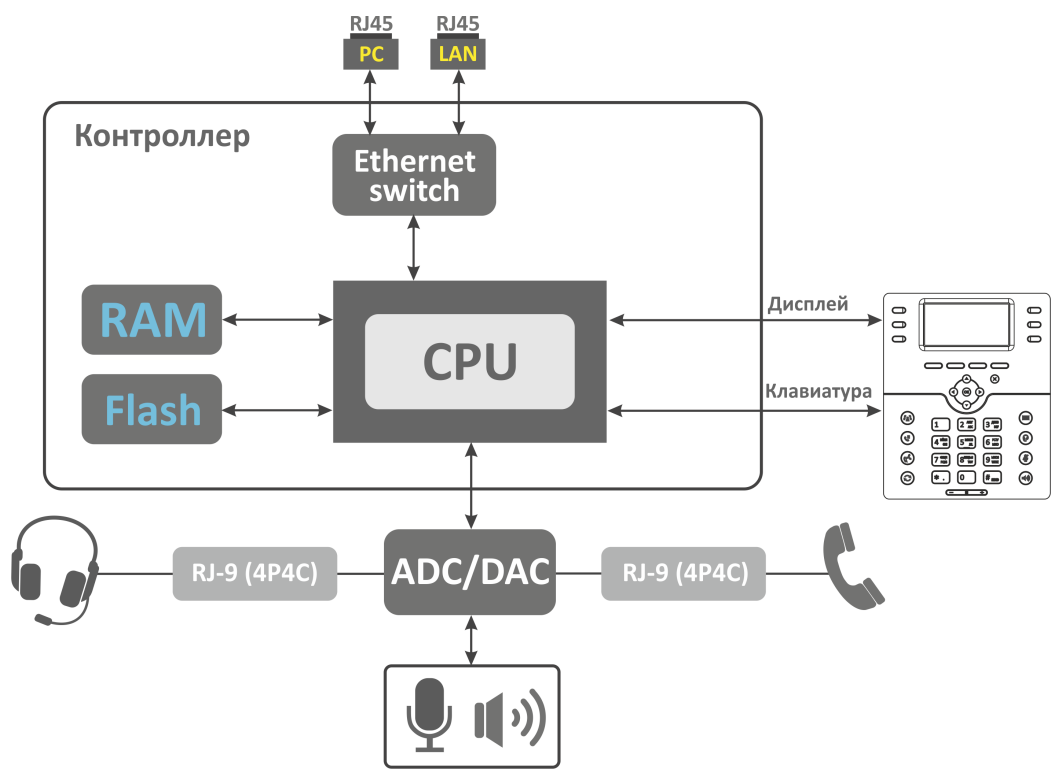

Устройство работает под управлением операционной системы Linux. Основные функции управления сосредоточены в процессоре, который осуществляет маршрутизацию IP-пакетов и обеспечивает работу IP-телефонии.

# <span id="page-3-0"></span>**1.3 Характеристики устройства**

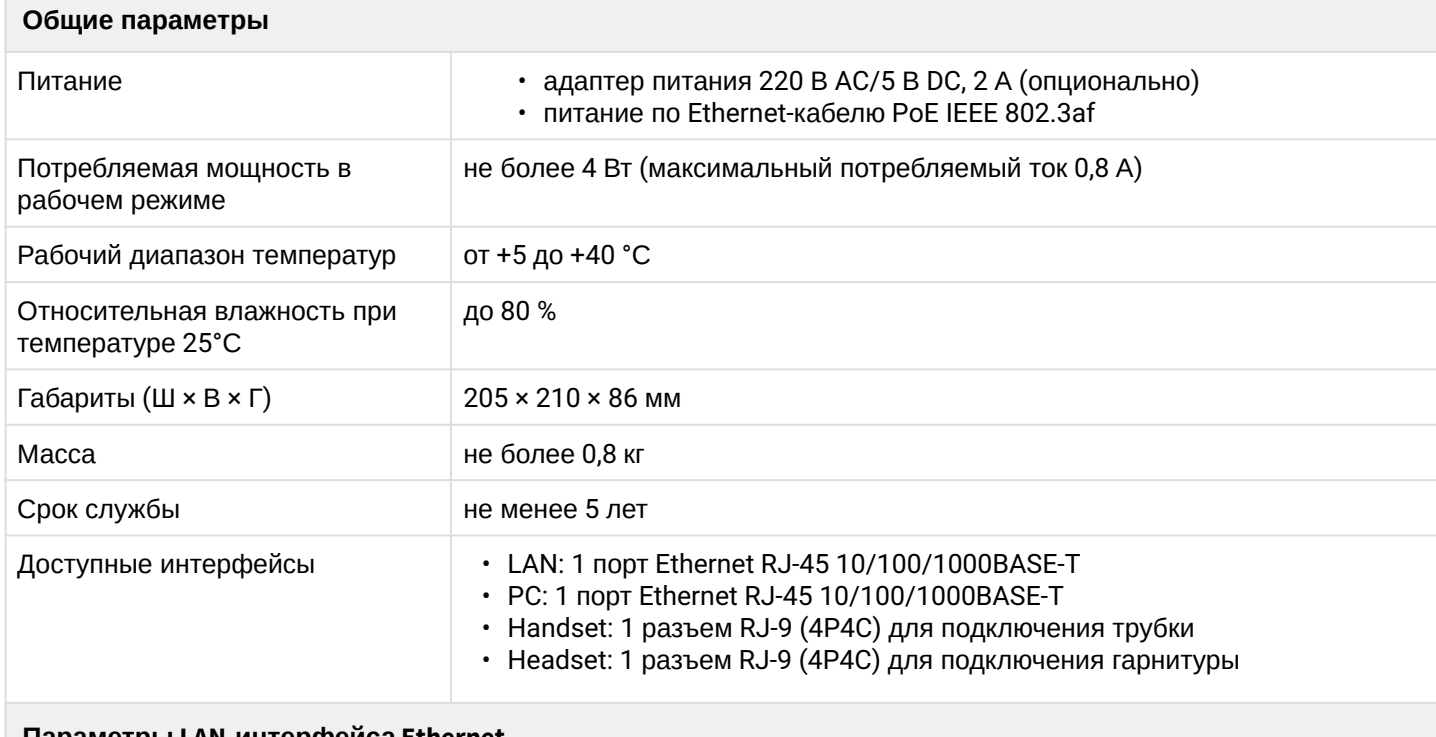

**Параметры LAN-интерфейса Ethernet**

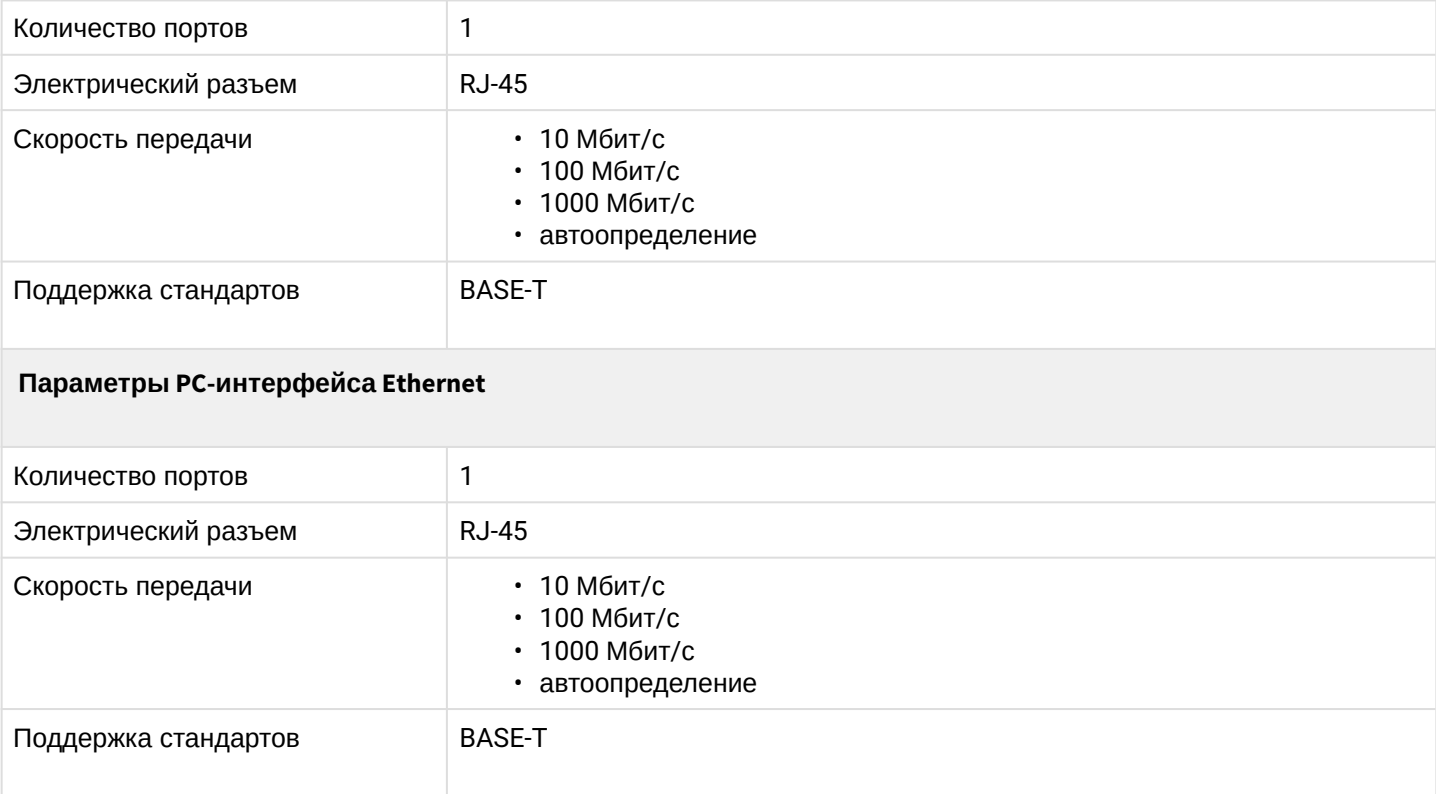

# Основные функциональные возможности устройства

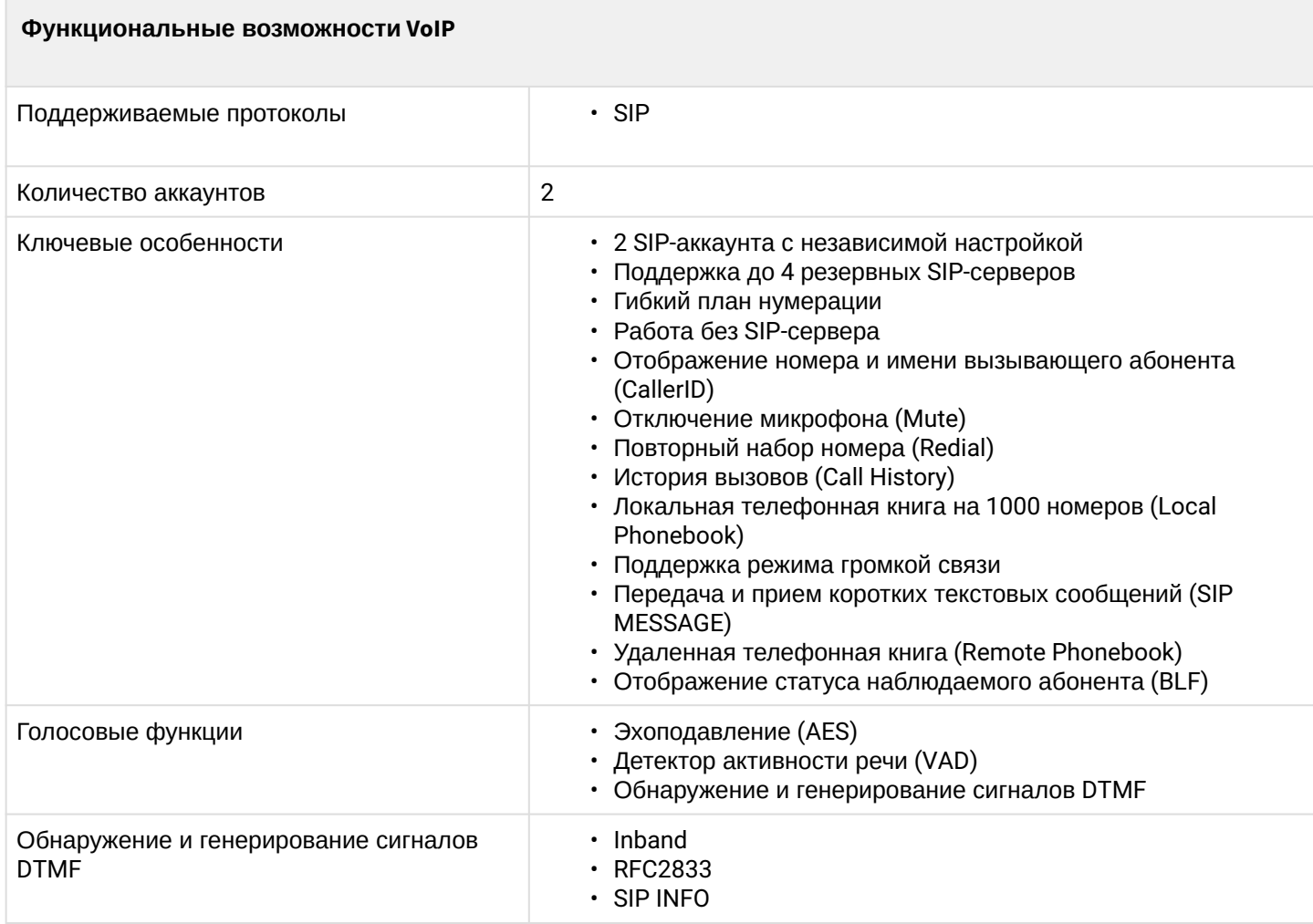

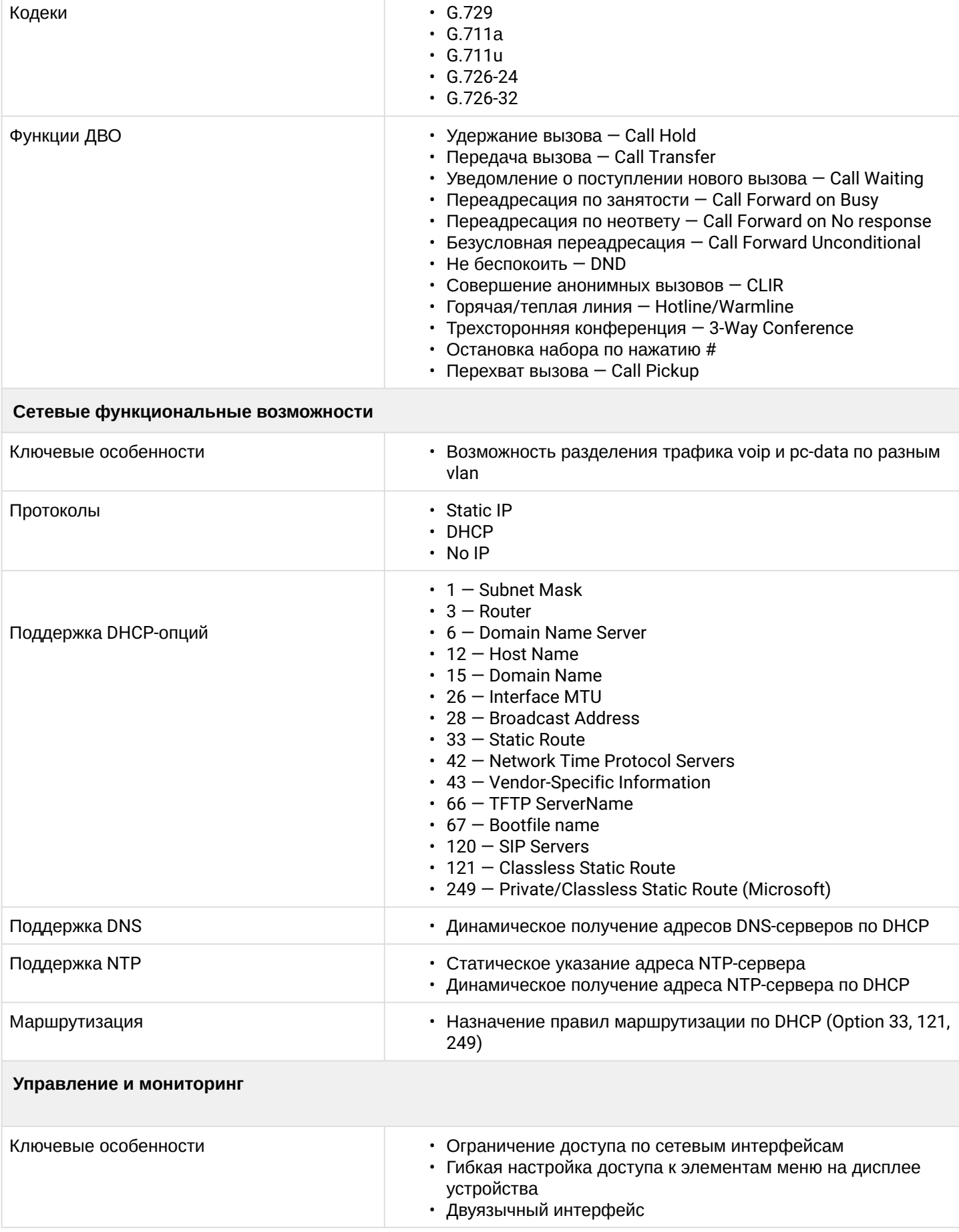

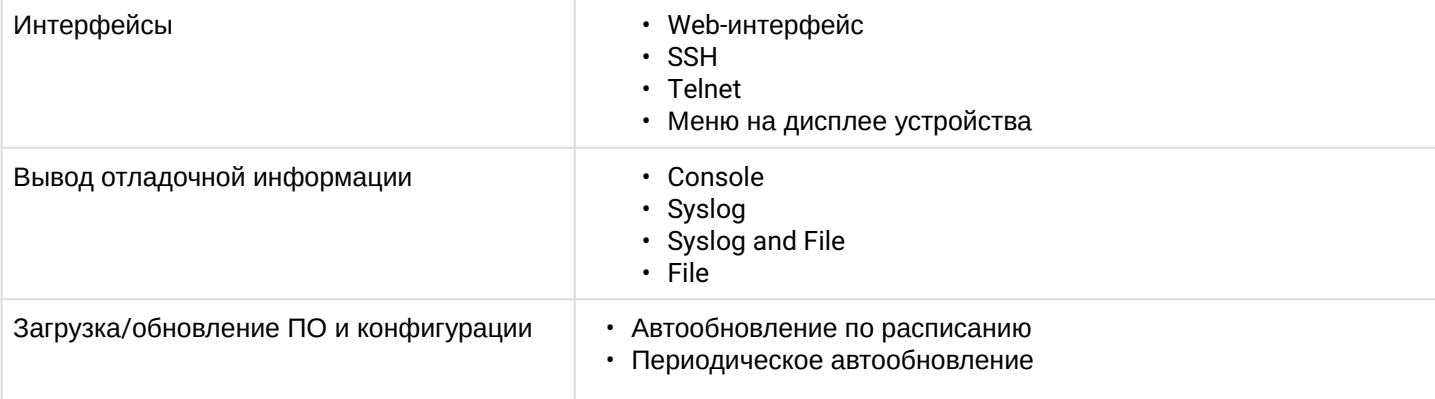

# <span id="page-7-0"></span>**1.4 Конструктивное исполнение**

IP-телефон VP-17P выполнен в пластиковом корпусе с размерами 205 × 210 × 86 мм.

# <span id="page-7-1"></span>1.4.1 Верхняя панель устройства. Индикация

Внешний вид верхней панели устройства VP-17P приведен на рисунке ниже.

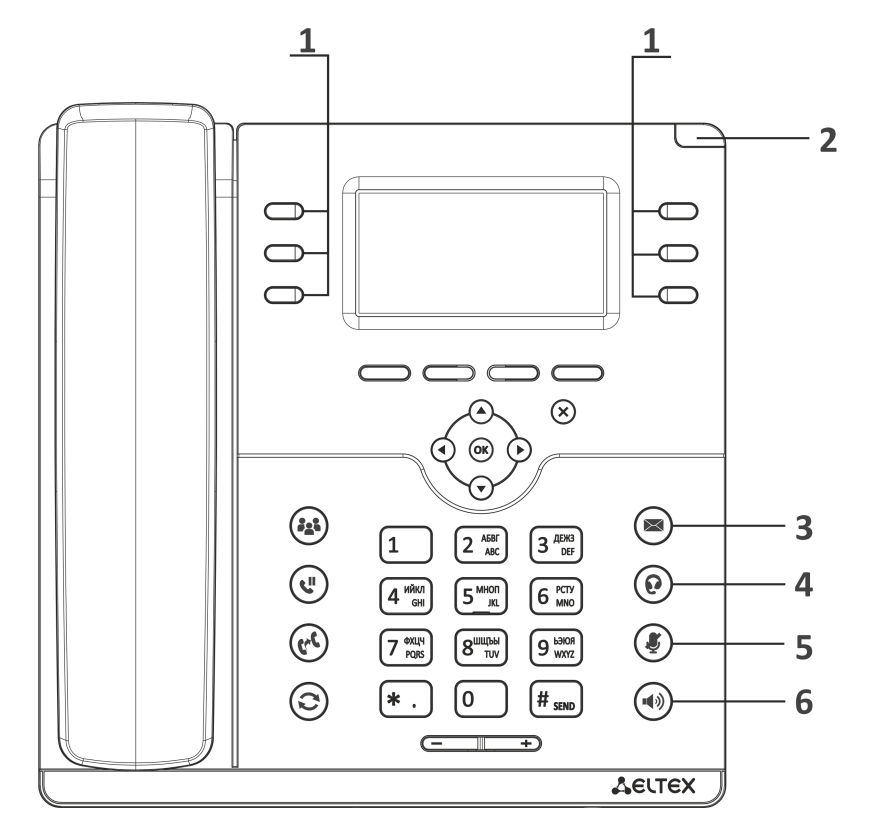

# На верхней панели устройства VP-17P расположены следующие световые индикаторы:

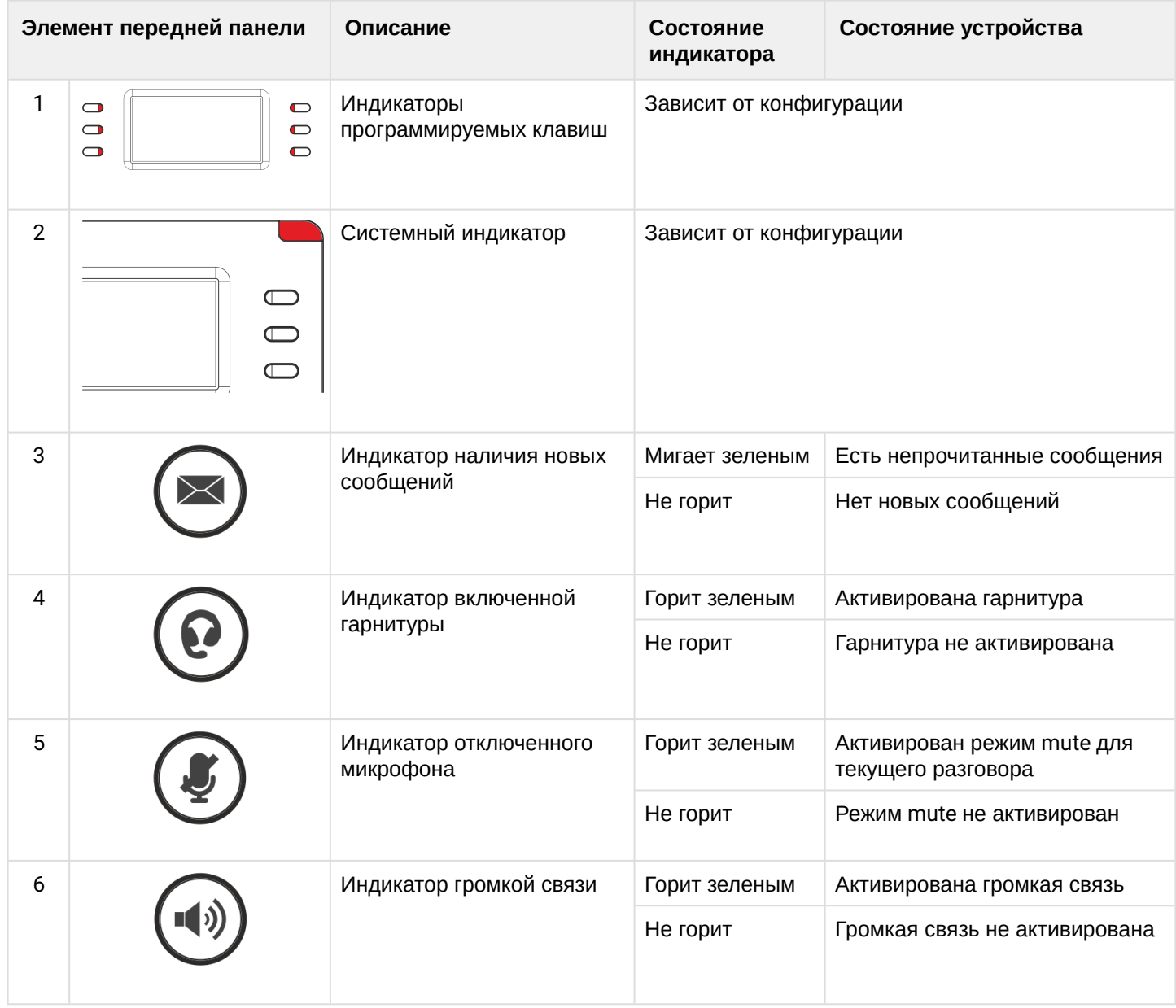

# <span id="page-9-0"></span>1.4.2 Задняя панель устройства

Внешний вид задней панели VP-17P приведен на рисунке ниже.

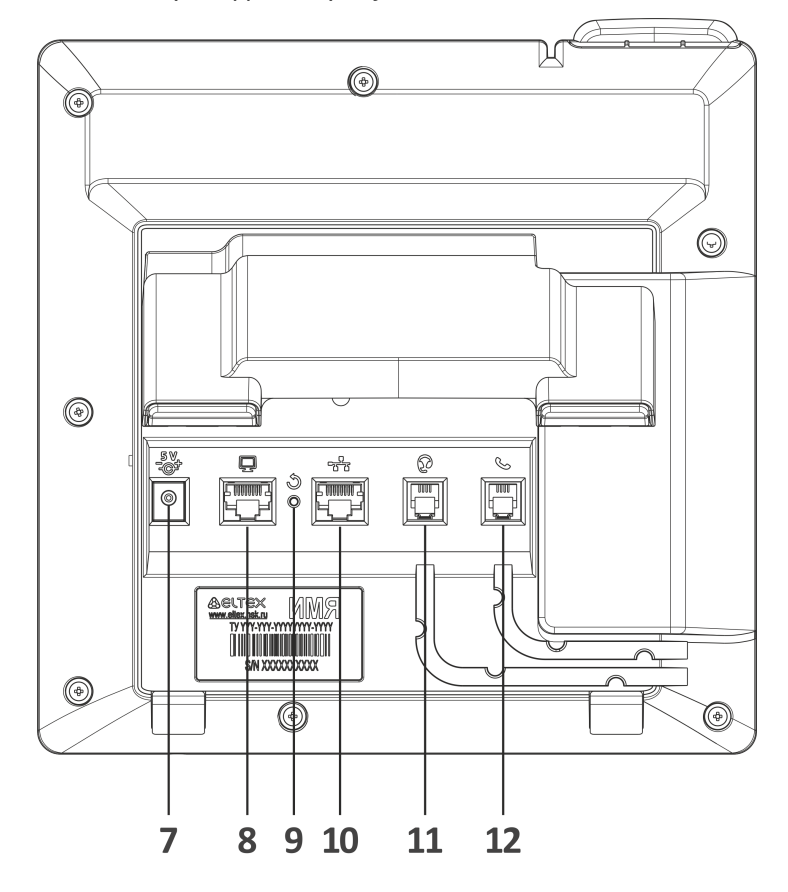

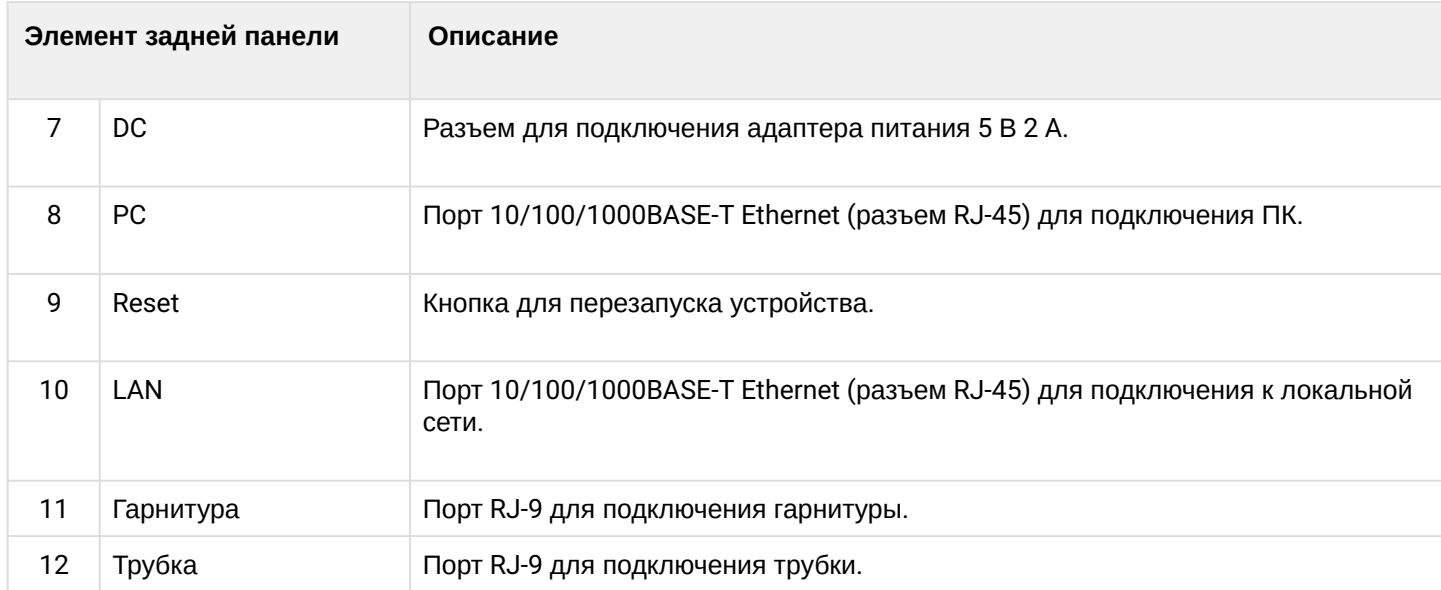

# <span id="page-10-0"></span>**1.5 Индикация состояния на дисплее**

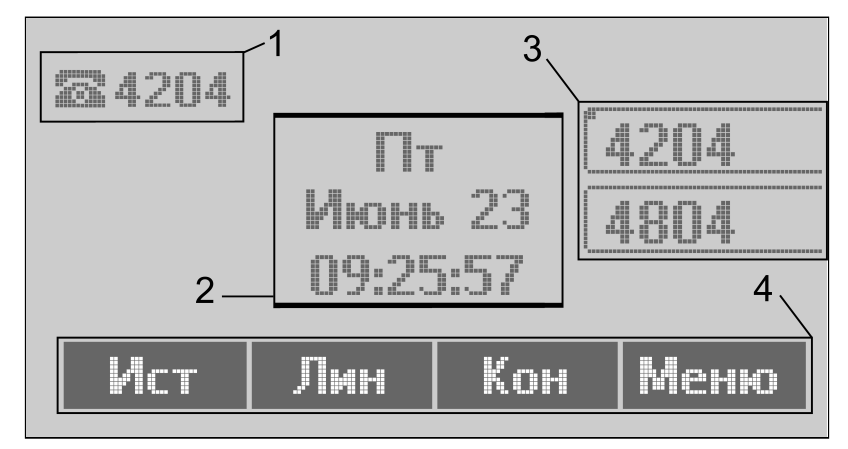

#### Индикация состояния на дисплее

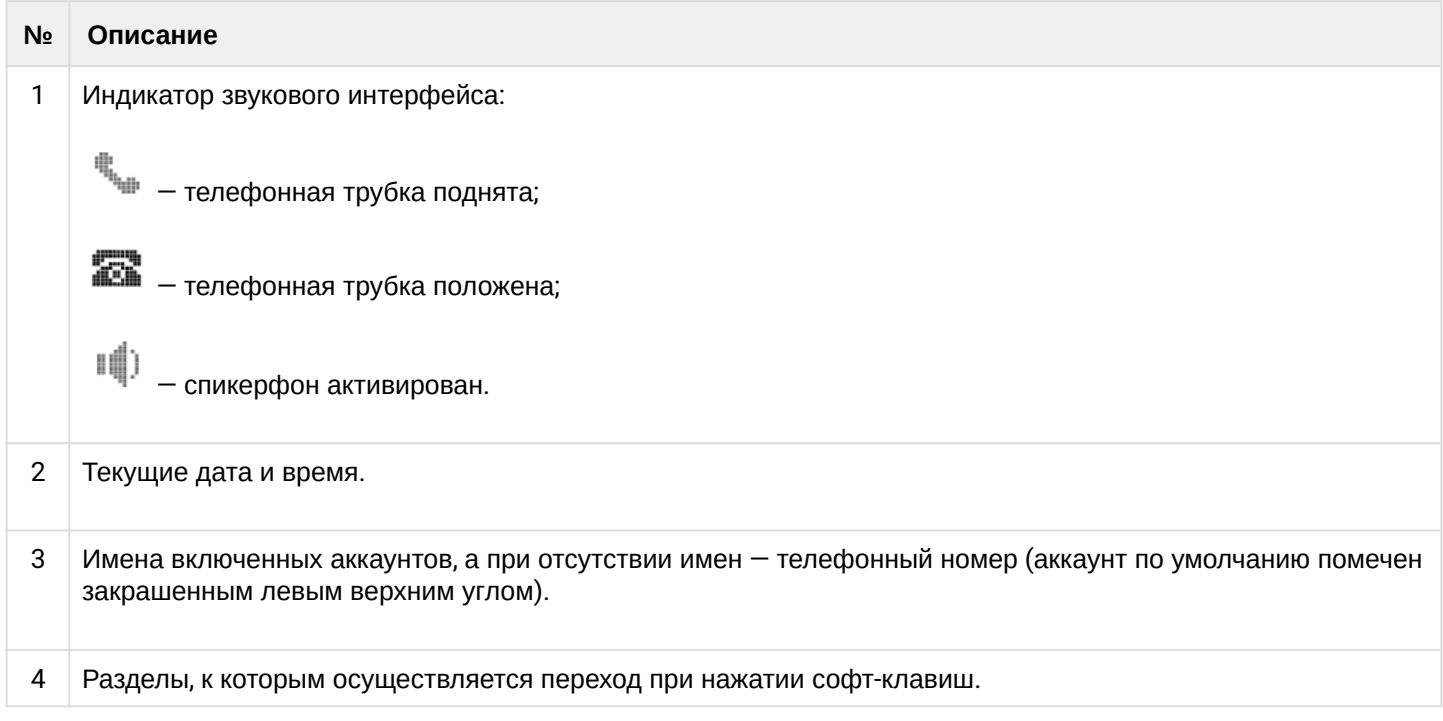

# <span id="page-10-1"></span>**1.6 Комплект поставки**

В базовый комплект поставки устройства серии VP-17P входят:

- IP-телефон VP-17P;
- Двухпозиционная подставка;
- Телефонная трубка и кабель для подключения трубки;
- Адаптер питания 220/5 В 2 А (опционально);
- Кабель RJ-45;
- Информация о товаре и гарантии.

По запросу в комплект поставки может быть добавлена гарнитура.

# <span id="page-11-0"></span>2 Управление через web-конфигуратор

# <span id="page-11-1"></span>2.1 Начало работы в web-конфигураторе

- Подготовка к работе
- Описание web-интерфейса
	- Основные режимы работы
	- Основные элементы web-интерфейса
	- Применение конфигурации
	- Отмена изменений

#### <span id="page-11-2"></span>2.1.1 Подготовка к работе

• При первом включении устройства рекомендуется сбросить его к заводским настройкам. Для этого в загруженном состоянии при помощи кнопок и меню на дисплее телефона выполните сброс настроек:

Меню → 3. Настройки → 2. Система → 5. Сброс настроек → Да. Устройство автоматически перезагрузится.

Для начала работы подключитесь к устройству по интерфейсу LAN через web-браузер:

- 1. Откройте web-браузер, например: Firefox, Opera, Chrome.
- 2. Введите в адресной строке браузера IP-адрес устройства.

• При заводских установках устройство получает IP-адрес и другие параметры сети автоматически по протоколу DHCP.

Узнать полученный IP-адрес можно при помощи меню на экране устройства, используя следующий путь: Меню  $\rightarrow$  1. Статус  $\rightarrow$  1. Сеть.

При успешном обнаружении устройства в окне браузера отобразится страница с запросом имени пользователя и пароля:

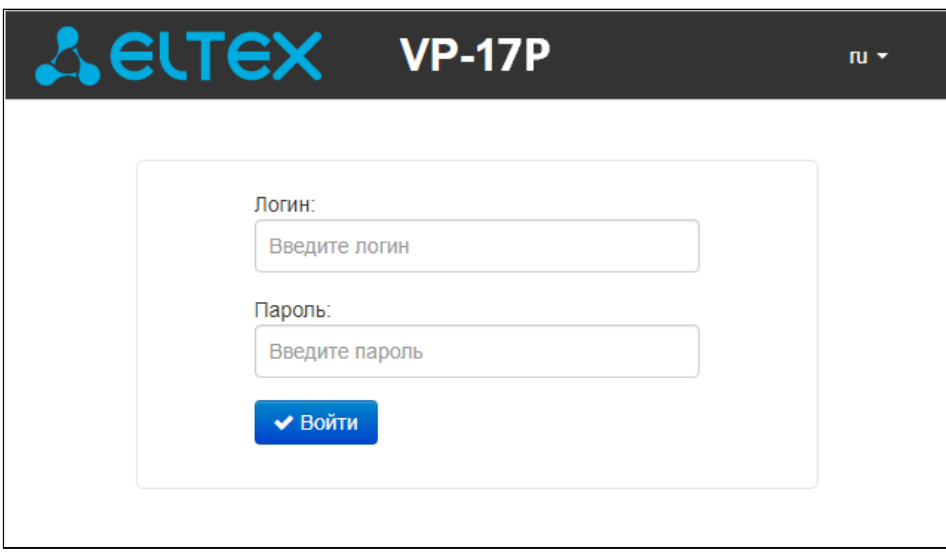

• По умолчанию имя пользователя: admin. пароль: password.

- 3. Введите имя пользователя в строке «Логин» и пароль в строке «Пароль».
- 4. Нажмите кнопку «Войти». В окне браузера откроется панель мониторинга.
- Перед работой с устройством рекомендуется обновить программное обеспечения до актуальной версии (см. подменю «Обновление ПО»). Актуальную версию ПО можно получить на странице Центра загрузки или при обращении в сервисный центр компании ЭЛТЕКС. Контакты технической поддержки и полезные ссылки смотрите в разделе ТЕХНИЧЕСКАЯ ПОДДЕРЖКА.

#### <span id="page-12-0"></span>2.1.2 Описание web-интерфейса

#### <span id="page-12-1"></span>2.1.2.1 Основные режимы работы

Web-интерфейс устройств серии VP может работать в двух режимах:

- Настройки режим конфигурирования системы позволяет выполнить полное конфигурирование устройства. Данному режиму соответствуют четыре вкладки:
	- «Сеть»;
	- «ІР-телефония»;
	- «Пользовательский интерфейс»;
	- «Система».
- Мониторинг режим мониторинга системы используется для просмотра информации, которая касается работы устройства: активность Интернет-соединения, состояние телефонного порта, информацию об устройстве и так далее. Режиму мониторинга соответствует одноименная вкладка «Мониторинг».

#### <span id="page-13-0"></span>2.1.2.2 Основные элементы web-интерфейса

Окно пользовательского интерфейса разделено на пять областей (см. рисунок "Основные элементы web-конфигуратора"):

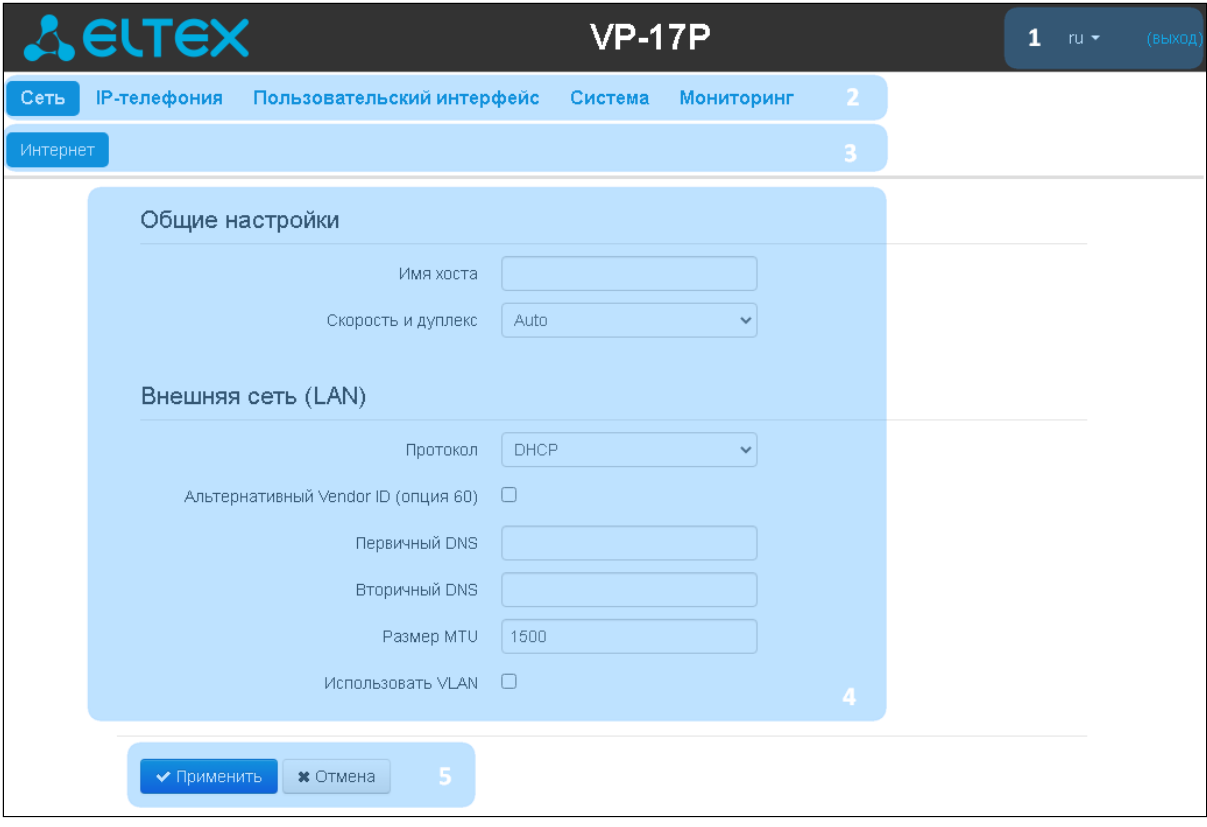

Основные элементы web-конфигуратора

1. Имя пользователя, под которым был осуществлен вход в систему, кнопка завершения сеанса работы в web-интерфейсе (выход) пользователем и выпадающее меню выбора языка webинтерфейса.

2. Вкладки меню, которые позволяют выбирать категории настроек или мониторинга:

- «Сеть»:
- «ІР-телефония»;
- «Пользовательский интерфейс»;
- «Система»:
- «Мониторинг».

3. Вкладки подменю, необходимые для управления полем настроек.

4. Поле настроек устройства, которое базируется на выборе пользователя. Данное поле предназначено для просмотра настроек устройства и ввода конфигурационных данных.

5. Кнопки управления конфигурацией, подробная информация приведена в разделе Применение конфигурации.

- Применить применить и сохранить текущую конфигурацию в энергонезависимую память устройства;
- Отмена отмена изменений (возможна только до нажатия на кнопку «Применить»).

# <span id="page-14-2"></span><span id="page-14-0"></span>2.1.2.3 Применение конфигурации

Кнопка *«Применить»* имеет вид: . По нажатию на кнопку *«Применить»* происходит сохранение конфигурации во flash-память устройства и применение новых настроек. Все настройки вступают в силу без перезагрузки устройства.

В web-интерфейсе реализована визуальная индикация текущего состояния процесса применения настроек, которая показана в таблице ниже.

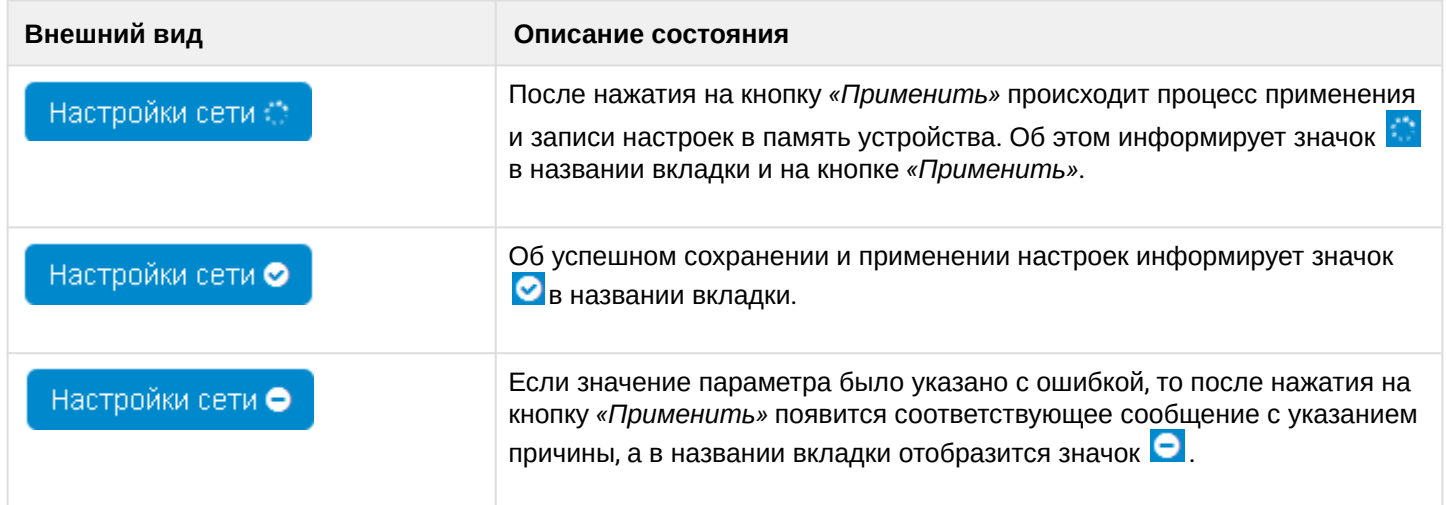

# <span id="page-14-1"></span>2.1.2.4 Отмена изменений

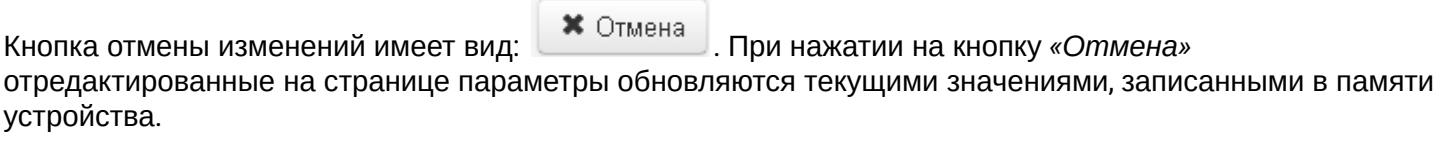

Отмена изменений производится только до нажатия на кнопку *«Применить»*. После нажатия на кнопку *«Применить»* возврат к предыдущим настройкам будет невозможен.  $\ddot{\bullet}$ 

# <span id="page-15-0"></span>**2.2 Настройка в web-конфигураторe**

Для перехода в режим конфигурирования устройства в зависимости от цели конфигурирования выберите одну из четырех вкладок: «Сеть», «IP-телефония», «Пользовательский интерфейс» или «Система».

- В меню «Сеть» выполняется конфигурирование сетевых настроек устройства;
- В меню «IP-телефония» выполняются настройки VoIP (Voice over IP): настройка протокола SIP, конфигурация аккаунтов, установка кодеков, ДВО и плана нумерации;
- В меню «Пользовательский интерфейс» выполняются настройки функциональных клавиш и громкости в различных режимах работы устройства;
- В меню «Система» выполняются настройки системы, времени, доступа к устройству по различным протоколам, производится смена пароля и обновление программного обеспечения устройства.

Элементы меню режима конфигурирования:

- [Меню](#page-16-0) [«](#page-16-0)[Сеть](#page-16-0)[»](#page-16-0)
	- [Подменю](#page-16-1) [«](#page-16-1)[Интернет](#page-16-1)[»](#page-16-1)
- [Меню](#page-18-0) [«IP-](#page-18-0)[телефония](#page-18-0)[»](#page-18-0)
	- [Подменю](#page-18-1) [«SIP-](#page-18-1)[аккаунты](#page-18-1)[»](#page-18-1)
	- [Подменю](#page-35-0) [«](#page-35-0)[Телефонная книга](#page-35-0)[»](#page-35-0)
	- [Подменю](#page-38-0) [«](#page-38-0)[История вызовов](#page-38-0)[»](#page-38-0)
- [Меню](#page-39-0) [«](#page-39-0)[Пользовательский интерфейс](#page-39-0)[»](#page-39-0)
	- [Подменю](#page-39-1) [«](#page-39-1)[Клавиши](#page-39-1)[»](#page-39-1)
		- [Подменю](#page-40-1) [«](#page-40-1)[Громкость](#page-40-1)[»](#page-40-1)
- [Меню](#page-40-0) [«](#page-40-0)[Система](#page-40-0)[»](#page-40-0)
	- [Подменю](#page-41-0) [«](#page-41-0)[Доступ](#page-41-0)[»](#page-41-0)
	- [Подменю](#page-42-0) [«](#page-42-0)[Журнал](#page-42-0)[»](#page-42-0)
	- [Подменю](#page-45-0) [«](#page-45-0)[Пароли](#page-45-0)[»](#page-45-0)
	- [Подменю](#page-46-0) [«](#page-46-0)[Управление конфигурацией](#page-46-0)[»](#page-46-0)
	- [Подменю](#page-47-1) [«](#page-47-1)[Обновление ПО](#page-47-1)[»](#page-47-1)
	- [Подменю](#page-48-0) [«](#page-48-0)[Перезагрузка](#page-48-0)[»](#page-48-0)
	- [Подменю](#page-48-1) [«](#page-48-1)[Автоконфигурирование](#page-48-1)[»](#page-48-1)
	- [Подменю](#page-50-0) [«](#page-50-0)[Сертификаты](#page-50-0)[»](#page-50-0)

# <span id="page-16-0"></span>2.2.1 Меню «Сеть»

В меню «Сеть» выполняется настройка сетевых настроек устройства.

#### <span id="page-16-1"></span>2.2.1.1 Подменю «Интернет»

В подменю «Интернет» выполняется конфигурирование локальной сети по протоколам DHCP, Static и No IP.

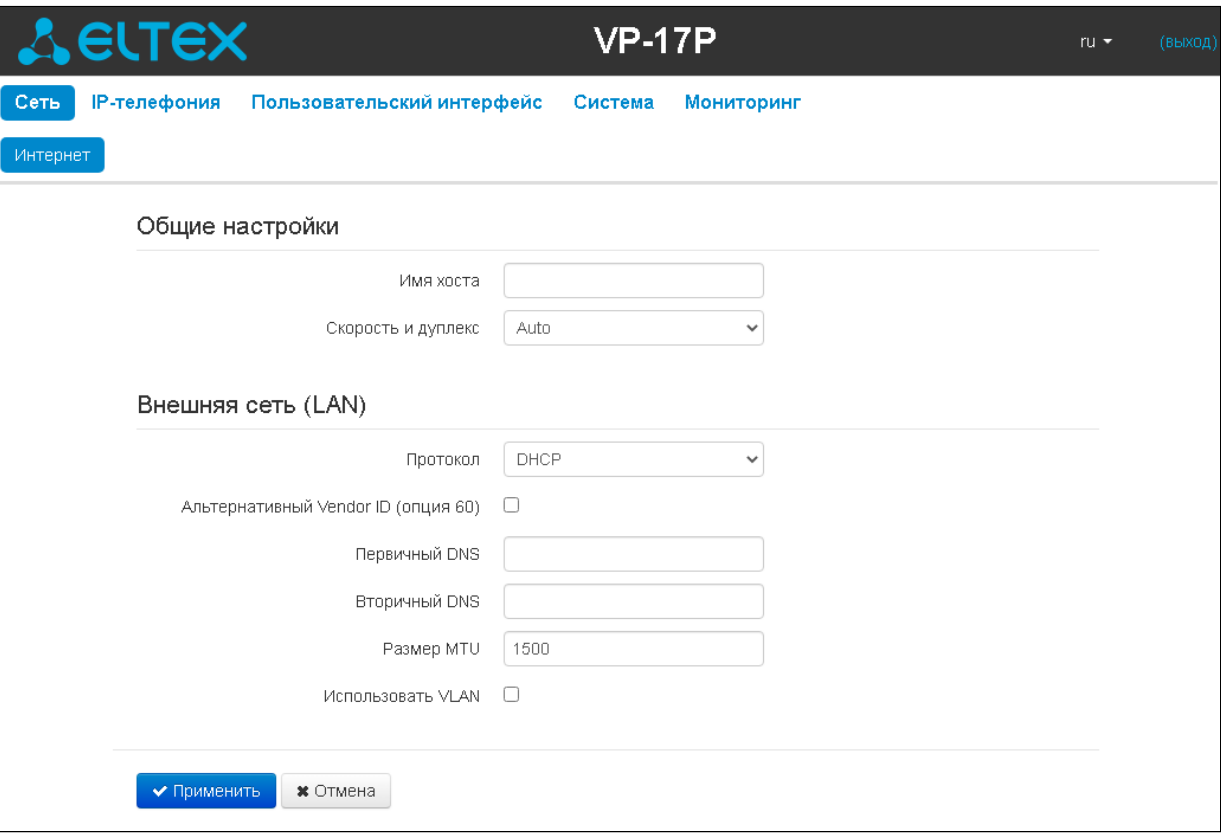

# 2.2.1.1.1 Общие настройки

- *Имя хоста* сетевое имя устройства.
- *Скорость и дуплекс* установка скорости передачи данных и режима работы дуплекса на Ethernet-порту LAN-устройства:
	- *Auto* автоматическое согласование скорости и дуплекса;
	- *100 Half* поддерживается скорость 100 Мбит/с с полудуплексным режимом;
	- *100 Full* поддерживается скорость 100 Мбит/с с дуплексным режимом;
	- *10 Half* поддерживается скорость 10 Мбит/с с полудуплексным режимом;
	- *10 Full* поддерживается скорость 10 Мбит/с с дуплексным режимом.

# 2.2.1.1.2 Внешняя сеть (LAN)

- Протокол выбор протокола, по которому будет осуществляться подключение LAN-интерфейса устройства к сети передачи данных:
	- Static режим работы, при котором IP-адрес и все необходимые параметры на LANинтерфейсе назначаются статически;
	- DHCP режим работы, при котором IP-адрес, маска подсети, адрес DNS-сервера, шлюз по умолчанию и другие параметры, необходимые для работы в сети, будут получены от DHCPсервера автоматически:
	- No IP режим работы, при котором интерфейсу не назначается IP-адрес.

# 2.2.1.1.2.1 Протокол "Static"

При выборе протокола типа «Static» для редактирования станут доступны следующие параметры:

- IP-адрес установка IP-адреса LAN-интерфейса устройства в сети передачи данных;
- Маска подсети маска внешней подсети;
- Шлюз по умолчанию адрес, на который отправляется пакет, если для него не найден маршрут в таблице маршрутизации;
- Первичный DNS, Вторичный DNS адреса серверов доменных имён (используются для определения IP-адреса устройства по его доменному имени). Данные поля можно оставить пустыми, если в них нет необходимости;
- Размер МТU максимальный размер блока данных, передаваемых по сети.

# 2.2.1.1.2.2 Протокол "DHCP"

При выборе протокола типа «DHCP» для редактирования станут доступны следующие параметры:

- Альтернативный Vendor ID (опция 60) при установленном флаге устройство передаёт в DHCPсообщениях в опции 60 (Vendor class ID) значение из поля Vendor ID (опция 60). Если флаг Альтернативный Vendor ID (опция 60) не установлен - в опции 60 передается значение по умолчанию, которое имеет следующий формат:
	- $\cdot$  [VENDOR: производитель IIDEVICE: тип устройства IIHW: аппаратная версия ISN: серийный номер][WAN: MAC-адрес интерфейса WAN][LAN: MAC-адрес интерфейса LAN] [VERSION: версия программного обеспечения] Пример: [VENDOR:Eltex][DEVICE:VP-17P][HW:1.0][SN:VI23000118] [WAN:A8:F9:4B:03:2A:D0] [LAN:02:20:80:a8:f9:4b][VERSION:#1.1.0].
- Vendor ID (опция 60) значение опции 60 (Vendor class ID), передаваемое в DHCP-сообщениях. При пустом поле опция 60 в сообщениях протокола DHCP не передаётся;
- Первичный DNS, Вторичный DNS адреса серверов доменных имён (используются для определения IP-адреса устройства по его доменному имени). Адреса, заданные вручную, будут иметь приоритет над адресами DNS-серверов, полученными по протоколу DHCP;
- Размер МТU максимальный размер блока данных, передаваемых по сети.

Список используемых DHCP-опций на каждом сетевом интерфейсе можно задавать вручную.

# 2.2.1.1.2.3 Протокол "No IP"

При выборе данного режима работы сетевому интерфейсу не назначается IP-адрес. Данный режим работы предназначен для случаев, когда IP-телефония работает в выделенном VLAN.

# 2.2.1.1.3 Использовать VLAN

VLAN - виртуальная локальная сеть. Представляет собой группу хостов, объединенных в одну сеть, независимо от их физического местонахождения. Устройства, сгруппированные в одну виртуальную сеть VLAN, имеют одинаковый идентификатор VLAN ID.

- Использовать VLAN при установленном флаге использовать для выхода в сеть идентификатор VLAN. прописанный в поле «VLAN ID».
	- VLAN ID идентификатор VLAN, используемый для данного сетевого интерфейса;
	- 802.1Р признак 802.1Р (другое название CoS Class of Service), устанавливаемый на исходящие с данного интерфейса IP-пакеты. Принимает значения от 0 (низший приоритет) до 7 (наивысший приоритет).

#### <span id="page-18-0"></span>2.2.2 Меню «IP-телефония»

В меню «IP-телефония» выполняются настройки VoIP (Voice over IP):

- Конфигурация аккаунтов;
- Установка кодеков:
- ДВО и плана нумерации.

#### <span id="page-18-1"></span>2.2.2.1 Подменю «SIP-аккаунты»

Выбрать аккаунт для редактирования можно в выпадающем меню «Аккаунт».

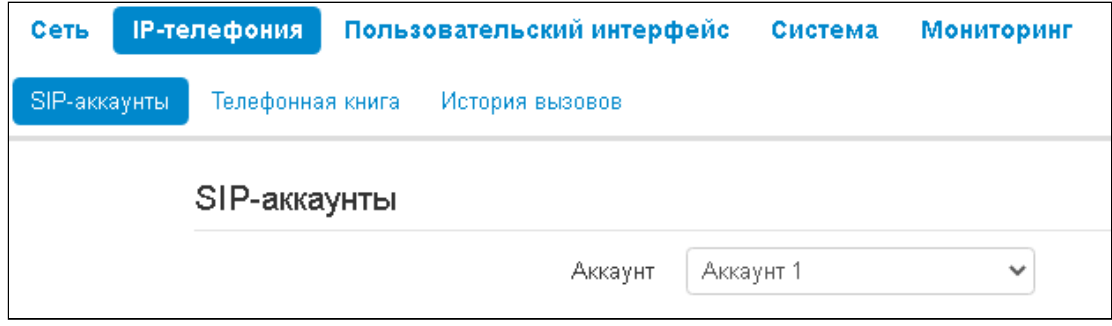

Для каждого аккаунта можно назначить собственные адреса SIP-сервера и сервера регистрации, голосовые кодеки, индивидуальный план нумерации и другие параметры.

#### 2.2.2.1.1 Основные настройки

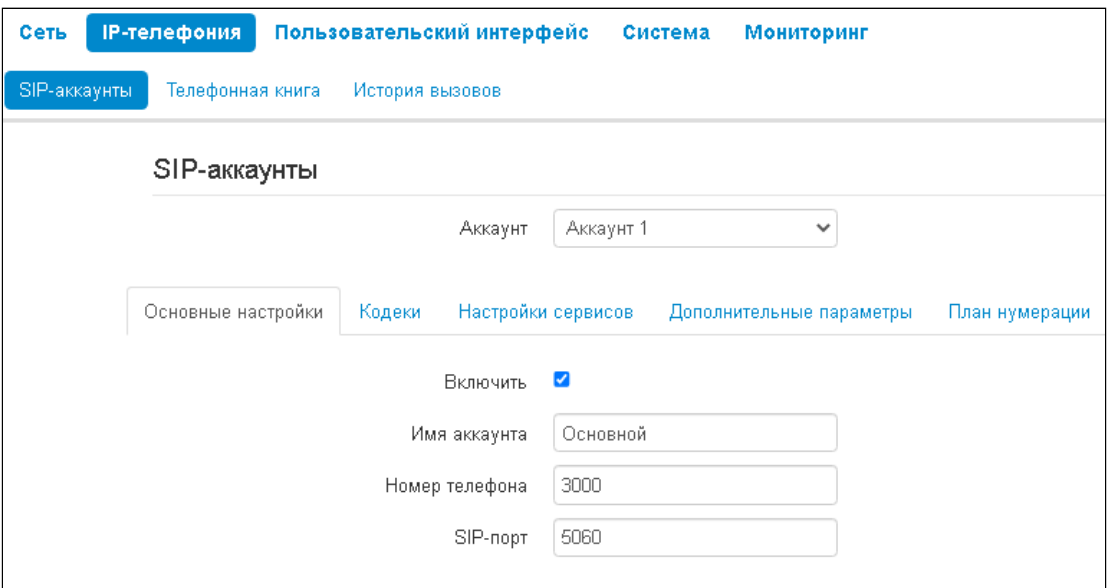

- Включить при установленном флаге аккаунт активен;
- Имя аккаунта метка аккаунта, которая будет использоваться для идентификации активного аккаунта или аккаунта по умолчанию;
- Номер телефона абонентский номер, закрепленный за аккаунтом;
- *SIP-порт* UDP-порт для приема входящих сообщений SIP на данный аккаунт, а также для отправки исходящих SIP-сообщений с данного аккаунта. Принимает значения 1–65535 (по умолчанию — 5060);
- 2.2.2.1.1.1 Аутентификация

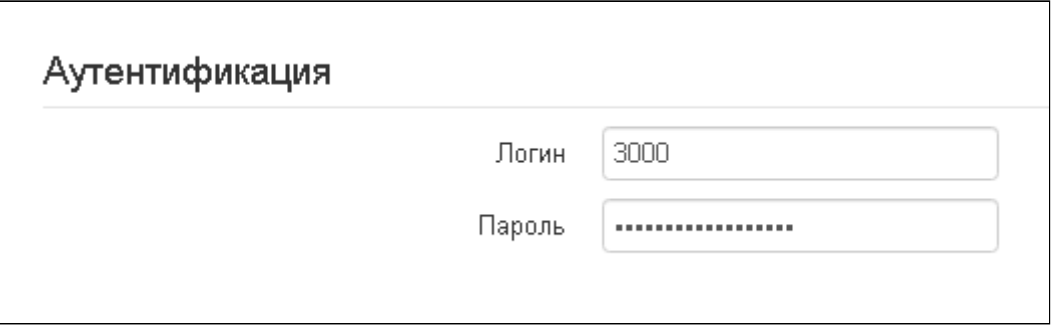

- *Логин* имя пользователя, используемое для аутентификации абонента на SIP-сервере и сервере регистрации.
- *Пароль —* пароль, используемый для аутентификации абонента на SIP-сервере и сервере регистрации.

# 2.2.2.1.1.2 Параметры SIP

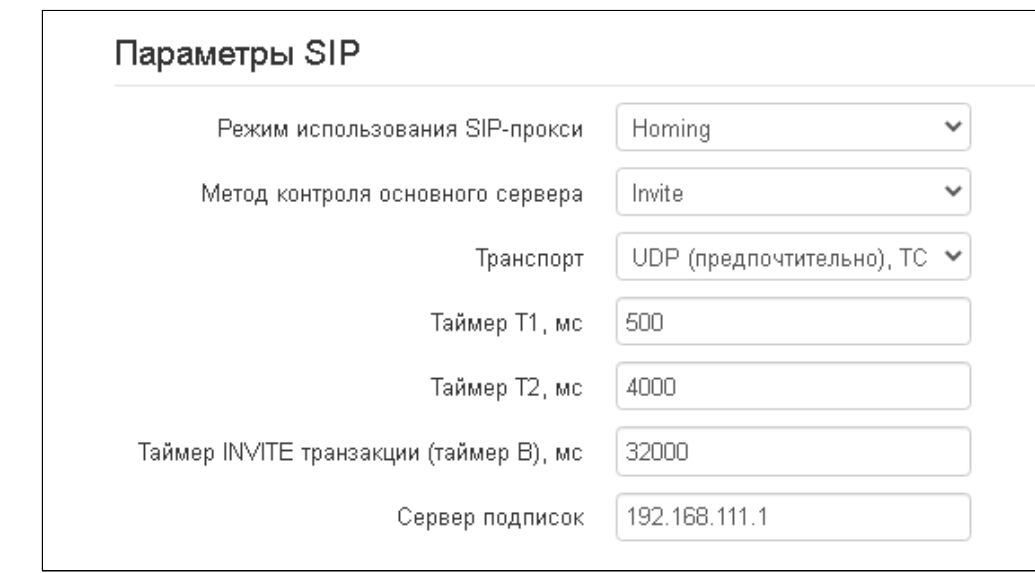

В секции «Параметры SIP» выполняются настройки SIP-параметров аккаунта.

- Режим использования SIP-прокси в выпадающем списке можно выбрать режим работы с SIPсервером:
	- Не использовать:
	- Parking  $-$  режим резервирования SIP-прокси без контроля основного SIP-прокси;
	- Homing режим резервирования SIP-прокси с контролем основного SIP-прокси.

Телефон может работать с одним основным и максимум четырьмя резервными SIP-прокси. При работе только с основным SIP-прокси режимы Parking и Homing ничем друг от друга не отличаются. В этом случае при отказе основного SIP-прокси потребуется его восстановление для обеспечения работоспособности.

При наличии резервных SIP-прокси работа в режимах Parking и Homing осуществляется следующим образом:

При совершении исходящего вызова телефон отправляет сообщение INVITE на адрес основного SIP-прокси или при попытке регистрации - сообщение REGISTER. В случае если по истечении времени *Invite total timeout* от основного SIP-прокси не приходит ответ или приходит ответ 408 или 503 - телефон отправляет INVITE (либо REGISTER) на адрес первого резервного SIP-прокси. Если он тоже недоступен, запрос перенаправляется на следующий резервный SIP-прокси и т.д. Как только доступный резервный SIP-прокси будет найден, произойдет перерегистрация на нем.

Далее, в зависимости от выбранного режима резервирования, действия будут следующими:

В режиме Parking нет контроля основного SIP-прокси, и телефон продолжает работать с резервным SIP-прокси, даже если основной восстановлен. При потере связи с текущим SIPпрокси будет продолжен опрос последующих резервных SIP-прокси по описанному выше алгоритму. При недоступности последнего резервного SIP-прокси опрос продолжится по кругу, начиная с основного.

В режиме Homing доступно три вида контроля основного SIP-прокси: посредством периодической передачи на его адрес сообщений OPTIONS, посредством периодической передачи на его адрес сообщений REGISTER либо посредством передачи запроса INVITE при совершении исходящего вызова. Запрос INVITE сначала передается на основной SIPпрокси, а затем, в случае его недоступности, на текущий резервный и т.д. Независимо от

вида контроля, если обнаружено, что основной SIP-прокси восстановился - происходит перерегистрация на нем. Телефон начинает работать с основным SIP-прокси.

- Метод контроля основного сервера выбор метода контроля доступности основного SIPсервера в режиме Homing:
	- $\cdot$  Invite контроль посредством передачи на его адрес запроса INVITE при совершении исходящего вызова;
	- Register контроль посредством периодической передачи на его адрес сообщений **REGISTER:**
	- Options контроль посредством периодической передачи на его адрес сообщений OPTIONS.
- Транспорт выбор протокола для транспортировки сообщений протокола SIP;
- Таймер Т1 интервал между посылкой первого INVITE и второго при отсутствии ответа на первый в мс. Для последующих INVITE (третьего, четвертого и т.д.) данный интервал увеличивается вдвое (например, при значении 300 мс, второй INVITE будет передан через 300 мс, третий - через 600 мс, четвертый - через 1200 мс и т.д.):
- Таймер Т2 максимальный интервал для перепосылки не-INVITE-запросов и ответов на INVITEзапросы:
- Таймер INVITE транзакции (таймер В) общий таймаут передачи сообщений INVITE в мс. По истечении данного таймаута определяется, что направление недоступно. Используется для ограничения ретрансляций сообщений INVITE, в том числе для определения доступности;
- Сервер подписок сетевой адрес устройства, на который будут отправляться запросы SUBSCRIBE для подписки на события "message-summary" и "dialog". Можно указать как IP-адрес, так и доменное имя (через двоеточие можно задать UDP-порт SIP-сервера, по умолчанию - 5060).

Для вступления в силу новой конфигурации и занесения настроек в энергонезависимую память нажмите кнопку «Применить». Для отмены изменений нажмите кнопку «Отмена».

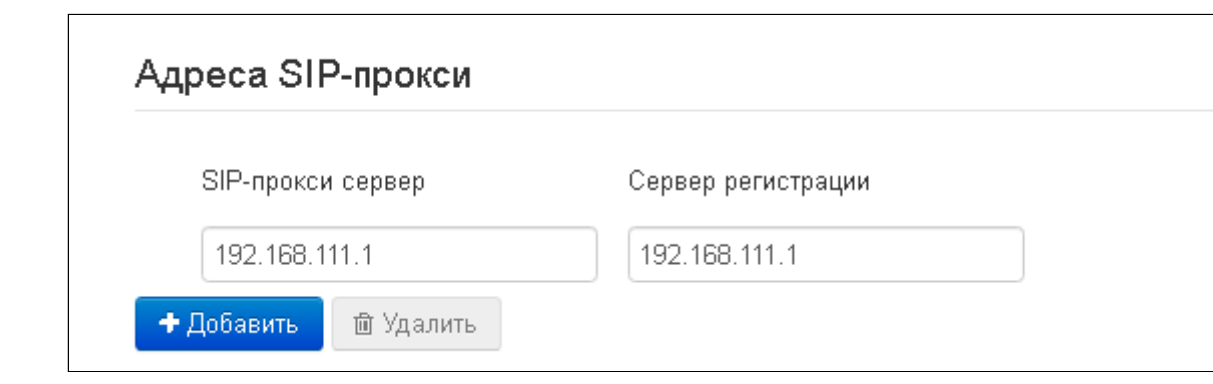

2.2.2.1.1.3 Адреса SIP-прокси

Для добавления резервного SIP-прокси нажмите кнопку «Добавить» и выполните следующие настройки:

- SIP-прокси сервер сетевой адрес резервного SIP-сервера. Можно указать как IP-адрес, так и доменное имя (через двоеточие можно задать UDP-порт SIP-сервера, по умолчанию - 5060);
- Сервер регистрации сетевой адрес резервного сервера регистрации (через двоеточие можно указать UDP-порт, по умолчанию - 5060). Можно указать как IP-адрес, так и доменное имя. Если установлен флаг перед полем «SIP-прокси сервер», то включена регистрация на резервном сервере.

Для удаления резервного SIP-прокси установите флаг напротив заданного адреса и нажмите кнопку «Удалить».

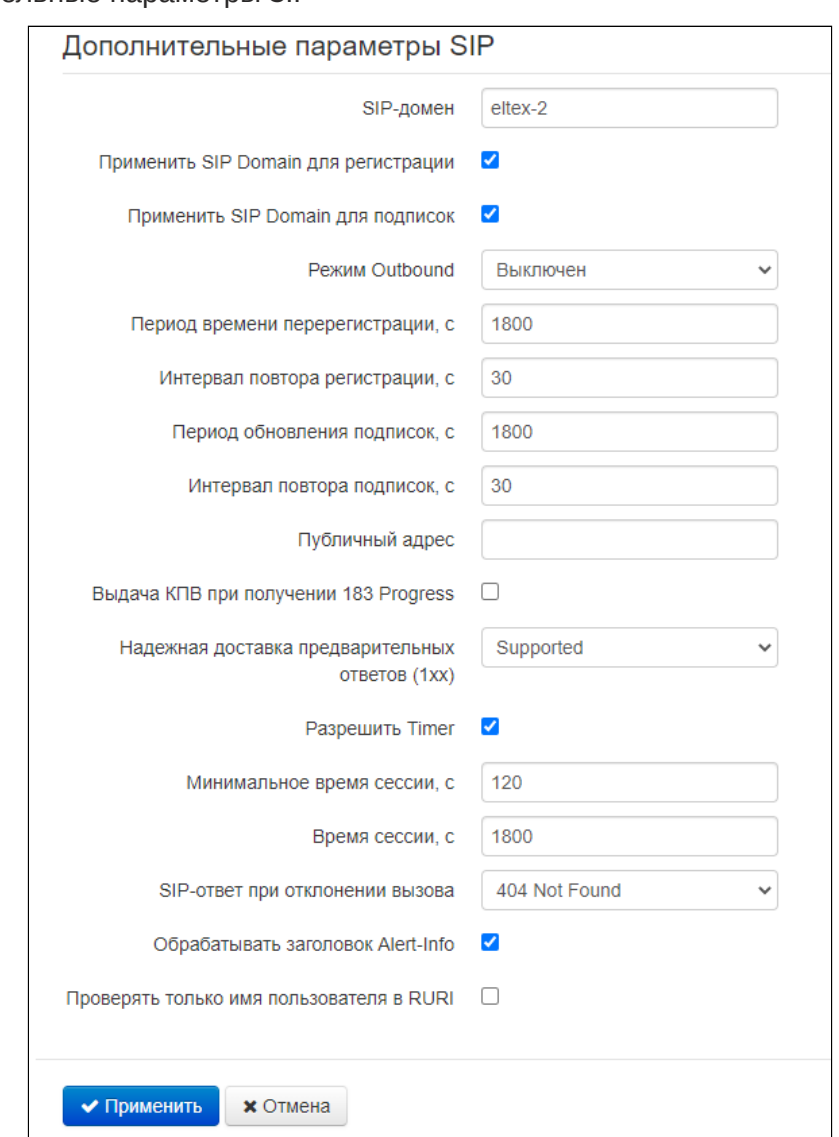

#### 2.2.2.1.1.4 Дополнительные параметры SIP

- SIP-домен домен, в котором находится устройство (заполнять при необходимости);
- Применить SIP Domain для регистрации при установленном флаге применить SIP-домен для регистрации (SIP-домен будет подставляться в Request-Line запросов REGISTER);
- Применить SIP Domain для подписок при установленном флаге применить SIP-домен для подписок (SIP-домен будет подставляться в Request-Line запросов SUBSCRIBE);
- Режим Outbound режим Outbound:
	- Выключен маршрутизировать вызовы согласно плану нумерации;
	- Outbound для работы исходящей связи необходим план нумерации, однако все вызовы будут маршрутизироваться через SIP-сервер; в случае отсутствия регистрации абоненту выдается ответ станции, чтобы можно было осуществлять управление абонентским сервисом (управление ДВО);
	- Outbound с выдачей «занято» для работы исходящей связи необходим план нумерации, однако все вызовы будут маршрутизироваться через SIP-сервер; при отсутствии регистрации воспользоваться телефонией будет невозможно: в трубку выдается сигнал ошибки.
- Период времени перерегистрации время, в течение которого действительна регистрация аккаунта на SIP-сервере. Перерегистрация аккаунта осуществляется в среднем через 2/3 указанного периода:
- Интервал повтора регистрации промежуток времени между попытками зарегистрироваться на SIP-сервере в случае неуспешной регистрации;
- Период обновления подписок время, в течение которого действительна подписка на события. Обновление подписки осуществляется в среднем через 2/3 указанного периода;
- Интервал повтора подписок промежуток времени между попытками подписаться на событие в случае неуспешной подписки:
- Публичный адрес данный параметр используется в качестве внешнего адреса устройства при работе за NAT (за шлюзом). В качестве публичного адреса прописывается адрес внешнего (WAN) интерфейса шлюза (NAT), за которым установлен IP-телефон серии VP. При этом на самом шлюзе (NAT) необходимо сделать проброс соответствующих SIP- и RTP-портов, используемых устройством:
- Выдача «КПВ» при получении 183 Progress при установленном флаге выдавать сигнал «Контроль посылки вызова» при приеме сообщения «183 Progress» (без вложенного SDP);
- Надежная доставка предварительных ответов (1xx) (100rel) использование надежных предварительных ответов (RFC3262):
	- Supported поддержка использования надежных предварительных ответов;
	- Required требование использовать надежные предварительные ответы;
	- Выключен не использовать надежные предварительные ответы.

Протоколом SIP определено два типа ответов на запрос, инициирующий соединение (INVITE) предварительные и окончательные. Ответы класса 2хх, 3хх, 4хх, 5хх и 6хх являются окончательными и передаются надежно - с подтверждением их сообщением АСК. Ответы класса 1 хх, за исключением ответа 100 Trying, являются предварительными и передаются ненадежно - без подтверждения (RFC3261). Эти ответы содержат информацию о текущей стадии обработки запроса INVITE, вследствие чего потеря таких ответов нежелательна. Использование надежных предварительных ответов также предусмотрено протоколом SIP (RFC 3262) и определяется наличием тега 100rel в инициирующем запросе, в этом случае предварительные ответы подтверждаются сообщением PRACK.

#### *Работа настройки 100rel при исходящей связи:*

- *Supported* передавать в запросе INVITE тег *supported: 100rel.* В этом случае взаимодействующий шлюз по своему усмотрению может передавать предварительные ответы либо надежно, либо нет;
- *Required* передавать в запросе INVITE теги *supported: 100rel* и *required: 100rel*. В этом случае взаимодействующий шлюз должен передавать предварительные ответы надежно. Если взаимодействующий шлюз не поддерживает надежные предварительные ответы, то он должен отклонить запрос сообщением 420 с указанием неподдерживаемого тега *unsupported: 100rel*, в этом случае будет отправлен повторный запрос INVITE без тега *required: 100rel*;
- *Выключен* не передавать в запросе INVITE ни один из тегов *supported: 100rel* и *required: 100rel*. В этом случае взаимодействующий шлюз будет передавать предварительные ответы ненадежно.

*Работа настройки 100rel при входящей связи:*

- *Supported, Required* при приеме в запросе INVITE тега supported: 100rel либо тега required: 100rel, передавать предварительные ответы надежно. Если тега supported: 100rel в запросе INVITE нет, то передавать предварительные ответы ненадежно;
- *Выключен* при приеме в запросе INVITE тега required: 100rel, отклонить запрос сообщением 420 с указанием неподдерживаемого тега unsupported: 100rel. В остальных случаях передавать предварительные ответы ненадежно.
- *Разрешить Timer* при установленном флаге включена поддержка расширения timer (RFC 4028). После установления соединения, если обе стороны поддерживают timer, одна из них периодически отправляет запросы re-INVITE для контроля соединения (если обе стороны поддерживают метод UPDATE, для чего он должен быть указан в заголовке Allow — обновление сессии осуществляется посредством периодической отправки сообщений UPDATE);
- *Минимальное время сессии*, с — минимальный интервал проверки работоспособности соединения (от 90 до 1800 с, по умолчанию — 120 с);
- *Время сессии, с* период времени в секундах, по истечении которого произойдет принудительное завершение сессии, в случае если сессия не будет вовремя обновлена (от 90 до 80000 с, рекомендуемое значение — 1800 с, 0 — время сессии не ограничено);
- *SIP-ответ при отклонении вызова —* выбор SIP-ответа при отклонении входящего вызова;
- *Обрабатывать заголовок Alert-Info* обрабатывать заголовок Alert-Info в запросе INVITE для выдачи посылки вызова отличной от стандартной;
- *Проверять только имя пользователя в RURI* если флаг установлен, то анализируется только абонентский номер (user), при совпадении которого вызов будет назначен данному аккаунту. Если флаг снят, то при поступлении входящего вызова производится анализ всех элементов URI (user, host и port — абонентский номер, IP-адрес и UDP/TCP-порт). При совпадении всех элементов URI вызов будет назначен данному аккаунту*.*

Для вступления в силу новой конфигурации и занесения настроек в энергонезависимую память нажмите кнопку *«Применить».* Для отмены изменений нажмите кнопку *«Отмена».*

#### 2.2.2.1.2 Кодеки

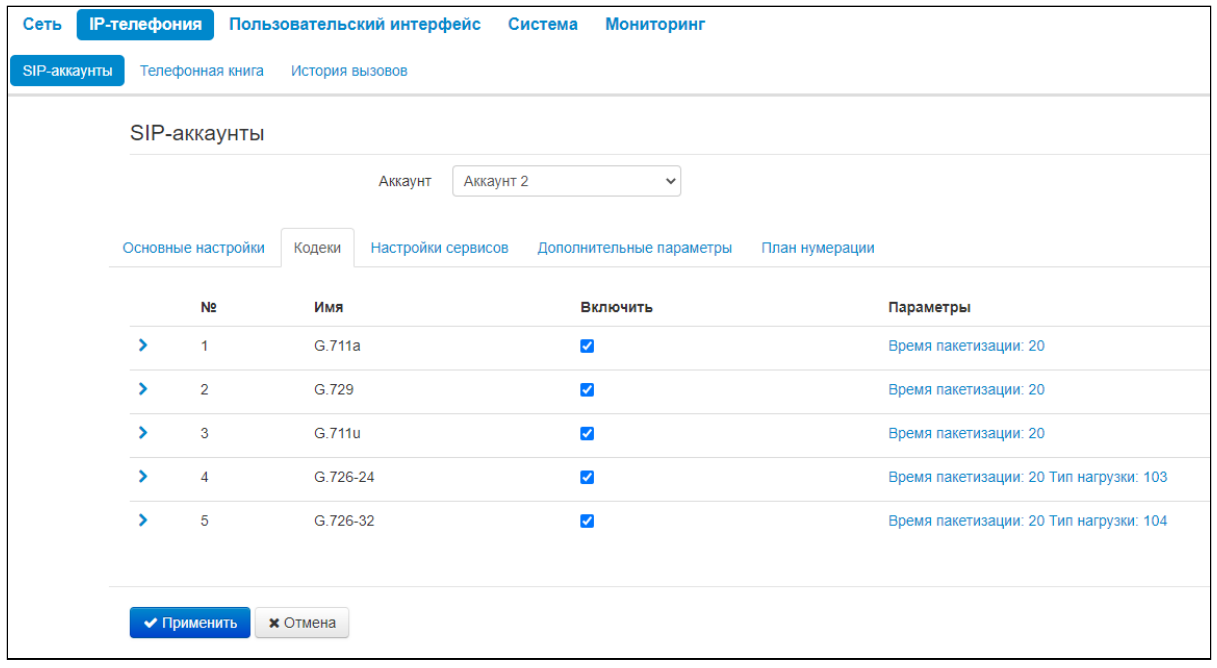

- *Кодек 1..5*  позволяет выбрать кодеки и порядок, в котором они будут использоваться. Кодек с наивысшим приоритетом нужно прописать в поле «Кодек 1». Для работы необходимо указать хотя бы один кодек:
	- *G.711a*  использовать кодек G.711A;
	- *G.711u* использовать кодек G.711U;
	- *G.729* использовать кодек G.729;
	- *G.726-24* использовать кодек G.726 со скоростью 24 Кбит/с;
	- *G.726-32* использовать кодек G.726 со скоростью 32 Кбит/с.
- *Время пакетизации* число миллисекунд речи в одном RTP-пакете (для кодеков G.711А, G.729 и G.726).
- *Тип нагрузки* тип динамической нагрузки для кодека G.726-24 или G.726-32 (разрешенные для использования значения — от 96 до 127).

Для вступления в силу новой конфигурации и занесения настроек в энергонезависимую память нажмите кнопку *«Применить».* Для отмены изменений нажмите кнопку *«Отмена».*

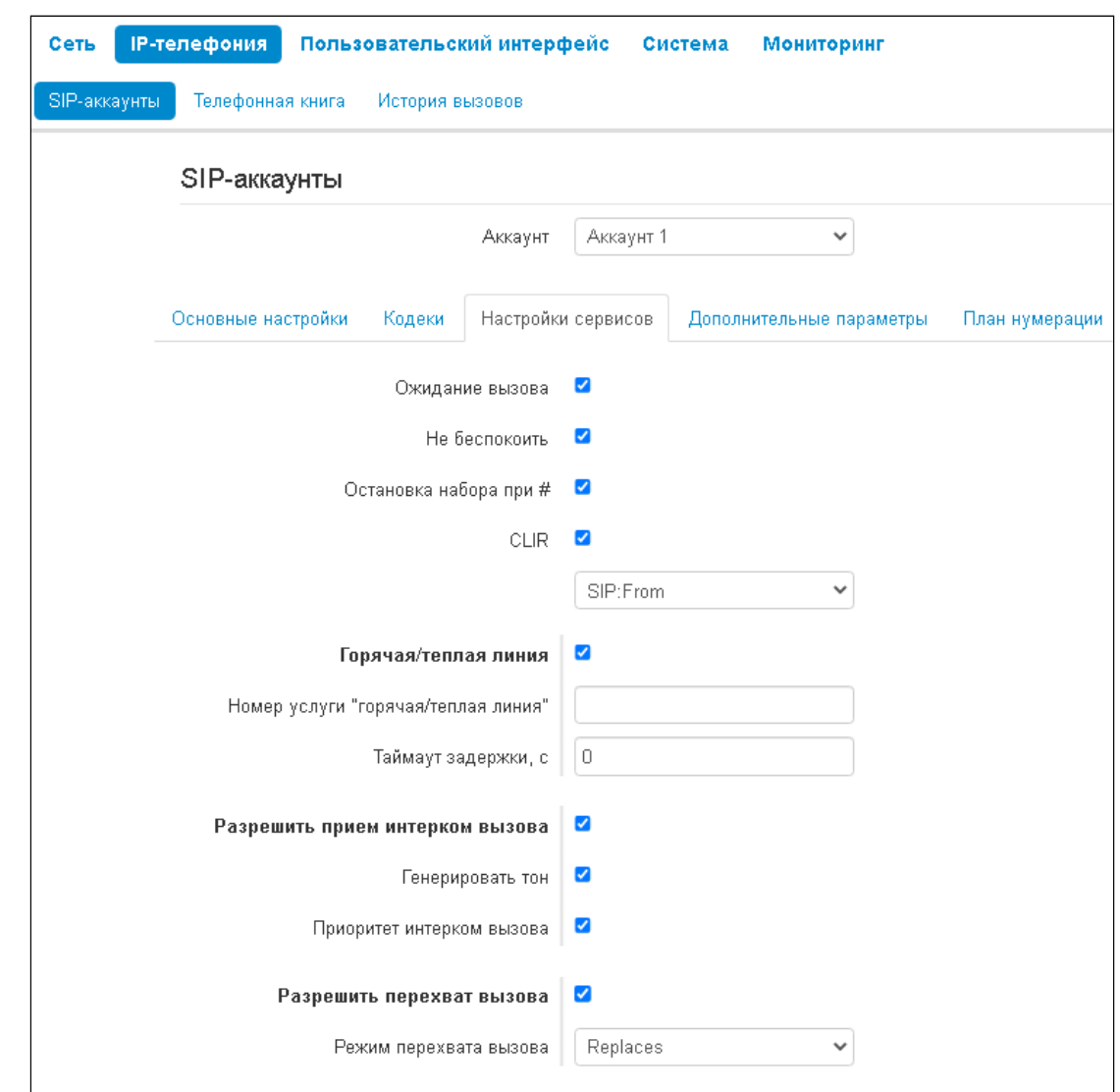

# 2.2.2.1.3 Настройки сервисов

- Ожидание вызова при установленном флаге разрешен прием входящих вызовов, во время активного вызова, иначе на запрос входящего вызова будет отправлен ответ 484 Busy here;
- Не беспокоить при установленном флаге устанавливается временный запрет входящей связи (услуга DND - Do Not Disturb);
- Остановка набора при  $#$  при установленном флаге использовать кнопку '#' на телефонном аппарате для окончания набора, иначе '#', набранная с телефонного аппарата, используется как часть номера:
- CLIR ограничение идентификации номера вызывающего абонента:
	- Выключена услуга CLIR отключена;
	- SIP: From в заголовке From сообщений протокола SIP будет передаваться Anonymous sip: anonymous@unknown.host;
	- SIP: From и SIP: Contact в заголовках From и Contact сообщений протокола SIP будет передаваться Anonymous sip: anonymous@unknown.host.
- Горячая/теплая линия при установленном флаге разрешена услуга «горячая/теплая линия». Услуга позволяет автоматически установить исходящее соединение при подъёме трубки телефона без набора номера с заданной задержкой (в секундах). При установленном флаге заполните следующие поля:
	- Номер услуги "горячая/теплая линия" номер телефона, с которым будет устанавливаться соединение через время, равное значению в поле «Таймаут задержки», после поднятия

трубки телефона (в плане нумерации используемого SIP-профиля должен быть префикс на данное направление);

- Таймаут задержки, с интервал времени, через который будет устанавливаться соединение со встречным абонентом, в секундах.
- Разрешить прием интерком вызова при выключенной опции интерком вызовы будут автоматически отклоняться:
	- Генерировать тон перед автоматическим ответом на интерком вызов будет проигран короткий звуковой сигнал;
	- Приоритет интерком вызова когда опция включена, интерком вызов имеет приоритет по отношению к активному вызову. Перед автоматическим ответом на интерком вызов, активный вызов будет поставлен на удержание. Когда опция отключена, при активном вызове автоматический ответ на интерком вызов срабатывать не будет;
- Разрешить перехват вызова при установленном флаге нажатие на BLF-клавишу будет инициировать перехват вызова, поступающего к абоненту, на которого настроена BLF-клавиша;
	- Режим перехвата вызова способ, которым осуществляется перехват вызова:
		- $\cdot$  Replaces перехват с помощью заголовка Replaces;
		- Feature Code перехват с помощью префикса добавляемого к номеру абонента. на которого настроена BLF-клавиша.
			- Код перехвата префикс который будет добавлен к номеру абонента, на которого настроена BLF-клавиша;
			- Завершить номер символом '#' добавление символа '#' при перехвате вызова после номера абонента, на которого настроена BLF-клавиша.

#### 2.2.2.1.3.1 Переадресация

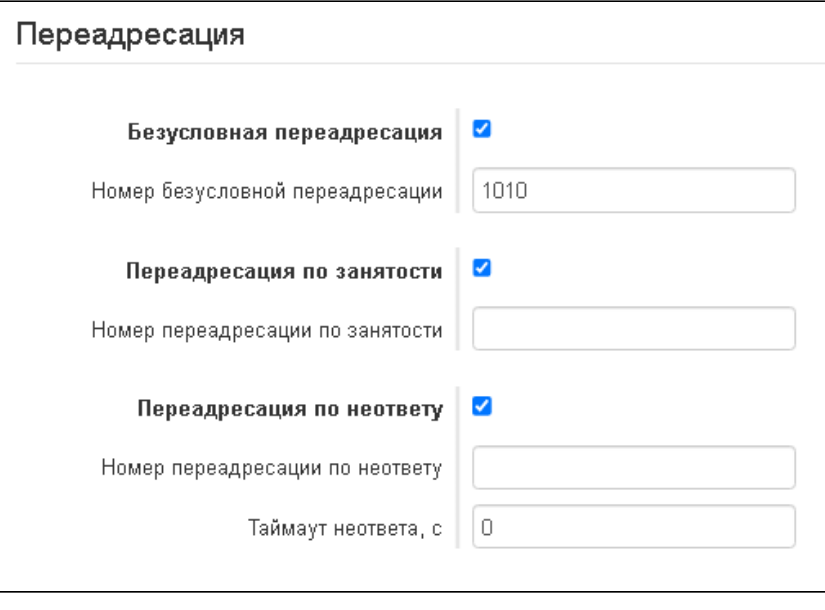

- Безусловная переадресация при установленном флаге разрешена услуга CFU (Call Forward Unconditional) - все входящие вызовы перенаправляются на указанный
	- номер безусловной переадресации; • Номер безусловной переадресации - номер, на который перенаправляются все входящие вызовы при включенной услуге «Безусловная переадресация» (в плане нумерации
		- используемого SIP-профиля должен быть префикс на данное направление).
- Переадресация по занятости при установленном флаге разрешена услуга CFB (Call Forward at Busy) - переадресация вызова при занятости абонента на указанный номер;
	- Номер переадресации по занятости номер, на который перенаправляются входящие вызовы при занятости абонента, при включенной услуге «Переадресация по занятости» (в

плане нумерации используемого SIP-профиля должен быть префикс на данное направление).

- Переадресация по неответу при установленном флаге разрешена
	- услуга CFNA (Call Forward at No Answer) переадресация вызова при неответе абонента;
		- Номер переадресации по неответу номер, на который перенаправляются входящие вызовы при неответе абонента при включенной услуге «Переадресация по неответу» (в плане нумерации используемого SIP-профиля должен быть префикс на данное направление);
		- Таймаут неответа, с интервал времени, через который будет производиться переадресация вызова в случае неответа абонента, в секундах.

При включении одновременно нескольких услуг приоритет следующий (в порядке снижения):

- $\cdot$  CFU:
- $\cdot$  DND:
- · CFB. CFNA.
- 2.2.2.1.3.2 Трехсторонняя конференция

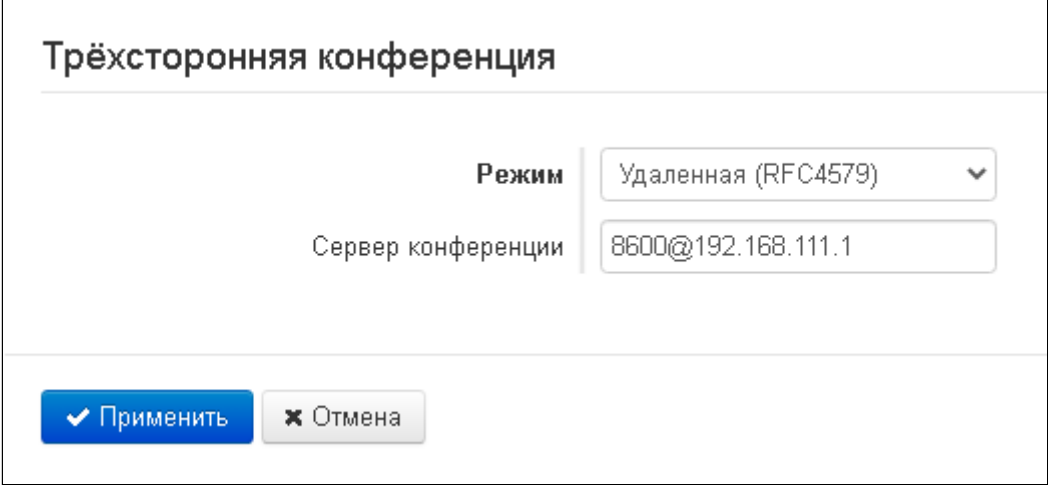

- Режим режим работы трехсторонней конференции. Возможно два режима:
	- Локальная конференция собирается устройством локально после нажатия комбинации «CONF»:
	- Удаленная (RFC 4579) конференция собирается на удаленном сервере после нажатия «CONF» на сервер, указанный в поле «Сервер конференции», отправляется сообщение Invite. В этом случае конференция работает по алгоритму, описанному в RFC4579.
- Сервер конференции в общем случае адрес сервера, осуществляющего установление конференции по алгоритму, описанному в RFC4579. Адрес задается в формате SIP-URI: user@address:port. Можно указать только пользовательскую часть URI (user) - в этом случае сообщение Invite отправится на адрес SIP-прокси.

Для вступления в силу новой конфигурации и занесения настроек в энергонезависимую память нажмите кнопку «Применить». Для отмены изменений нажмите кнопку «Отмена».

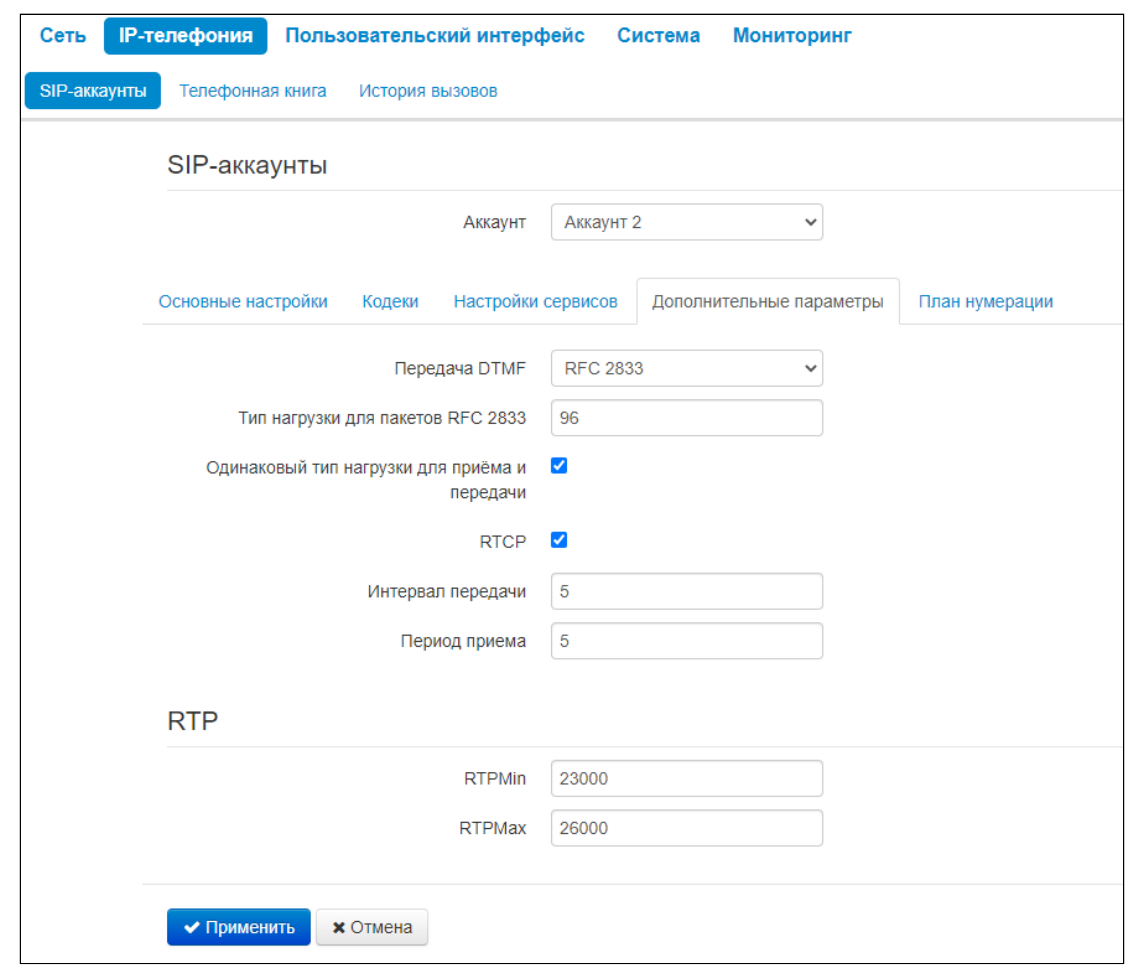

# 2.2.2.1.4 Дополнительные параметры

- Передача DTMF способ передачи сигналов DTMF:
	- Inband внутриполосная передача;
	- RFC2833 согласно рекомендации RFC2833 в качестве выделенной нагрузки в речевых пакетах RTP:
	- SIP info передача сообщений по протоколу SIP в запросах INFO;
- Тип нагрузки для пакетов RFC2833 тип нагрузки для передачи пакетов по RFC2833 (разрешенные для использования значения - от 96 до 127);
- Одинаковый тип нагрузки для приёма и передачи опция используется при исходящем вызове для согласования типа нагрузки событий, передаваемых по RFC2833 (сигналов DTMF). При установленном флаге передача и прием событий по RFC2833 осуществляется с нагрузкой из принятого от встречной стороны сообщения 2000к. При снятом флаге передача событий по RFC2833 осуществляется с нагрузкой из принятого 2000k, а приём - с типом нагрузки из собственной конфигурации (указывается в исходящем Invite);
- RTCP при установленном флаге использовать протокол RTCP для контроля за разговорным каналом:
	- Интервал передачи интервал передачи пакетов RTCP, сек;
	- Период приема период приёма сообщения RTCP измеряется в единицах интервала передачи; если по истечении периода приёма от встречной стороны не будет получено ни одного RTCP-пакета, устройство разрывает соединение.

# 2.2.2.1.4.1 RTP

• Минимальный RTP-порт - нижняя граница диапазона RTP-портов, используемых для передачи разговорного трафика;

- Максимальный RTP-порт верхняя граница диапазона RTP-портов, используемых для передачи разговорного трафика.
- 2.2.2.1.5 План нумерации

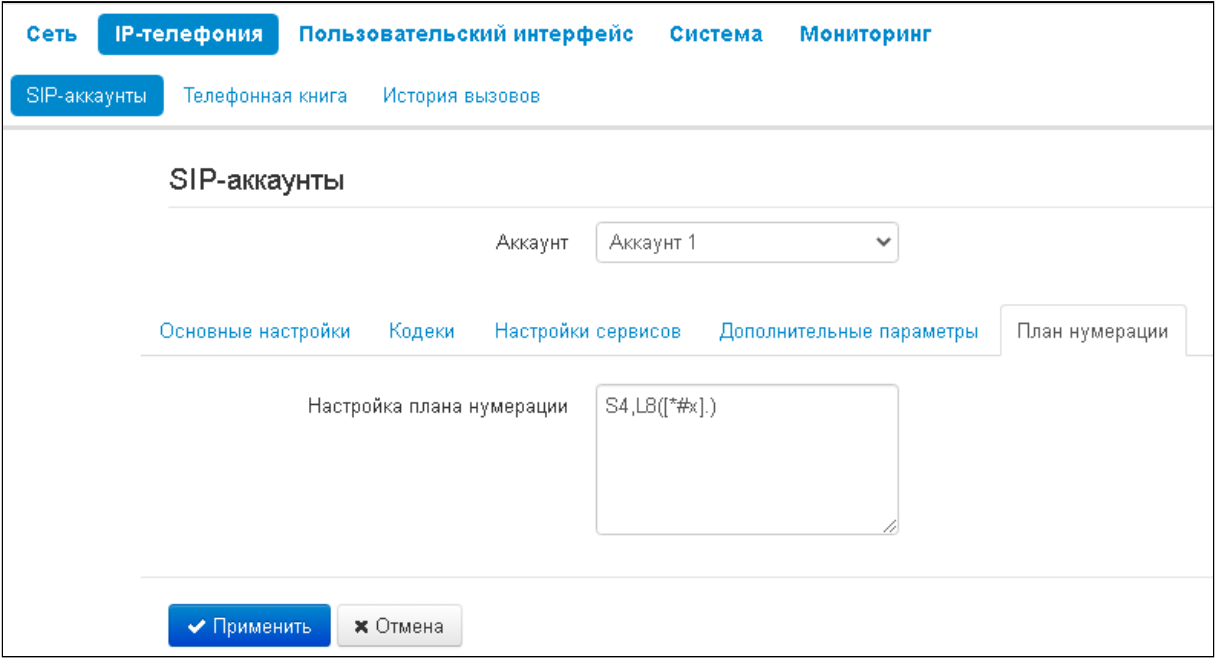

План нумерации задается при помощи регулярных выражений в поле «Настройка плана нумерации». Ниже приводится структура и формат записи правил маршрутизации, обеспечивающих различные возможности набора номера.

Структура записи плана маршрутизации:

```
S xx, L xx (Правило1 | Правило2 | ... | ПравилоN)
```
где:

- xx произвольные значения таймеров S и L;
- $\cdot$  () границы плана нумерации;
- | разделитель правил плана нумерации;
- Правило1, Правило2, ПравилоN шаблоны номеров, на которые разрешен или запрещен **ВЫЗОВ.**

Структура записи правил маршрутизации:

#### **Sxx Lxx prefix@optional(parameters)**

где:

- xx произвольные значения таймеров S и L. Таймеры внутри правил могут быть опущены, в этом случае используются глобальные значения таймеров, указанные перед круглыми скобками;
- **prefix** префиксная часть правила;
- @optional опциональная часть правила (может быть опущена);
- $\cdot$  (parameters) дополнительные параметры (могут быть опущены).

# 2.2.2.1.5.1 Таймеры

- *Interdigit Long Timer (буква «L» в записи плана нумерации)* время ожидания ввода следующей цифры в случае, если нет шаблонов, подходящих под набранную комбинацию.
- *Interdigit Short Timer (буква «S» в записи плана нумерации)* время ожидания ввода следующей цифры, если с набранной комбинацией полностью совпадает хотя бы один шаблон и при этом имеется еще хотя бы один шаблон, до полного совпадения с которым необходимо осуществить донабор номера.

Значения таймеров могут быть назначены как для всего плана маршрутизации, так и для определённого правила. Значения таймеров, указанные перед круглой скобкой, применяются ко всему плану маршрутизации.

#### Пример: S4 (8XXX.) или S4, L8 (XXX)

Если значения таймеров указываются в правиле, то они применимы только к этому правилу. Значение может быть расположено в любом месте шаблона.

Пример: (S4 8XXX. | XXX) или ([1-5] XX S0) — запись вызовет мгновенную передачу вызова при наборе трехзначного номера, начинающегося на 1,2, … , 5.

#### 2.2.2.1.5.2 Префиксная часть правил плана нумерации

Префиксная часть правила может содержать следующие элементы:

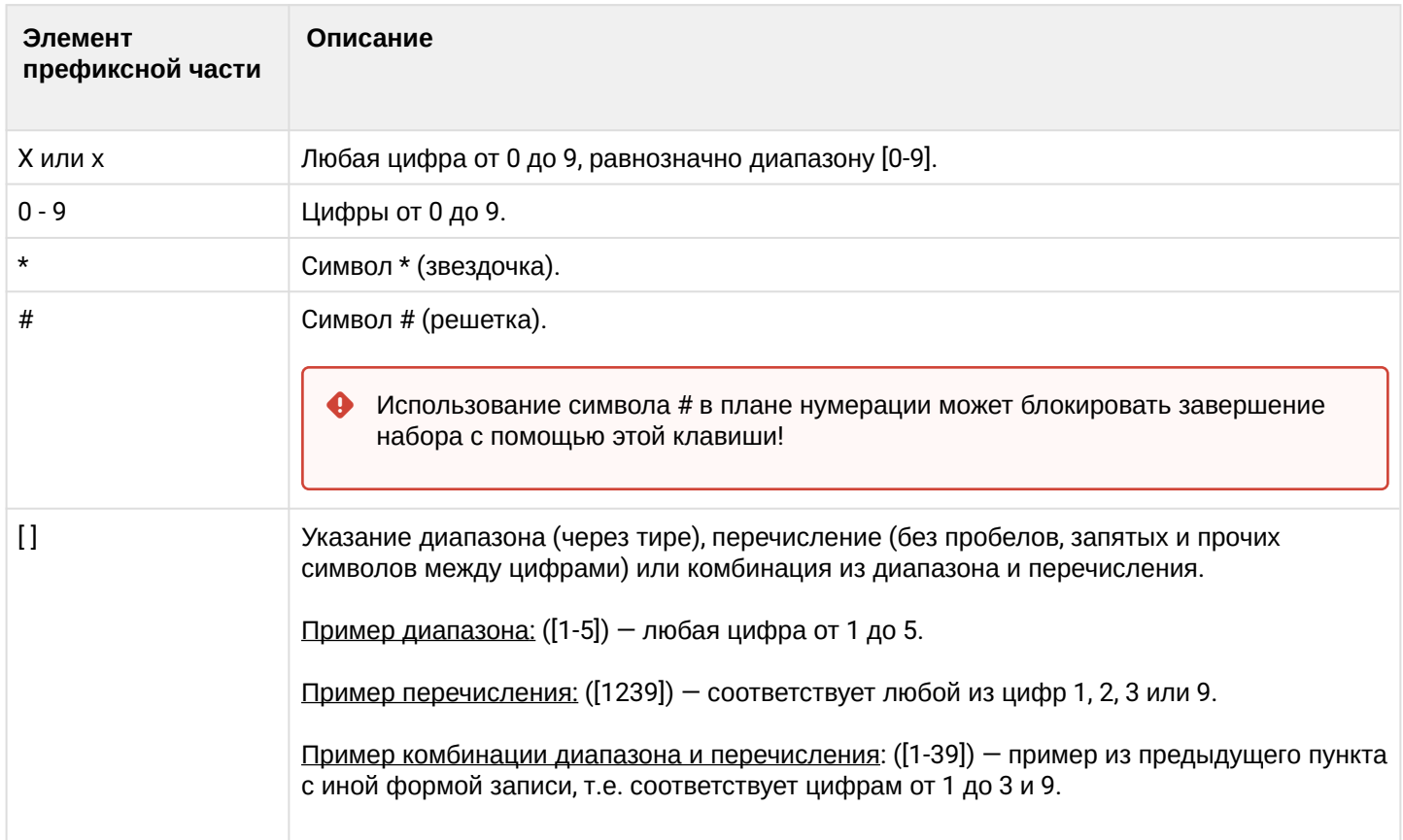

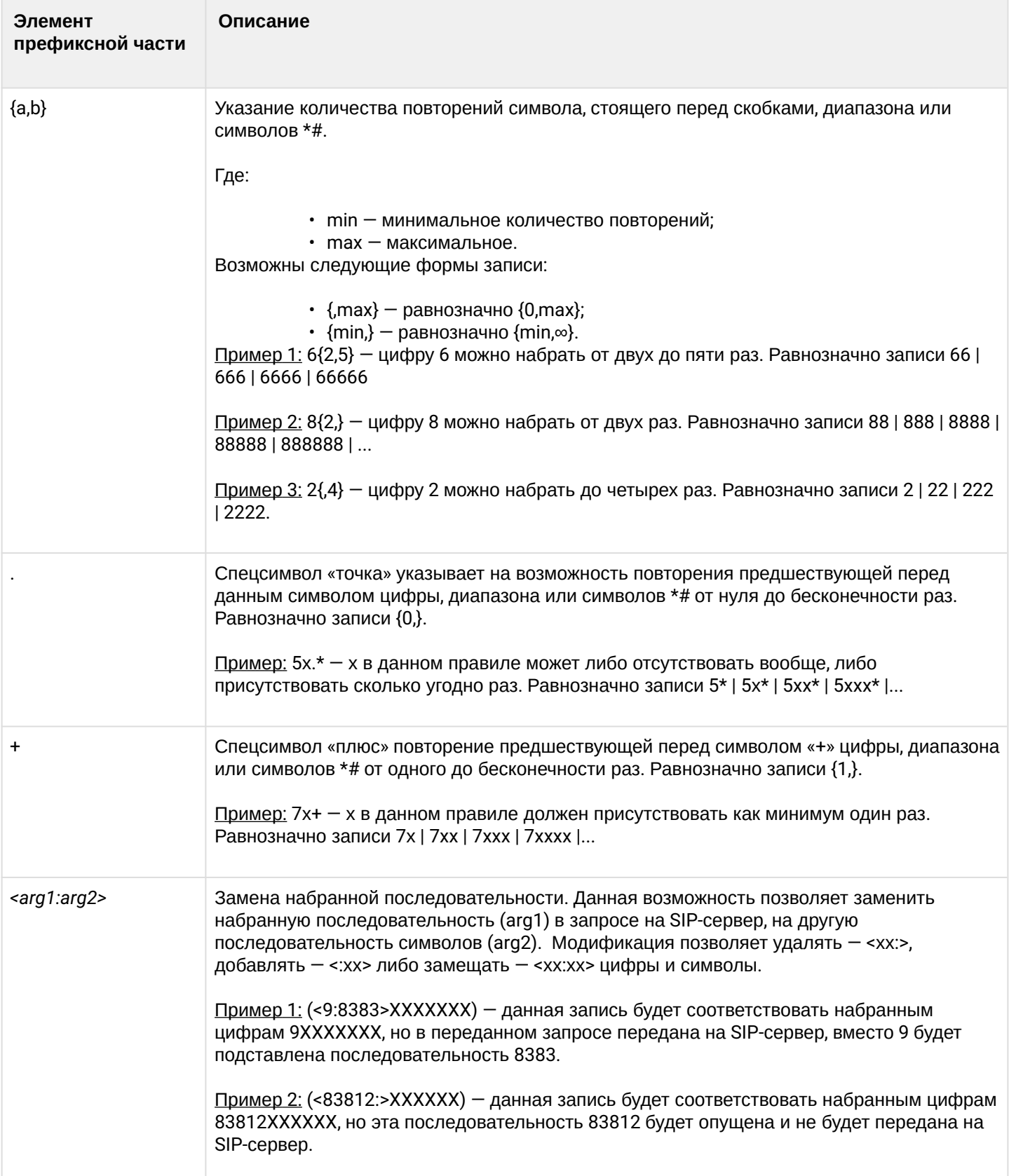

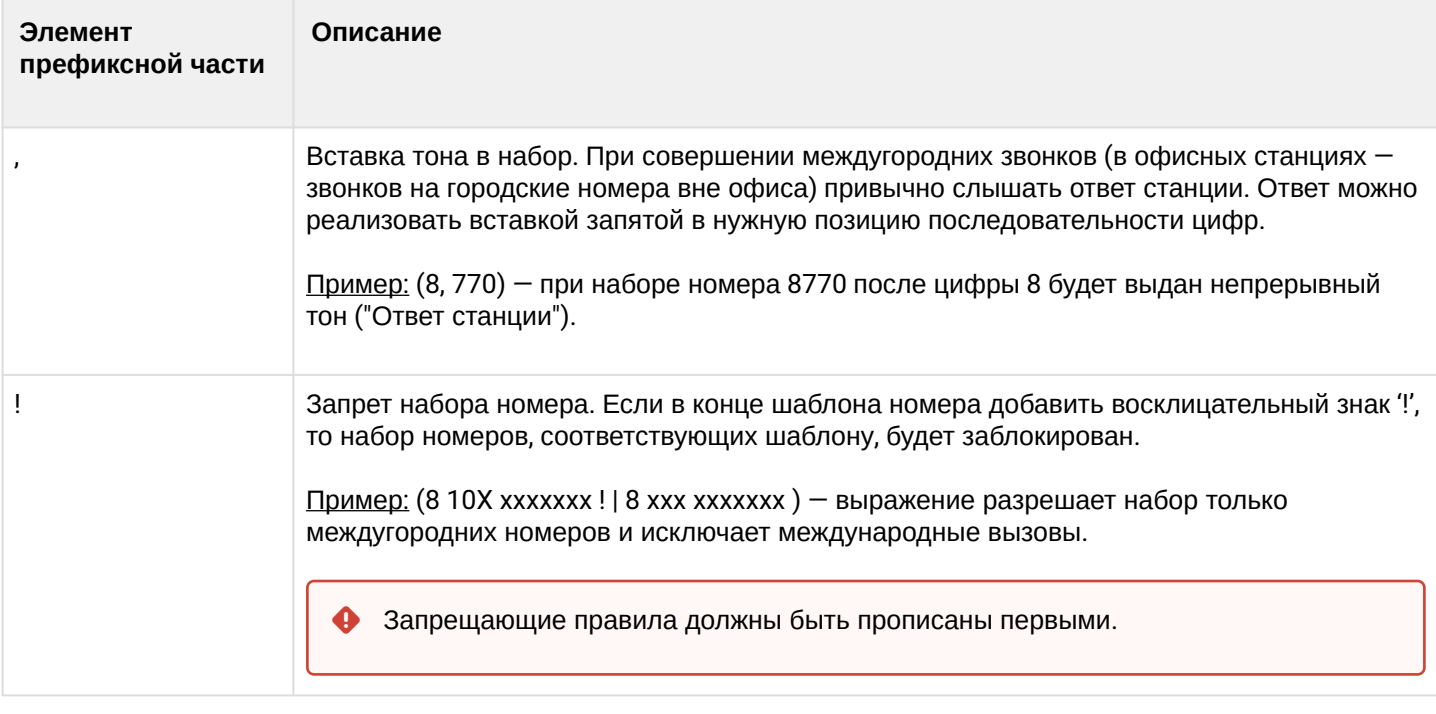

#### 2.2.2.1.5.3 Опциональная часть правил плана нумерации

Опциональная часть правила может опущена, но если она всё-таки используется, то может содержать следующие элементы:

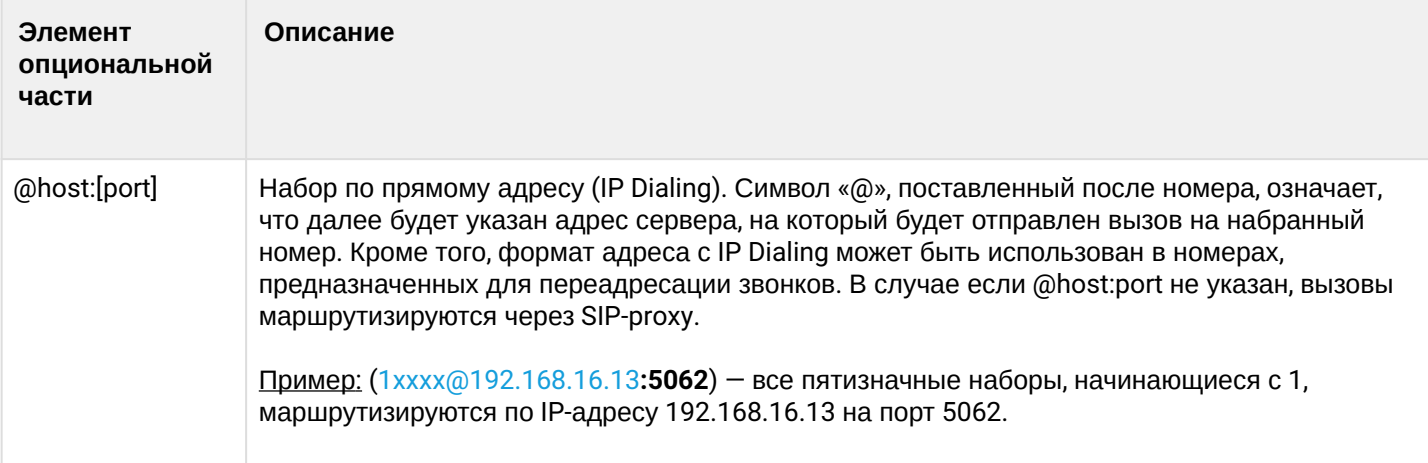

2.2.2.1.5.4 Дополнительные параметры правил плана нумерации

# Формат: (param1: value1, .., valueN; .. ;paramN: value1, .., valueN)

- param имя параметра, несколько параметров указываются через точку с запятой, все параметры заключаются в общие круглые скобки;
- value значение параметра, несколько значений одного параметра указываются через запятую.

#### Допустимые параметры и их значения:

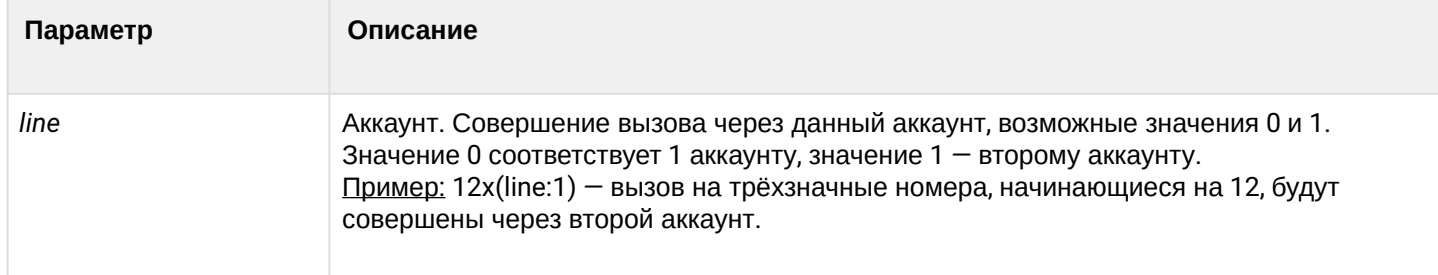

# 2.2.2.1.5.5 Примеры

<u>Пример 1:</u> (8 xxx xxxxxx) — 11-значный номер, начинающийся на 8.

Пример 2: (8 xxx xxxxxx | <: 8495 > xxxxxxx) — 11-значный номер, начинающийся на 8, если введён 7значный, то добавить к передаваемому номеру 8495.

Пример 3: (0[123] | 8 [2-9]xx [2-9]xxxxxx) — набор номеров экстренных служб, а также некоторого набора междугородних номеров.

Пример 4: (S0 <:82125551234>) — быстрый набор указанного номера, аналог режима «Hotline».

Пример 5: (S5 <: 1000> | xxxx) — данный план нумерации позволяет набрать любой номер, состоящий из цифр, а если ничего не введено в течение 5 секунд, вызвать номер 1000 (допустим, это секретарь).

Пример 6: (8, 10x. 1xx @10.110.60.51:5060) — данный план нумерации позволяет набирать номера начинающиеся на 810 и содержащие как минимум одну цифру после "810". После ввода 8 будет выдан сигнал "ответ станции". А также набор трехзначных номеров, начинающихся на "1", вызов на которые будет отправлен на IP-адрес 10.110.60.51 и порт 5060.

Пример 7: (S3 \*xx#|#xx#|#xx#|\*xx\*x+#) — управление и использование ДВО.

Для вступления в силу новой конфигурации и занесения настроек в энергонезависимую память нажмите кнопку *«Применить».* Для отмены изменений нажмите кнопку *«Отмена».*

#### <span id="page-35-1"></span><span id="page-35-0"></span>2.2.2.2 Подменю «Телефонная книга»

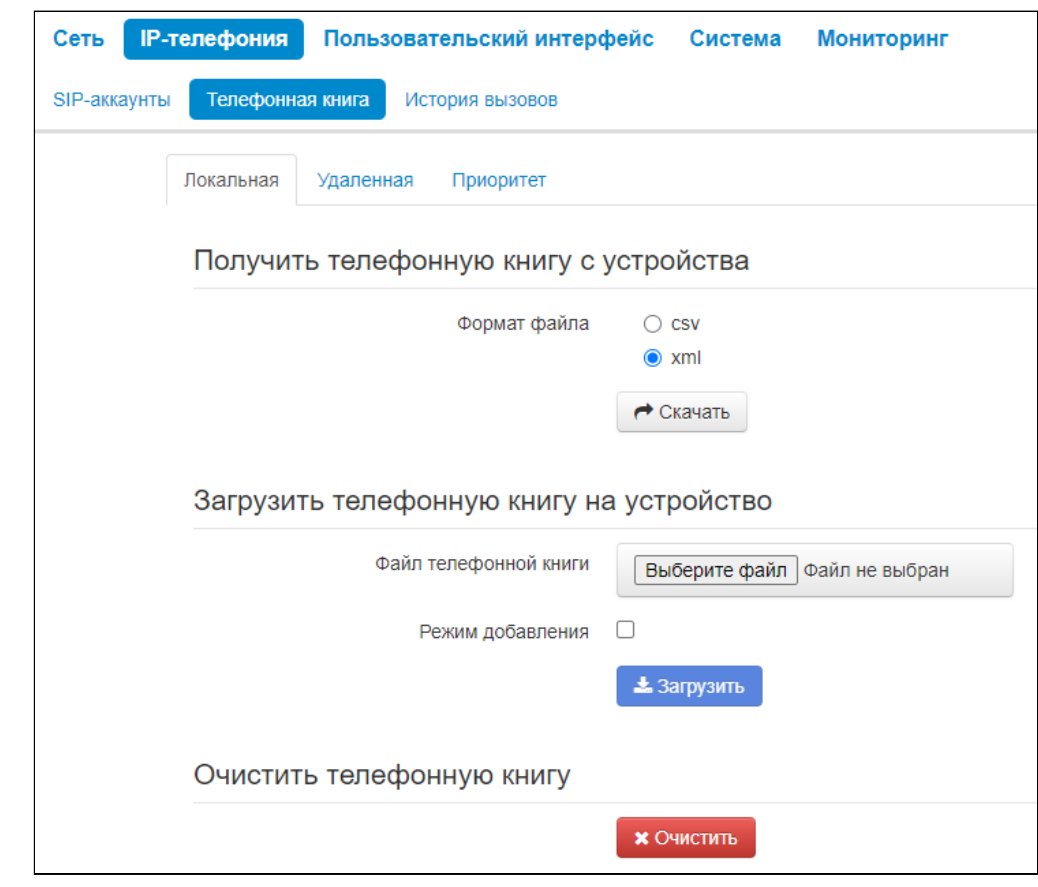

# 2.2.2.2.1 Управление локальной телефонной книгой

2.2.2.2.1.1 Блок параметров "Получить телефонную книгу с устройства"

В данном блоке можно скачать файл телефонной книги.

- *Формат файла* выберите формат файла для скачивания. Доступны следующие форматы:
	- *csv* текстовый формат файла, в котором контакты записаны в виде таблицы. Значения в таблице отделяются друг от друга выбранным разделителем;
	- *xml* eXtensible Markup Language расширяемый язык разметки.
- *Разделитель* символ разделения значений в строке. Используется и имеет значения при выборе формата csv;
- *Добавить заголовок* при выборе данной опции в выгружаемом csv-файле первая строка будет содержать заголовок. Используется при выборе формата csv.

2.2.2.2.1.2 Блок параметров "Загрузить телефонную книгу на устройство"

В данном блоке настраиваются параметры восстановления телефонной книги из резервной копии.

- *Режим добавления* при установленном флаге контакты из загружаемого файла будут добавлены к существующим.
- Если флаг *"Режим добавления"* не установлен, контакты из загружаемого файла заменят существующие.  $\ddot{\bullet}$

#### 2.2.2.2.1.3 Блок параметров "Очистить телефонную книгу"

#### В данном блоке можно очистить телефонную книгу по нажатию кнопки «Очистить».

#### 2.2.2.2.2 Управление удаленной телефонной книгой

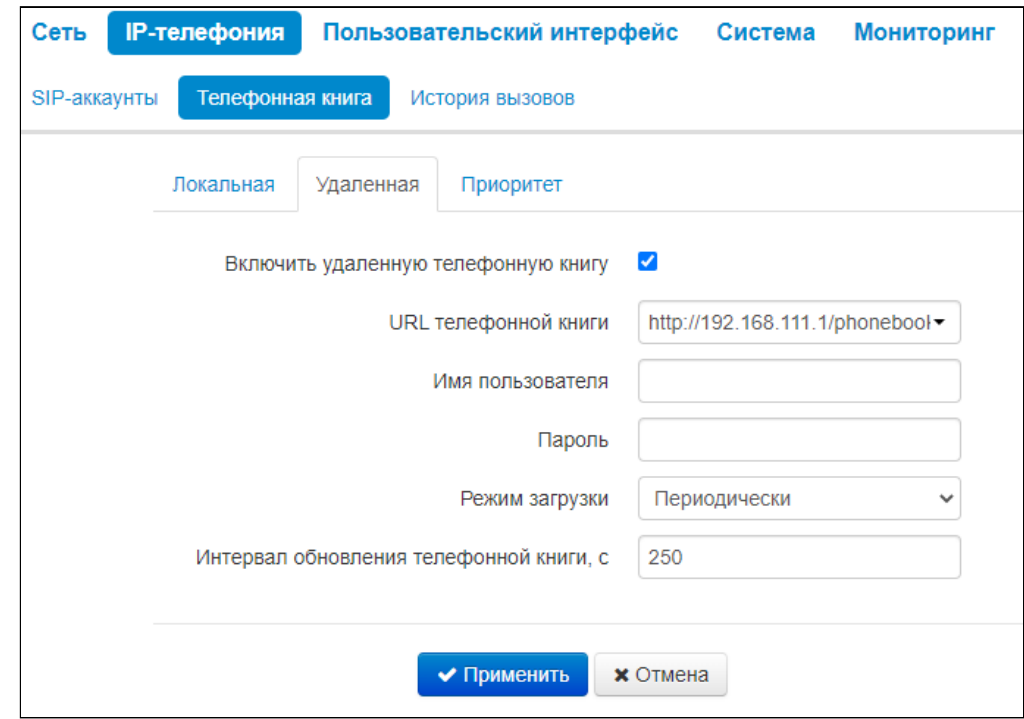

- Включить удаленную телефонную книгу при установленном флаге включается автоматическая загрузка телефонной книги;
- URL телефонной книги полный путь к файлу телефонной книги задается в формате URL (на данный момент возможна загрузка файла конфигурации по протоколам TFTP, FTP, HTTP и HTTPS);
- Имя пользователя используется для авторизации на FTP/HTTP/HTTPS-сервере при загрузке телефонной книги;
- Пароль используется для авторизации на FTP/HTTP/HTTPS-сервере при загрузке телефонной книги:
- Режим загрузки выбор режима обновления телефонной книги, по расписанию или автоматически:
- Интервал обновления телефонной книги промежуток времени в секундах, через который осуществляется периодическое обновление телефонной книги. Если параметр равен 0, телефонная книга обновится только один раз - сразу после загрузки устройства.

Для вступления в силу новой конфигурации и занесения настроек в энергонезависимую память нажмите кнопку «Применить». Для отмены изменений нажмите кнопку «Отмена».

#### 2.2.2.2.3 Приоритет отображения имени абонента на дисплее

В подменю «Приоритет» настраивается приоритет отображения имени абонента на дисплее.

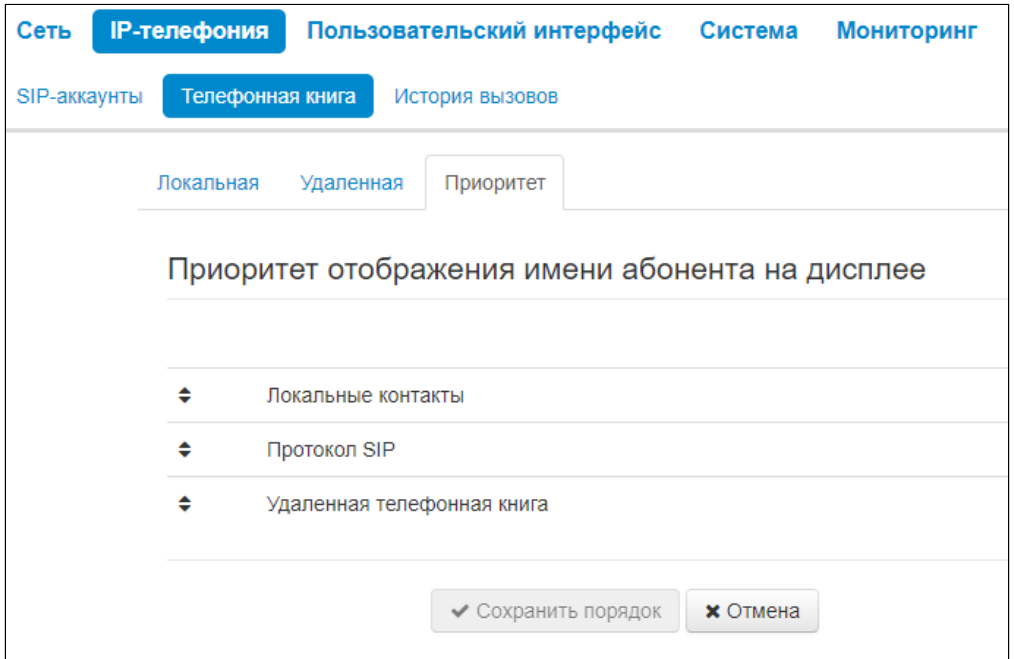

- *Локальные контакты* отображение на дисплее имен из локальной телефонной книги;
- *Протокол SIP* отображение на дисплее имен, пришедших по протоколу SIP;
- *Удаленная телефонная книга* отображение на дисплее имен из удаленной телефонной книги.

Для вступления в силу новой конфигурации и занесения настроек в энергонезависимую память нажмите кнопку *«Сохранить порядок».* Для отмены изменений нажмите кнопку *«Отмена».*

Имя абонента будет выдаваться в соответствии с выбранным приоритетом. Например, если имя не будет найдено по первому приоритету, то будет произведена попытка извлечь имя из второго приоритета и так далее.

#### <span id="page-38-0"></span>2.2.2.3 Подменю «История вызовов»

В подменю «История вызовов» производится настройка ведения хронологии вызовов.

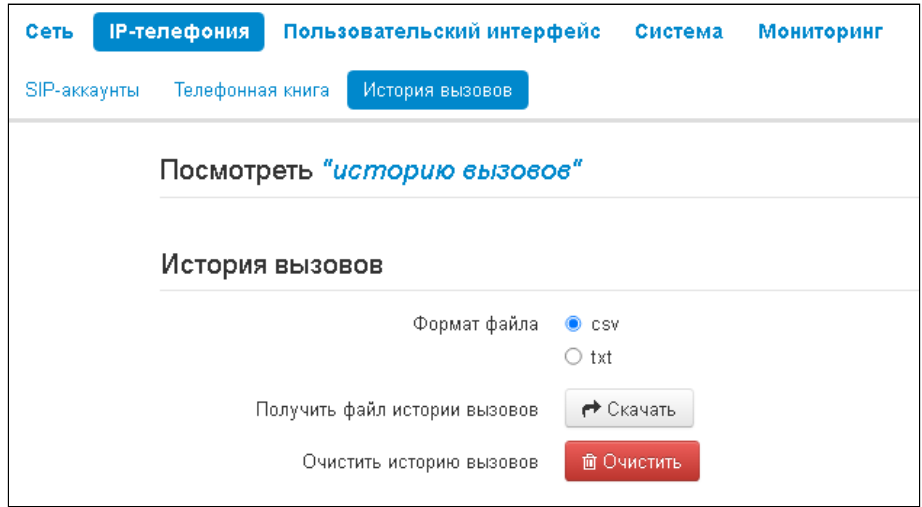

- Формат файла выберите формат файла для скачивания. Доступны следующие форматы: • csv – текстовый формат файла, в котором контакты записаны в виде таблицы, Значения в таблице отделяются друг от друга выбранным разделителем;
	- xml eXtensible Markup Language расширяемый язык разметки.
- Получить файл истории вызовов для сохранения файла «voip\_history» на локальном ПК нажмите на кнопку «Скачать»:
- Очистить историю вызовов для очистки истории вызовов нажмите на кнопку «Очистить».

Для просмотра истории вызовов перейдите по ссылке «Посмотреть "историю вызовов"». Описание мониторинга параметров приведено в подменю «История вызовов».

Для вступления в силу новой конфигурации и занесения настроек в энергонезависимую память нажмите кнопку «Применить». Для отмены изменений нажмите кнопку «Отмена».

# <span id="page-39-0"></span>2.2.3 Меню «Пользовательский интерфейс»

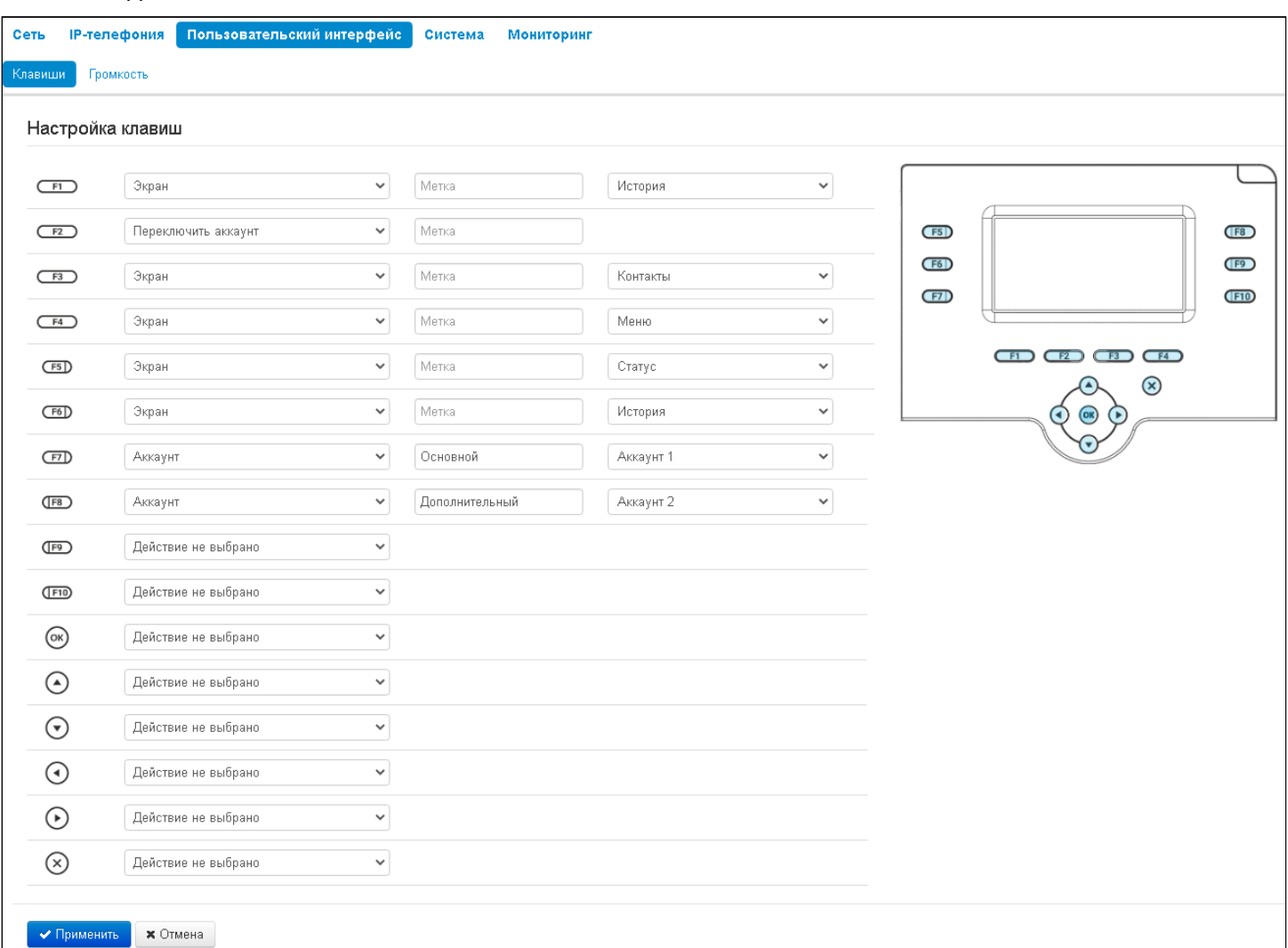

#### <span id="page-39-1"></span>2.2.3.1 Подменю «Клавиши»

На данной вкладке выбираются действия, которые происходят при нажатии клавиш. Настройки выполнены в виде таблицы со следующими столбцами:

1. Клавиша.

2. Действие — выбор действия, которое будет выполнено при нажатии на клавишу. Доступны следующие варианты:

а. действие не выбрано — нажатие на клавишу не будет обрабатываться;

б. экран — при нажатии на клавишу будет открыт экран, выбранный в дополнительных параметрах;

в. вызов — при нажатии на клавишу будет произведен вызов на номер, выбранный в дополнительных параметрах;

г. переключить аккаунт — смена аккаунта по умолчанию;

д. BLF — назначается на клавиши с встроенным светодиодным индикатором. Светодиодный индикатор отображает состояние абонента, указанного в дополнительных настройках. Нажатие клавиши инициирует вызов в режиме ожидания, а в режиме разговора переводит вызов на указанного абонента.

**BLF** - назначается на клавиши с встроенным светодиодным индикатором. Светодиодный индикатор отображает состояние абонента, указанного в дополнительных настройках. Нажатие клавиши инициирует вызов в режиме ожидания, а в режиме разговора переводит вызов на указанного абонента.

Для работы функции BLF необходимо указать сервер подписок в настройках sip-аккаунта.

е. аккаунт — при нажатии на клавишу будет открыт номеронабиратель заданного аккаунта;

ж. переадресация — при нажатии на клавишу будет активирована переадресация на заданный номер;

з. DND — при нажатии на клавишу устанавливается временный запрет входящей связи для всех аккаунтов;

и. DND с выбором аккаунта — при нажатии на клавишу устанавливается временный запрет входящей связи для выбранного аккаунта.

3. Метка — метка клавиши, которая отображается рядом на экране.

4. Дополнительные параметры — выбор дополнительного параметра для действия клавиши (опция зависит от выбранного действия).

Для вступления в силу новой конфигурации и занесения настроек в энергонезависимую память нажмите кнопку *«Применить».* Для отмены изменений нажмите кнопку *«Отмена».*

# <span id="page-40-1"></span>2.2.3.2 Подменю «Громкость»

В подменю «Громкость» можно настроить громкость в различных режимах работы устройства.

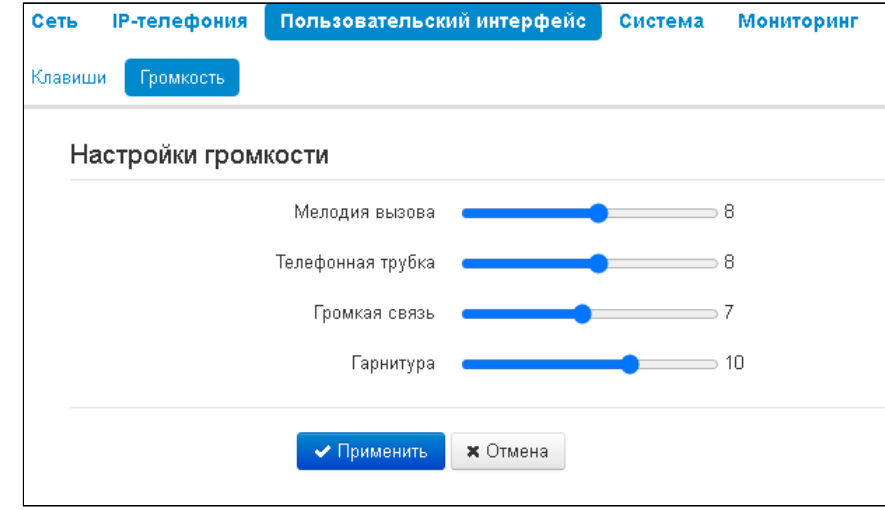

- *Мелодия вызова* громкость мелодии вызова;
- *Телефонная трубка* громкость при разговоре по телефонной трубке;
- *Громкая связь* громкость при разговоре по громкой связи;
- *Гарнитура* громкость при разговоре по гарнитуре.

#### <span id="page-40-0"></span>2.2.4 Меню «Система»

В меню «Система» выполняются настройки системы, времени, доступа к устройству по различным протоколам, производится смена пароля и обновление программного обеспечения устройства.

# <span id="page-41-0"></span>2.2.4.1 Подменю «Доступ»

В подменю «Доступ» настраивается доступ к устройству посредством web-интерфейса и по протоколам Telnet и SSH.

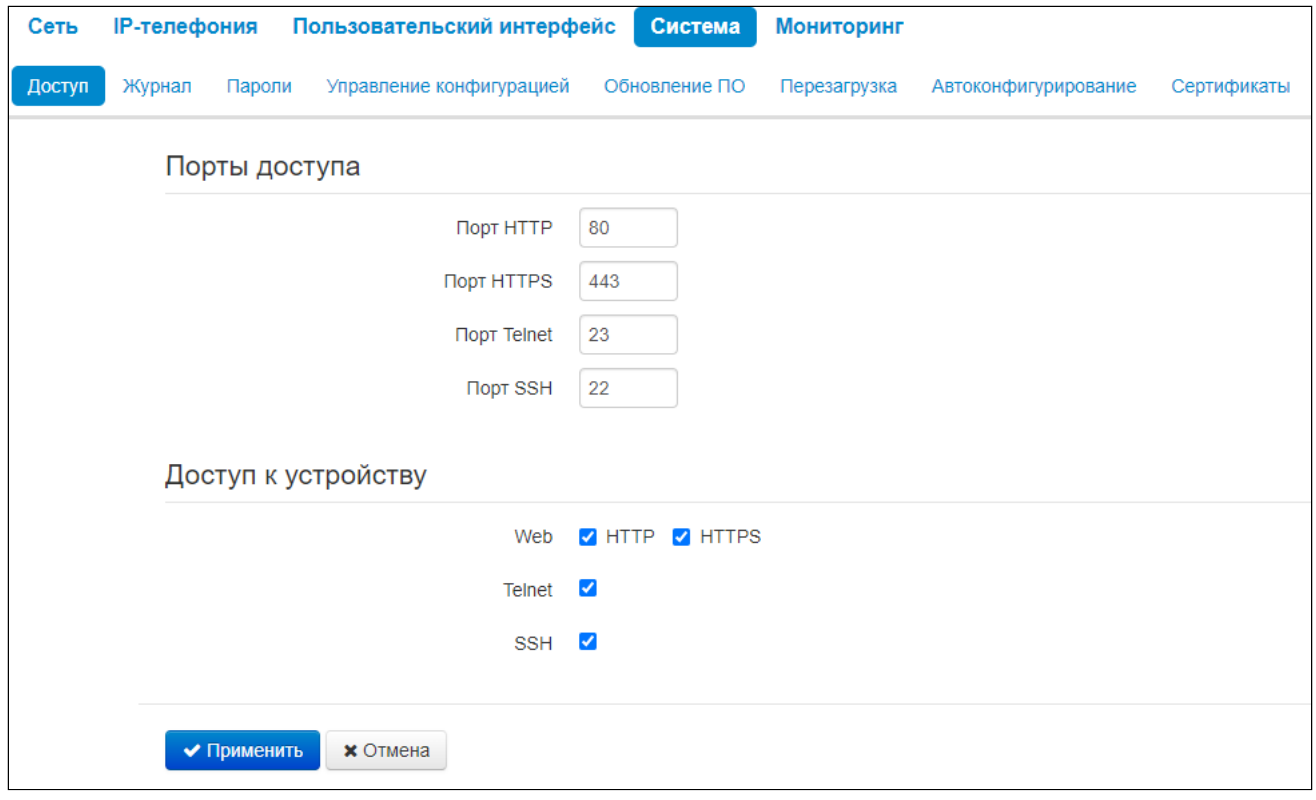

# 2.2.4.1.1 Порты доступа

В данном разделе выполняется настройка ТСР-портов для доступа к устройству по протоколам НТТР. HTTPS, Telnet, SSH.

- Порт HTTP номер порта для доступа к web-интерфейсу устройства по протоколу HTTP. по умолчанию - 80;
- Порт HTTPS номер порта для доступа к web-интерфейсу устройства по протоколу HTTPS (HTTP Secure - безопасное подключение), по умолчанию - 443;
- Порт Telnet номер порта для доступа к устройству по протоколу Telnet, по умолчанию 23;
- Порт SSH номер порта для доступа к устройству по протоколу SSH, по умолчанию 22.

По протоколам Telnet и SSH осуществляется доступ к командной строке (консоль linux). Имя пользователя/пароль для подключения к консоли: admin/password.

# 2.2.4.1.2 Доступ к устройству

Для получения доступа к устройству с интерфейсов услуги Интернет установите соответствующие разрешения:

# Web

- HTTP при установленном флаге разрешено подключение к web-конфигуратору устройства по протоколу НТТР (небезопасное подключение):
- HTTPS при установленном флаге разрешено подключение к web-конфигуратору устройства по протоколу HTTPS (безопасное подключение).

Telnet - протокол, предназначенный для организации управления по сети. Позволяет удаленно подключиться к устройству с компьютера для настройки и управления. Для разрешения доступа к устройству по протоколу Telnet установите соответствующий флаг.

SSH - безопасный протокол удаленного управления устройствами. В отличие от Telnet протокол SSH шифрует весь трафик, включая передаваемые пароли. Для разрешения доступа к устройству по протоколу SSH установите соответствующий флаг.

Для вступления в силу новой конфигурации и занесения настроек в энергонезависимую память нажмите кнопку «Применить». Для отмены изменений нажмите кнопку «Отмена».

# <span id="page-42-0"></span>2.2.4.2 Подменю «Журнал»

Подменю «Журнал» предназначено для настройки вывода разного рода отладочных сообщений системы в целях обнаружения причин проблем в работе устройства. Отладочную информацию возможно получить от следующих программных модулей устройства:

- Журнал менеджера конфигурации отвечает за работу с файлом конфигурации (чтение и запись в конфиг-файл из различных источников) и сбор информации мониторинга устройства:
- Журнал сетевого менеджера отвечает за работу сетевых настроек;
- Журнал телефонии отвечает за работу функций IP-телефонии;
- Журнал менеджера интерфейсов отвечает за работу интерфейсов взаимодействия устройства с пользователем (таких как клавиатура, дисплей, спикерфон, телефонная трубка и т.д.):
- Журнал автообновлений отвечает за работу автообновления.

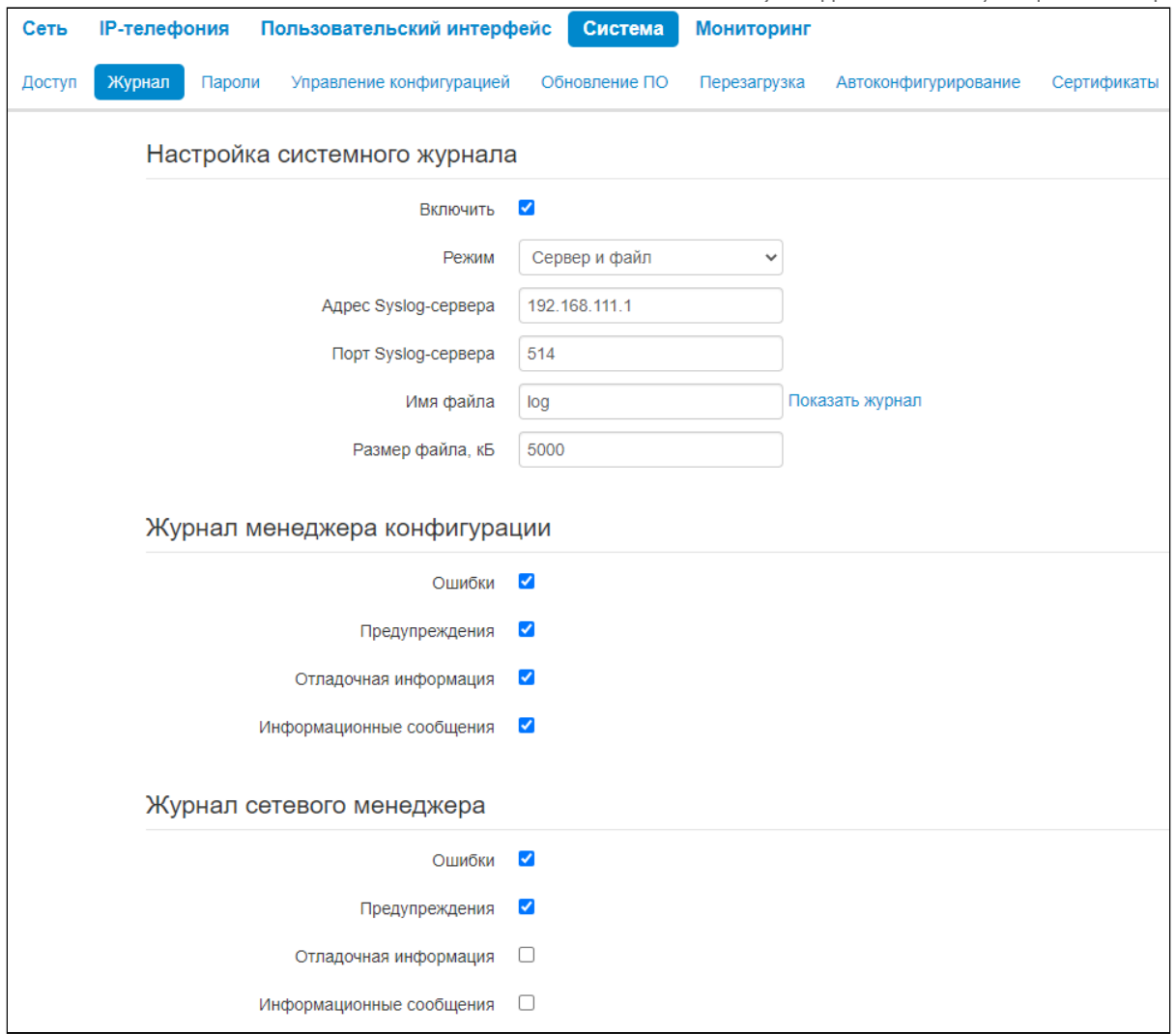

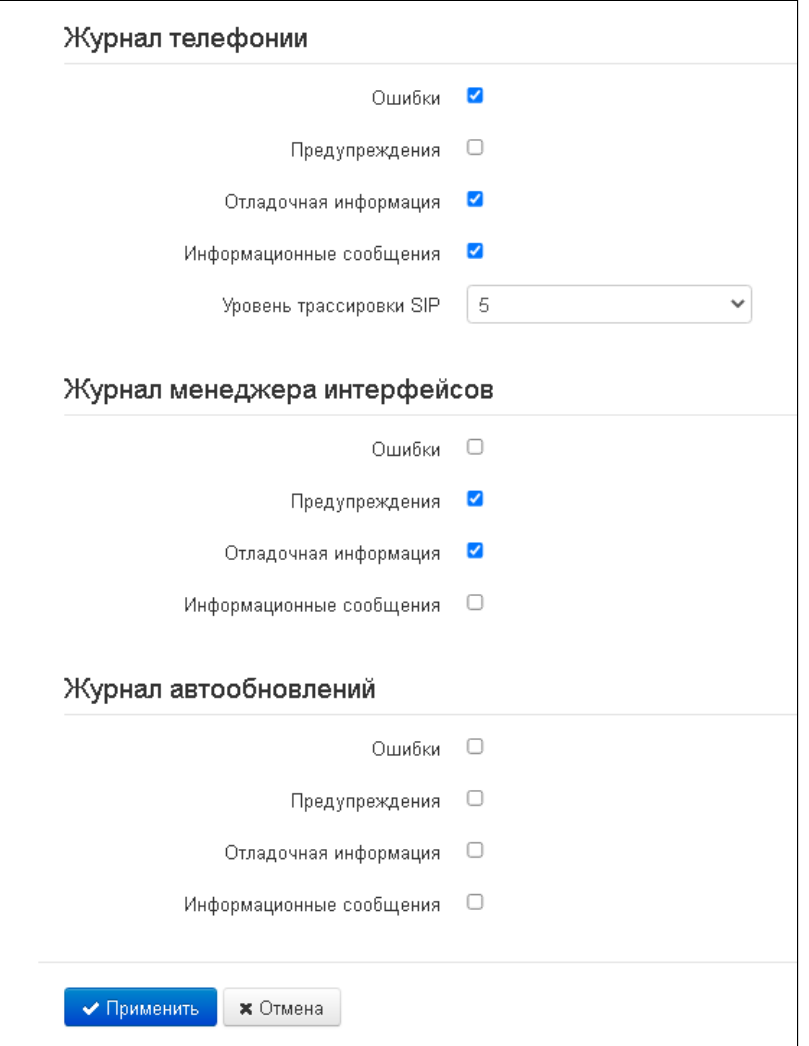

- *Ошибки* установите флаг, если необходимо выводить сообщения типа «Ошибки»;
- *Предупреждения* установите флаг, если необходимо выводить сообщения типа «Предупреждения»;
- *Отладочная информация* установите флаг, если необходимо выводить отладочные сообщения;
- *Информационные сообщения* установите флаг, если необходимо выводить информационные сообщения;
- *Уровень трассировки SIP* задаёт уровень вывода сообщений стека SIP-менеджера телефонии.

# 2.2.4.2.1 Настройка журналов

Если хотя бы один из журналов настроен для вывода в Syslog, необходимо включить Syslog-агента, который будет перехватывать отладочные сообщения от соответствующего менеджера и отправлять их либо на удаленный сервер, либо сохранять в локальный файл в формате Syslog.

- *Включить* при установленном флаге запущен Syslog-агент;
- *Режим —* режим работы Syslog-агента:
	- *Сервер* информация журналов отправляется на удаленный Syslog-сервер (этот режим называется «удаленный журнал»);
	- *Локальный файл* информация журналов сохраняется в локальном файле*;*
	- *Сервер и файл* информация журналов отправляется на удаленный Syslog-сервер и сохраняется в локальном файле;
	- *Консоль* сообщения выводятся в консоль устройства (необходимо подключение через переходник COM-порта).
- *Адрес Syslog-сервера* IP-адрес или доменное имя Syslog-сервера (необходимо для режима «Сервер»);
- *Порт Syslog-сервера* порт для входящих сообщений Syslog-сервера (по умолчанию 514, необходимо для режима «Сервер»);
- *Имя файла* имя файла для хранения журнала в формате Syslog (необходимо для режимов «Локальный файл» и «Сервер и файл»);
- *Размер файла, Кбайт* максимальный размер файла журнала (необходимо для режимов «Локальный файл» и «Сервер и файл»).

Для вступления в силу новой конфигурации и занесения настроек в энергонезависимую память нажмите кнопку *«Применить».* Для отмены изменений нажмите кнопку *«Отмена».*

#### <span id="page-45-0"></span>2.2.4.3 Подменю «Пароли»

В подменю «Пароли» устанавливаются пароли доступа администратора.

При входе через web-интерфейс администратор (пароль по умолчанию: **password**) имеет полный доступ к устройству: чтение и запись любых настроек, полный мониторинг состояния устройства.

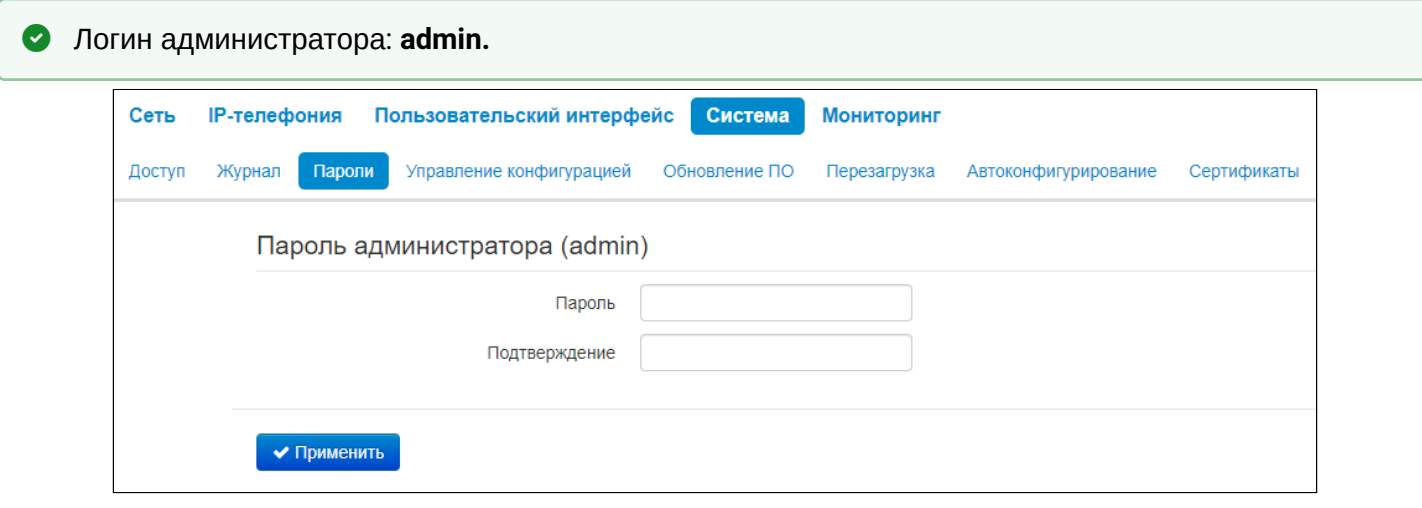

• *Пароль администратора* — в соответствующие поля введите пароль администратора и подтвердите его;

Для вступления в силу новой конфигурации и занесения настроек в энергонезависимую память нажмите кнопку *«Применить».*

# <span id="page-46-0"></span>2.2.4.4 Подменю «Управление конфигурацией»

В подменю «Управление конфигурацией» выполняется сохранение и обновление текущей конфигурации.

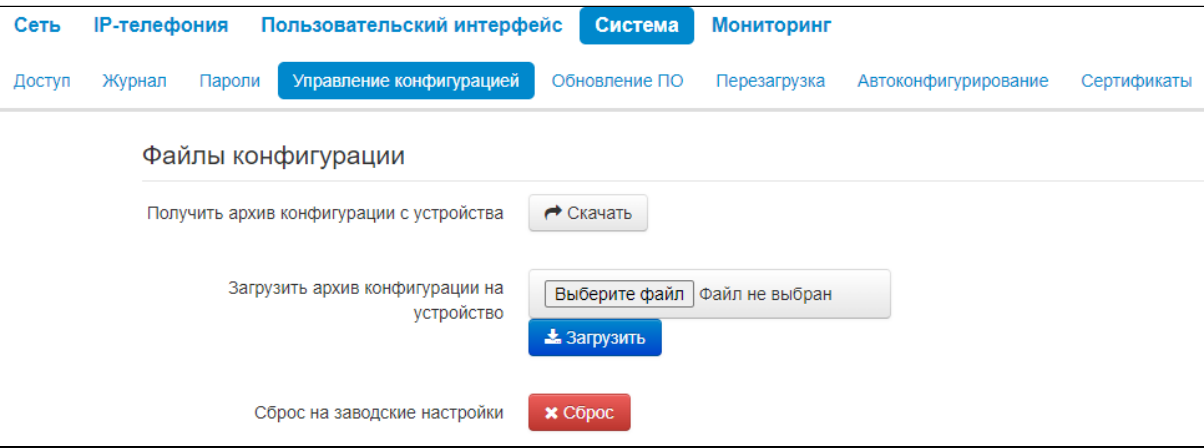

# 2.2.4.4.1 Получить архив конфигурации с устройства

Чтобы сохранить текущую конфигурацию устройства на локальный компьютер, нажмите кнопку *«Скачать»*.

# 2.2.4.4.2 Загрузить архив конфигурации на устройство

Для обновления конфигурации устройства нажмите кнопку «*Выберите файл*» в строке «*Загрузить архив конфигурации на устройство»*, укажите файл (в формате .tar.gz) и нажмите кнопку *«Загрузить»*. Загруженная конфигурация применяется автоматически без перезагрузки устройства.

# 2.2.4.4.3 Сброс к заводским настройкам

Для сброса устройства к настройкам по умолчанию нажмите кнопку *«Сброс»*.

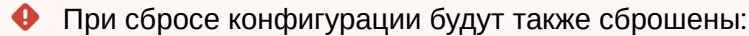

- контакты;
- история вызовов;
- текстовые сообщения.

# <span id="page-47-1"></span>2.2.4.5 Подменю «Обновление ПО»

Подменю «Обновление ПО» предназначено для обновления управляющей микропрограммы устройства.

<span id="page-47-0"></span>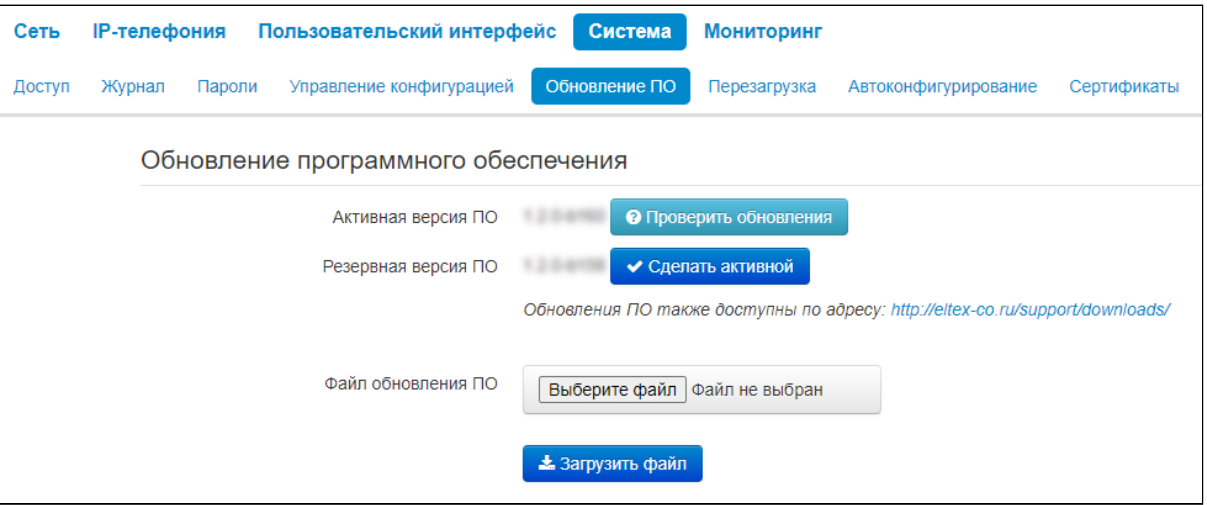

- Активная версия ПО версия программного обеспечения, установленного на устройстве; • Проверить обновления - кнопка для проверки последней версии программного обеспечения. С помощью этой функции Вы можете быстро проверить наличие новой версии программного обеспечения и в случае необходимости выполнить его обновление;
- Резервная версия ПО версия программного обеспечения, установленного на устройстве, на которую можно перейти в случае проблем с активной версией ПО;
	- Сделать активной кнопка, позволяющая сделать резервную версию ПО активной, для этого потребуется перезагрузка устройства. Активная версия ПО в этом случае станет резервной.
- **Для работы функции проверки обновления необходимо наличие выхода в Интернет.**
- Если идентификатор активной версии ПО и резервной отличаются, то система автоматически сделает перезапись резервной версии ПО активной версией ПО через 10 минут. До этого момента версии ПО можно переключать между собой.

Обновить программное обеспечение устройства можно также вручную, предварительно загрузив файл ПО с сайта http://eltex-co.ru/support/downloads/ и сохранив его на компьютере. Для этого нажмите кнопку «Выберите файл» в поле «Файл обновления ПО» и укажите путь к файлу управляющей программы в формате .tar.gz.

Для запуска процесса обновления необходимо нажать кнопку «Загрузить файл». Процесс обновления займет несколько минут (о его текущем статусе будет указано на странице), после чего устройство автоматически перезагрузится.

Не отключайте питание устройства, не выполняйте его перезагрузку в процессе обновления ПО.

#### <span id="page-48-0"></span>2.2.4.6 Подменю «Перезагрузка»

В подменю «Перезагрузка» выполняется перезапуск устройства.

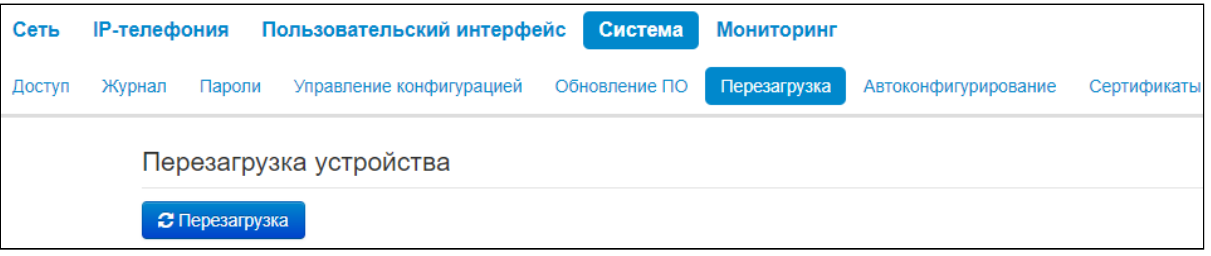

Для перезагрузки устройства нажмите на кнопку *«Перезагрузить»*. Процесс перезагрузки устройства занимает примерно 1 минуту.

#### <span id="page-48-1"></span>2.2.4.7 Подменю «Автоконфигурирование»

В подменю «Автоконфигурирование» выполняется настройка алгоритма DHCP-based autoprovisioning (автоконфигурирование на основе протокола DHCP).

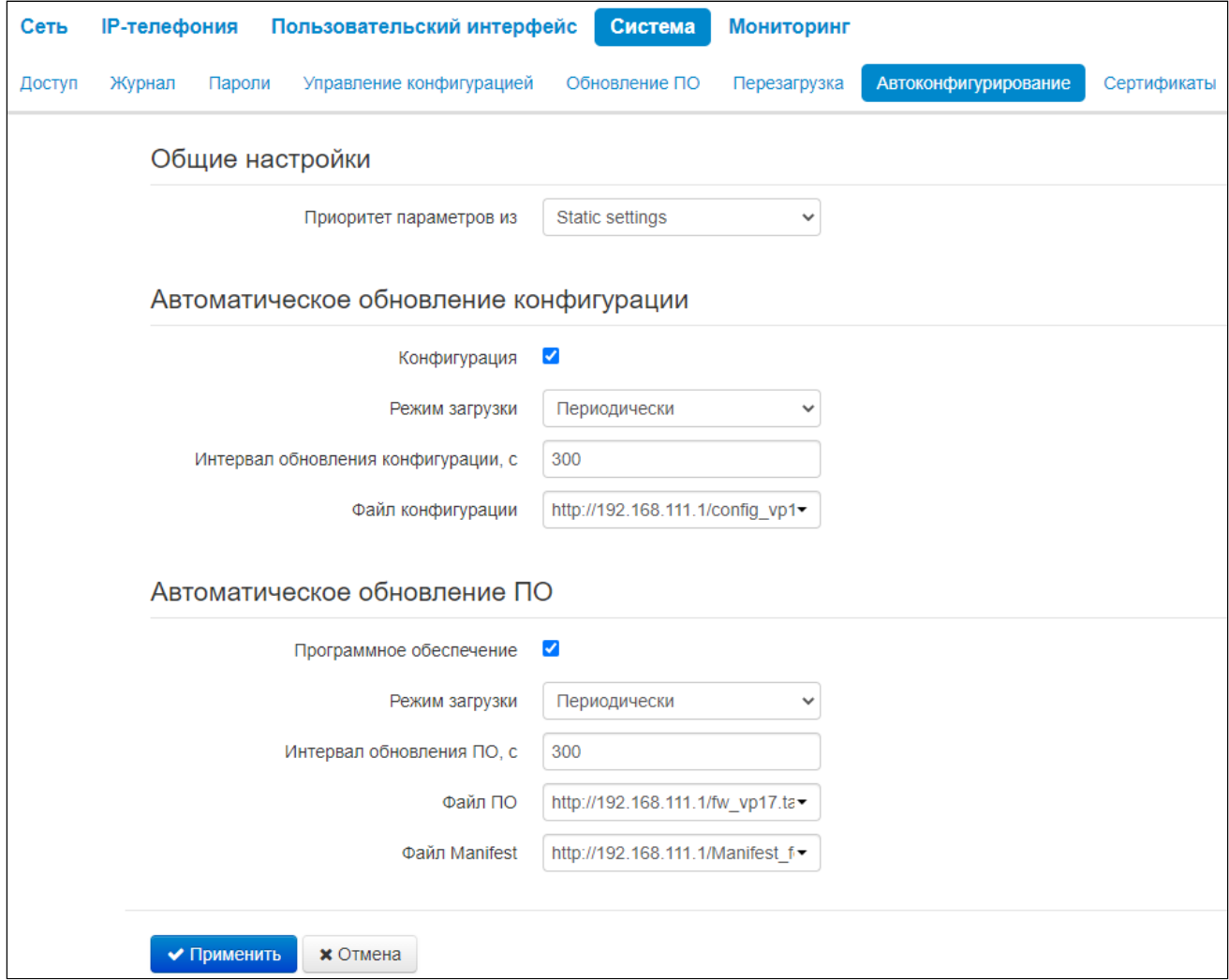

- *Приоритет параметров из* данный параметр определяет, откуда необходимо взять названия и расположение файлов конфигурации и программного обеспечения:
	- *Static settings* пути к файлам конфигурации и программного обеспечения определяются соответственно из параметров *«Файл конфигурации»* и *«Файл ПО»*;

• DHCP options - пути к файлам конфигурации и программного обеспечения определяются из DHCP опций 43, 66 и 67 (для этого необходимо для услуги Интернет выбрать протокол DHCP).

# 2.2.4.7.1 Конфигурация

- Режим загрузки для обновления конфигурации отдельно можно задать один из нескольких режимов загрузки:
	- Периодически автообновление конфигурации или программного обеспечения устройства будет производиться через заданный промежуток времени;
	- По расписанию автообновление конфигурации или программного обеспечения устройства будет производиться в заданное время, в указанные дни недели.
- Время обновления файла конфигурации время в 12-часовом формате, в которое будет производиться автообновление конфигурации;
- Дни обновления конфигурации дни недели, в которые в заданное время будет производиться автообновление конфигурации;
- Интервал обновления конфигурации, с промежуток времени в секундах, через который осуществляется периодическое обновление конфигурации устройства;
- Файл конфигурации полный путь к файлу конфигурации задается в формате URL:
	- tftp://<server address>/<full path to cfq file>;
	- http://<server address>/<full path to cfq file>;
	- https://<server address>/<full path to cfq file>;
	- ftp://<server address>/<full path to cfg file>,

где <server address> - адрес HTTP-, HTTPS-, TFTP- или FTP-сервера (доменное имя или IPv4), <full path to cfg file>  $-$  полный путь к файлу конфигурации на сервере.

# 2.2.4.7.2 Автоматическое обновление ПО

- Режим загрузки для обновления конфигурации и ПО отдельно можно задать один из нескольких режимов обновления:
	- Периодически автообновление конфигурации или программного обеспечения устройства будет производиться через заданный промежуток времени;
	- По расписанию автообновление конфигурации или программного обеспечения устройства будет производиться в заданное время, в указанные дни недели.
- Время обновления ПО время в 12-часовом формате, в которое будет производиться автообновление программного обеспечения:
- Дни обновления ПО дни недели, в которые в заданное время будет производиться автообновление программного обеспечения;
- Интервал обновления ПО, с промежуток времени в секундах, через который осуществляется периодическое обновление программного обеспечения устройства; выбор значения 0 означает однократное обновление только сразу после загрузки устройства:
- Файл ПО полный путь к файлу программного обеспечения задаётся в формате URL:
	- tftp://<server address>/<full path to firmware file>;
	- http://<server address>/<full path to firmware file>;
	- https://<server address>/<full path to firmware file>:
	- ftp://<server address>/<full path to firmware file>,

где <server address> - адрес HTTP-, HTTPS-, TFTP- или FTP-сервера (доменное имя или IPv4),  $\le$ full path to firmware file>  $-$  полный путь к файлу ПО на сервере.

• Файл Manifest – полный путь к файлу Manifest, задается в формате URL, Использование manifest-файла обусловлено большим размером файла ПО, скачиваемого периодически по алгоритму автообновления прошивки. Чтобы снизить большую нагрузку на сеть в таких случаях, рекомендуется применять файл Manifest. Структура файла представляет собой строку, в которой указан идентификатор версии ПО, которая доступна для скачивания и обновления. Например, содержимое Manifest-файла может быть таким: "1.1.0-b100".

Присутствует опциональная возможность контроля целостности данных файла Manifest, которая заключается в том, что в файл добавляется строчка с контрольной суммой MD5. Если файл Manifest задан, но в процессе передачи по сети произошла ошибка, и была получена некорректная контрольная сумма, то через таймаут, заданный в конфигурации, будет предпринята попытка заново получить файл Manifest. В данном случае содержимое Manifest-файла может быть таким:

1.2.0-b1

d969205dcc37c9c856fa43863e8c75ff

Для вступления в силу новой конфигурации и занесения настроек в энергонезависимую память нажмите кнопку *«Применить».* Для отмены изменений нажмите кнопку *«Отмена».*

#### <span id="page-50-0"></span>2.2.4.8 Подменю «Сертификаты»

Подменю «Сертификаты» позволяет просматривать, скачивать и загружать на устройство WEBсертификат. Для перехода к настройкам сертификата нажмите на «WEB-сертификат».

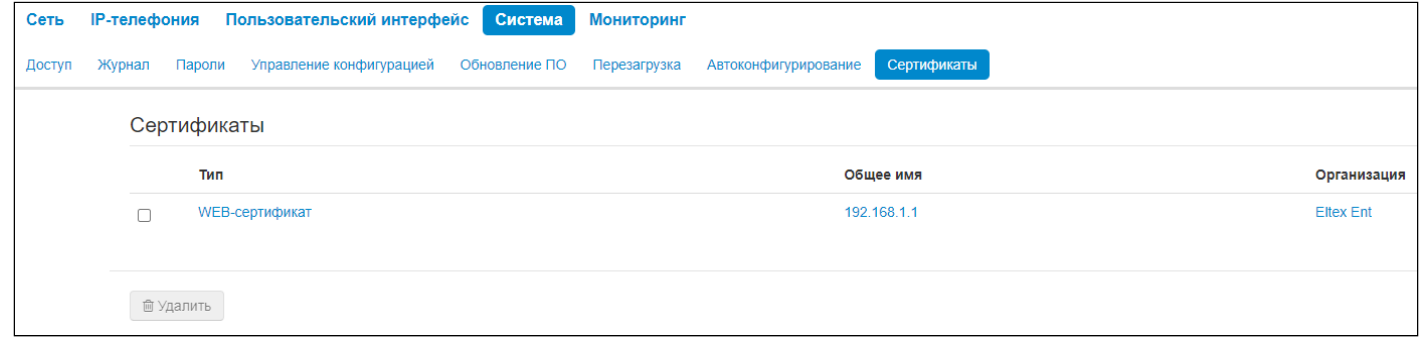

Чтобы удалить существующий сертификат, активируйте чекбокс в списке и нажмите кнопку *«Удалить»*.

#### 2.2.4.8.1 WEB-сертификат

WEB-сертификат используется при доступе к web-конфигуратору устройства по протоколу HTTPS.

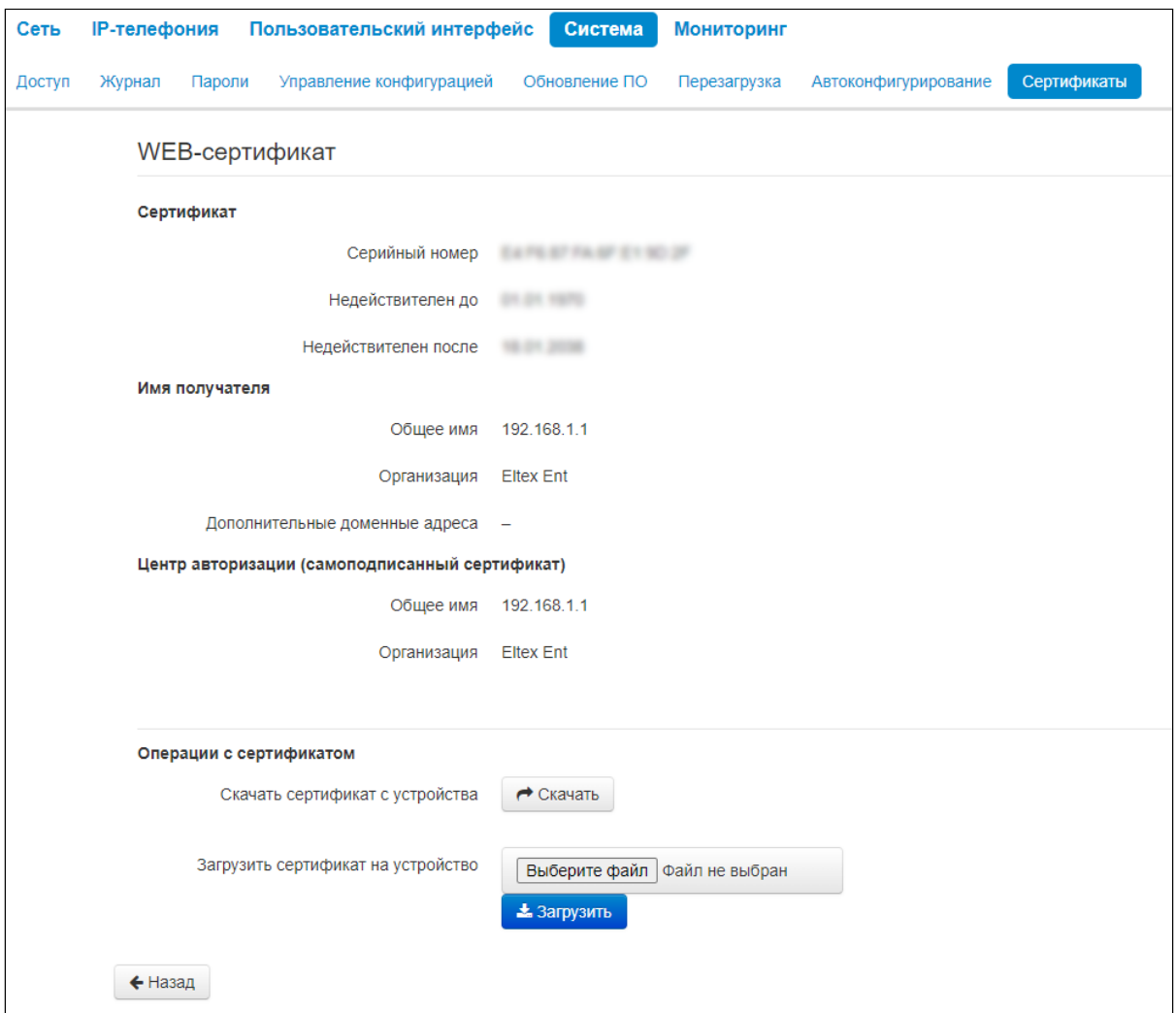

- *Сертификат* данные о сертификате:
	- *Серийный номер* серийный номер выбранного сертификата;
	- *Недействителен до* дата начала действия сертификата;
	- *Недействителен после* дата окончания действия сертификата.
- *Имя получателя* данные о получателе сертификата (Общее имя, Организация, Дополнительные доменные адреса);
- *Центр авторизации* данные о центре авторизации (Общее имя, Организация);
- *Операции с сертификатом* возможные действия, производимые с полученным сертификатом:
	- *Скачать сертификат с устройства* чтобы сохранить текущий сертификат на устройство, нажмите кнопку *«Скачать»*;
	- *Загрузить сертификат на устройство* для обновления сертификата устройства нажмите кнопку *«Выберите файл»*, укажите файл сертификата и нажмите кнопку *«Загрузить»*.

Для перехода к списку сертификатов нажмите кнопку *«Назад».* 

# <span id="page-52-0"></span>**2.3 Мониторинг в web-конфигураторe**

- [Мониторинг сетевых параметров](#page-52-1)
- [Мониторинг](#page-53-0) [IP-](#page-53-0)[телефонии](#page-53-0)
	- [Мониторинг](#page-53-1) [SIP-](#page-53-1)[аккаунтов](#page-53-1)
		- [Текущие вызовы](#page-53-2)
			- [Локальные параметры](#page-53-3)
			- [Удаленная сторона](#page-54-1)
			- [Общие параметры](#page-54-2)
- [Просмотр информации об устройстве](#page-54-0)
- [Просмотр истории вызовов](#page-55-0)

Для перехода в режим мониторинга системы на панели вкладок выберите пункт «Мониторинг».

На некоторых страницах не реализовано автоматические обновление данных мониторинга устройства. Для получения текущей информации с устройства нажмите кнопку .

# <span id="page-52-1"></span>2.3.1 Мониторинг сетевых параметров

В подменю «Интернет» осуществляется просмотр основных сетевых настроек устройства.

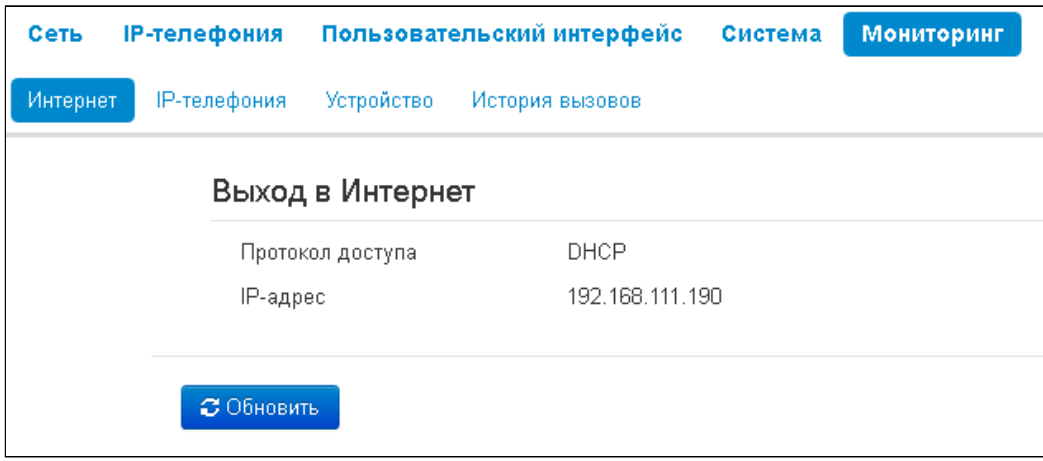

- *Протокол доступа* протокол, используемый для доступа к локальной сети;
- *IP-адрес* IP-адрес устройства в локальной сети.

# <span id="page-53-0"></span>2.3.2 Мониторинг IP-телефонии

В подменю «IP-телефония» осуществляется просмотр состояния сетевого интерфейса VoIP и мониторинг аккаунтов.

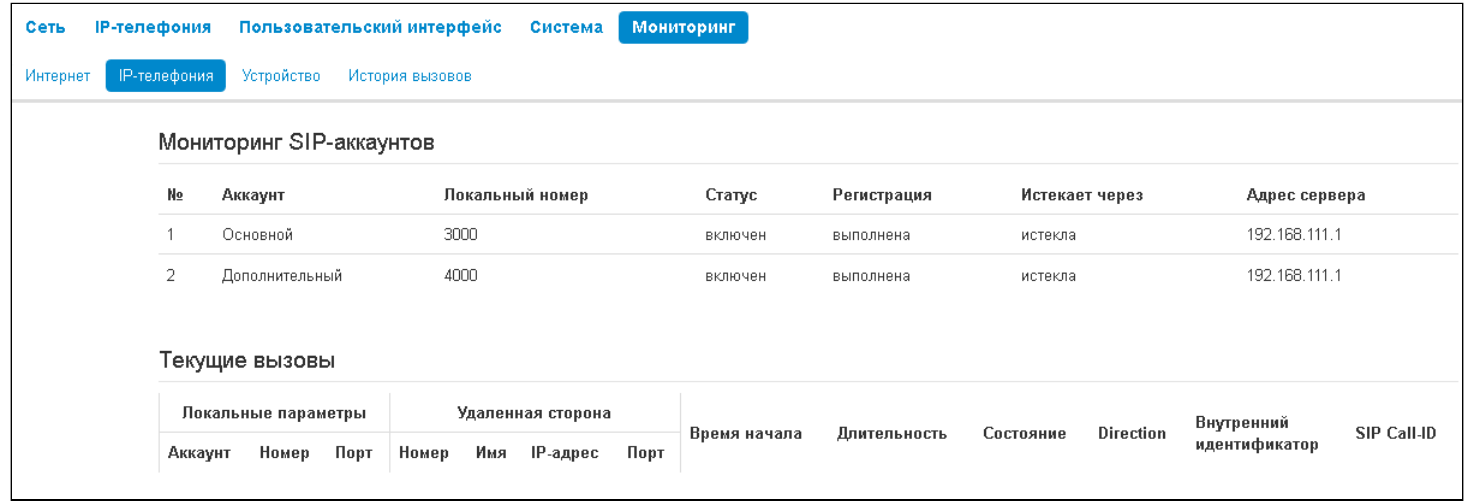

#### <span id="page-53-1"></span>2.3.2.1 Мониторинг SIP-аккаунтов

- *№* порядковый номер аккаунта;
- *Аккаунт* имя аккаунта;
- *Локальный номер* номер телефона абонента, закрепленный за данным аккаунтом;
- *Статус* статус аккаунта:
	- *Включен*;
	- *Выключен*.
- *Регистрация* состояние регистрации телефонного номера группы на прокси-сервере:
	- *Отключена —* функция регистрации на SIP-сервере выключена в настройках профиля SIP;
	- *Ошибка* процедура регистрации закончилась неудачей;
	- *Выполнена* процедура регистрации на SIP-сервере выполнена успешно.
- *Истекает через* время до истечения регистрации аккаунта на SIP-сервере;
- *Адрес сервера* адрес сервера, на котором последний раз прошла регистрацию абонентская линия.

#### <span id="page-53-2"></span>2.3.2.2 Текущие вызовы

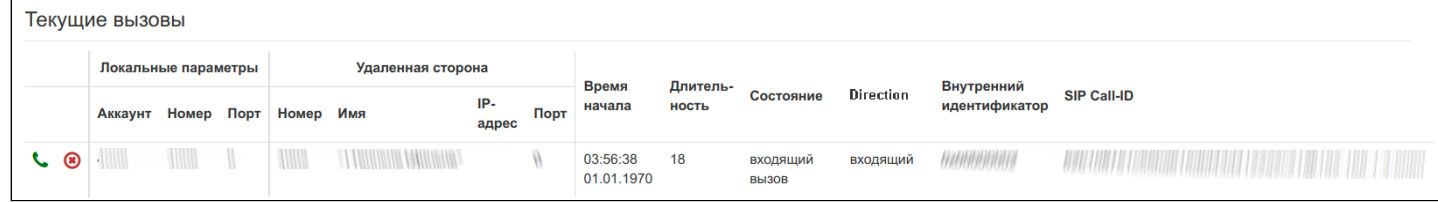

#### <span id="page-53-3"></span>2.3.2.2.1 Локальные параметры

- *Аккаунт* имя аккаунта, через который осуществлен вызов или на котором принят вызов;
- *Номер* телефонный номер, назначенный на данном аккаунте;
- *Порт* локальный порт RTP-потока.

#### <span id="page-54-1"></span>2.3.2.2.2 Удаленная сторона

- Номер телефонный номер встречной стороны;
- Имя имя встречной стороны;
- IP-адрес IP-адрес встречной стороны, используемый для RTP;
- Порт UDP-порт встречной стороны, используемый для RTP-потока.

#### <span id="page-54-2"></span>2.3.2.2.3 Общие параметры

- Время начала время начала вызова;
- Длительность продолжительность вызова;
- Состояние состояние вызова. Вызов может существовать в одном из следующих состояний:
	- Вызов подается сигнал КПВ (при совершении исходящего звонка);
	- Входящий вызов на телефон подается вызывной сигнал (при поступлении входящего звонка);
	- $·$  PaszoBon:
	- На удержании:
	- Конференция.
- Direction  $-$  тип вызова:
	- Входяший;
	- Исходящий.
- Внутренний идентификатор:
- $\cdot$  SIP Call-ID

#### <span id="page-54-0"></span>2.3.3 Просмотр информации об устройстве

В подменю «Устройство» приведена общая информация об устройстве.

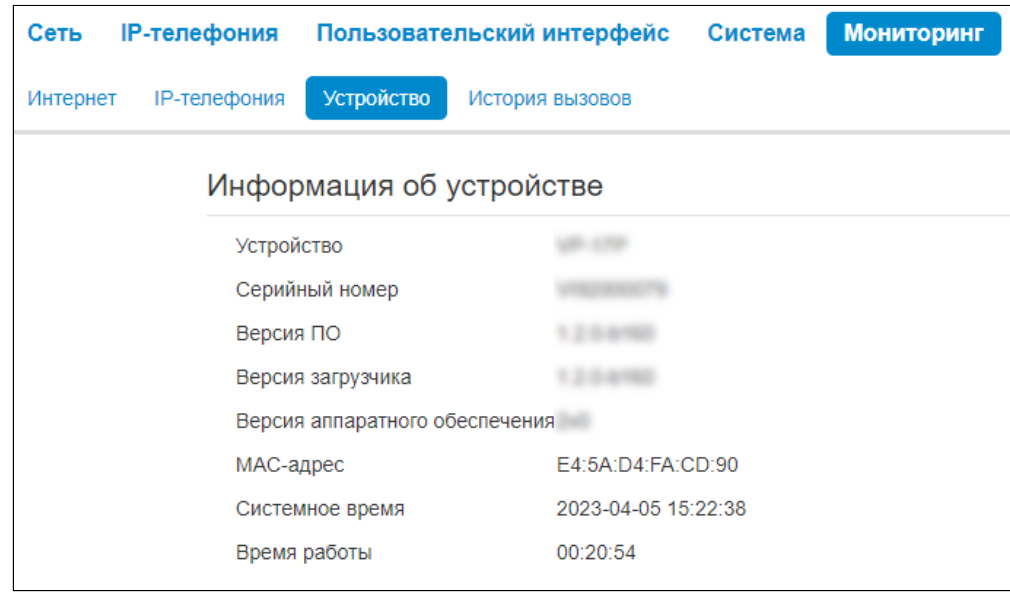

- Устройство наименование модели устройства;
- Серийный номер серийный номер устройства, установленный заводом-изготовителем;
- Версия ПО версия программного обеспечения устройства;
- Версия загрузчика версия ПО начального загрузчика устройства;
- Версия аппаратного обеспечения номер ревизии устройства;
- МАС-адрес МАС-адрес устройства, установленный заводом-изготовителем;
- Системное время текущие время и дата, установленные в системе:
- Время работы время работы с момента последнего включения или перезагрузки устройства.

#### <span id="page-55-0"></span>2.3.4 Просмотр истории вызовов

В подменю «История вызовов» можно просмотреть список совершенных телефонных вызовов, а также сводную информацию по каждому вызову.

В оперативной памяти устройства можно сохранить до 100 записей о совершенных вызовах. При количестве записей более 100 самые старые (вверху таблицы) удаляются, и в конец файла добавляются новые.

Запись статистики в журнале вызовов не ведется при нулевом размере истории.

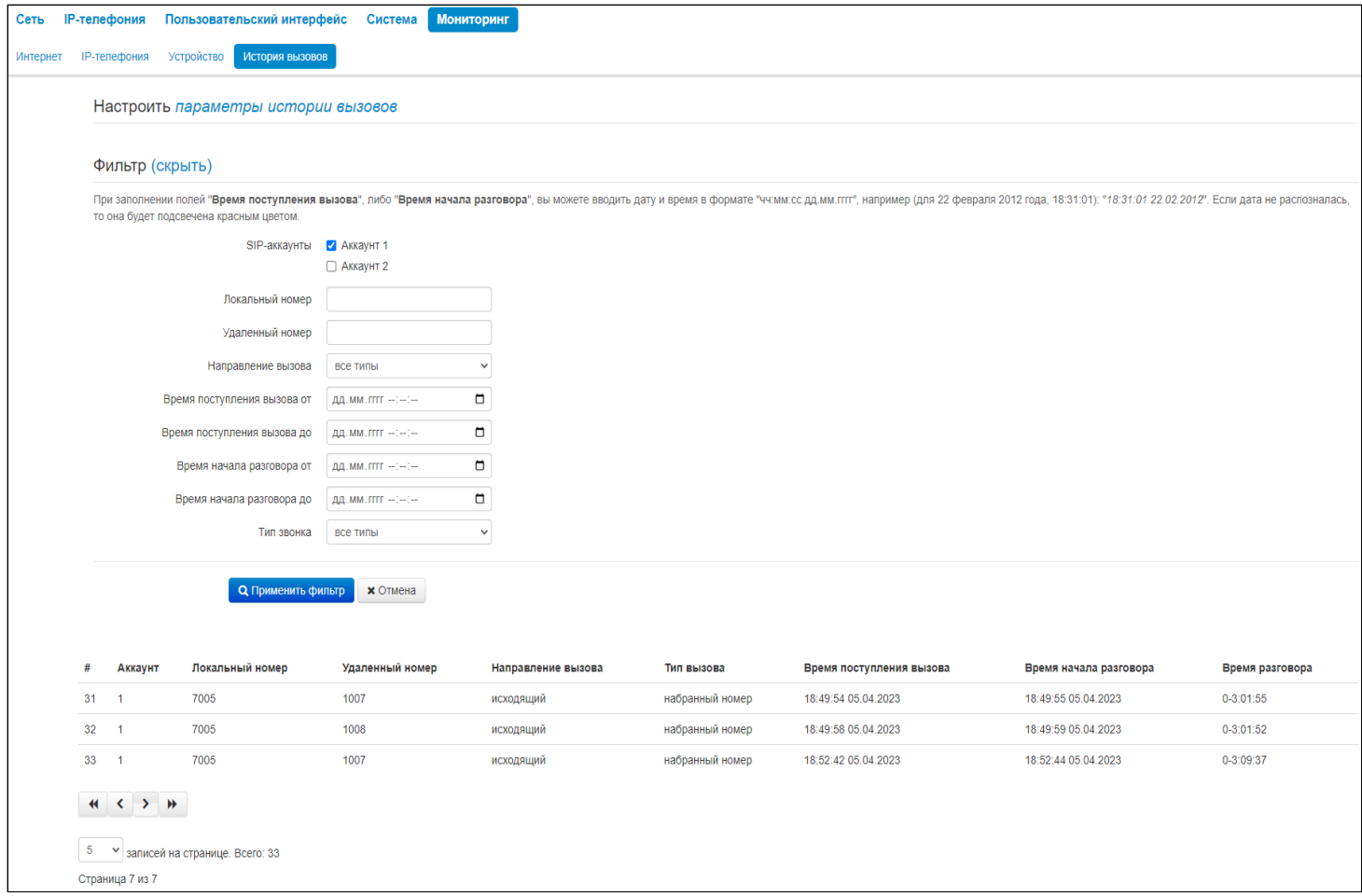

Описание полей таблицы «история вызовов»:

- *#* порядковый номер записи в таблице;
- *Аккаунт* номер абонентского порта устройства;
- *Локальный номер* номер абонента, закрепленный за данным абонентским портом;
- *Удаленный номер* номер удаленного абонента, с которым было установлено телефонное соединение;
- *Направление вызова* вид вызова: исходящий или входящий;
- *Тип вызова* характер вызова: пропущенный, набранный, принятый;
- *Время поступления вызова* время и дата поступления/совершения вызова;
- *Время начала разговора* время и дата начала разговора;
- *Время разговора* длительность разговора в секундах.

В таблице истории звонков можно произвести отбор записей по различным параметрам для этого нажмите ссылку «Фильтр (показать)». Фильтрация может производиться по номеру абонентской линии, локальному или удаленному номеру, времени поступления вызова, времени начала разговора и типу звонка. Описание параметров фильтрации указано в описании полей таблицы истории вызовов выше.

• *Время поступления вызова от/до* или *Время начала разговора от/до* — временные рамки поступления/совершения вызова или начала разговора в формате «чч:мм:сс дд.мм.гггг».

Для скрытия настройки параметров фильтрации записей в таблице нажмите на ссылку *Фильтр «скрыть»*.

Для настройки параметров истории звонков нажмите на ссылку «Настроить параметры истории вызовов». Подробное описание настройки параметров приведено в подменю [«](#page-35-1)[Телефонная книга](#page-35-1)[».](#page-35-1)

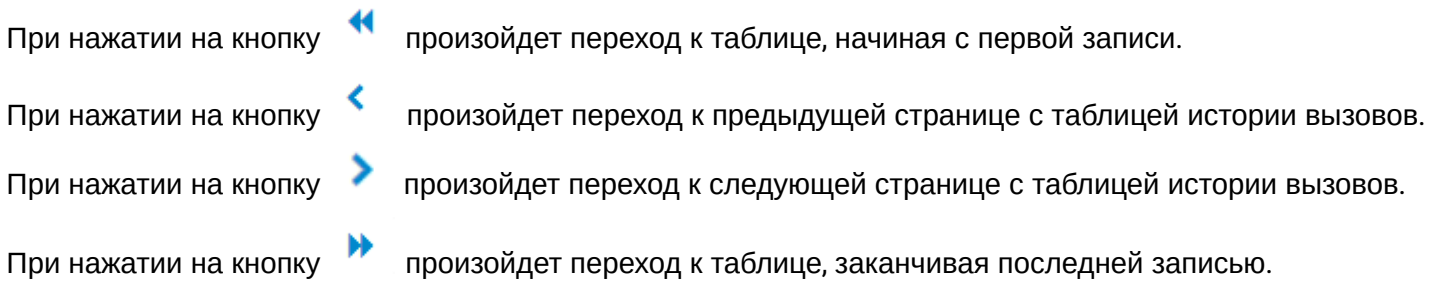

Селектор «записей на странице» позволяет настроить количество выводимых записей таблицы на одной странице.

# <span id="page-57-0"></span>3 Пример настройки IP-телефонoв

- 1. На ПК откройте web-браузер, например, Firefox, Opera, Chrome.
- 2. В адресной строке браузера введите IP-адрес устройства.
	- По умолчанию устройство получает IP-адрес и другие параметры сети по протоколу DHCP. Для дальнейшей работы необходимо узнать IP-адрес, который получил IP-телефон от DHCP-сервера. Сделать это можно при помощи экранного меню: Ø
		- 1. Нажмите софт-клавишу *«Меню»*.
		- 2. В разделе «Статус» → «Сеть» необходимо посмотреть, какой IP-адрес получил телефон.

Если IP-адрес установлен в значение 0.0.0.0, то это значит, что IP-телефон не получил его от DHCP-сервера. В таком случае необходимо настроить сетевые параметры вручную при помощи экранного меню.

При успешном подключении к устройству появится окно с запросом логина и пароля. Заполните поля и нажмите кнопку *«Войти»*.

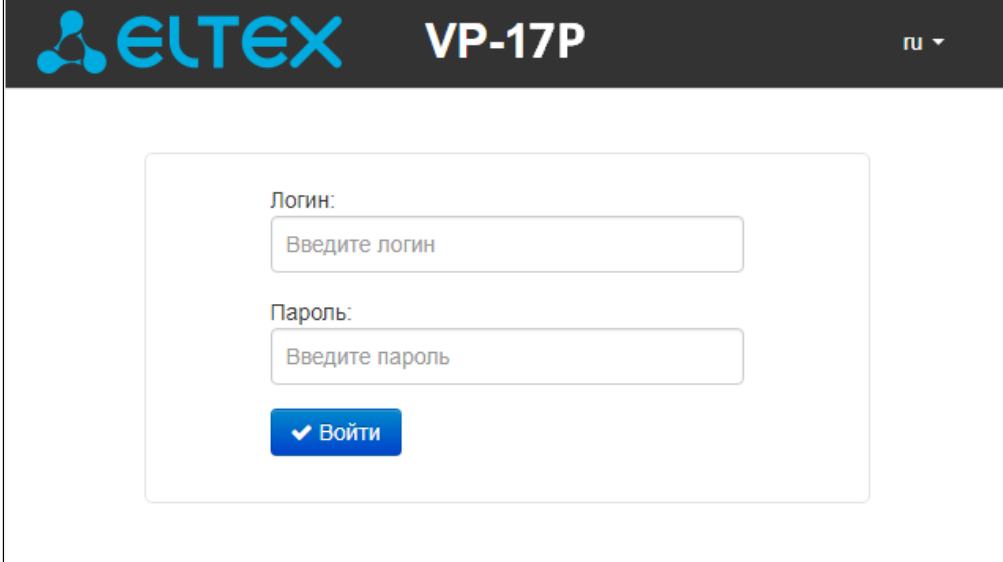

По умолчанию логин: **admin**, пароль: **password**.

При успешной авторизации откроется страница с мониторингом текущего состояния устройства:

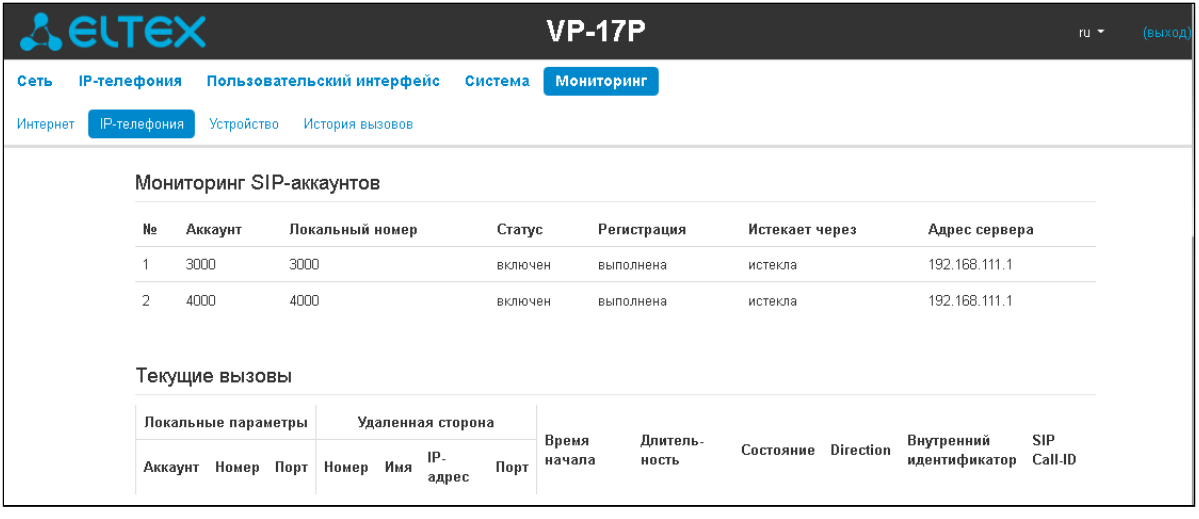

В верхнем правом углу, при необходимости, возможно сменить язык web-интерфейса на нужный:

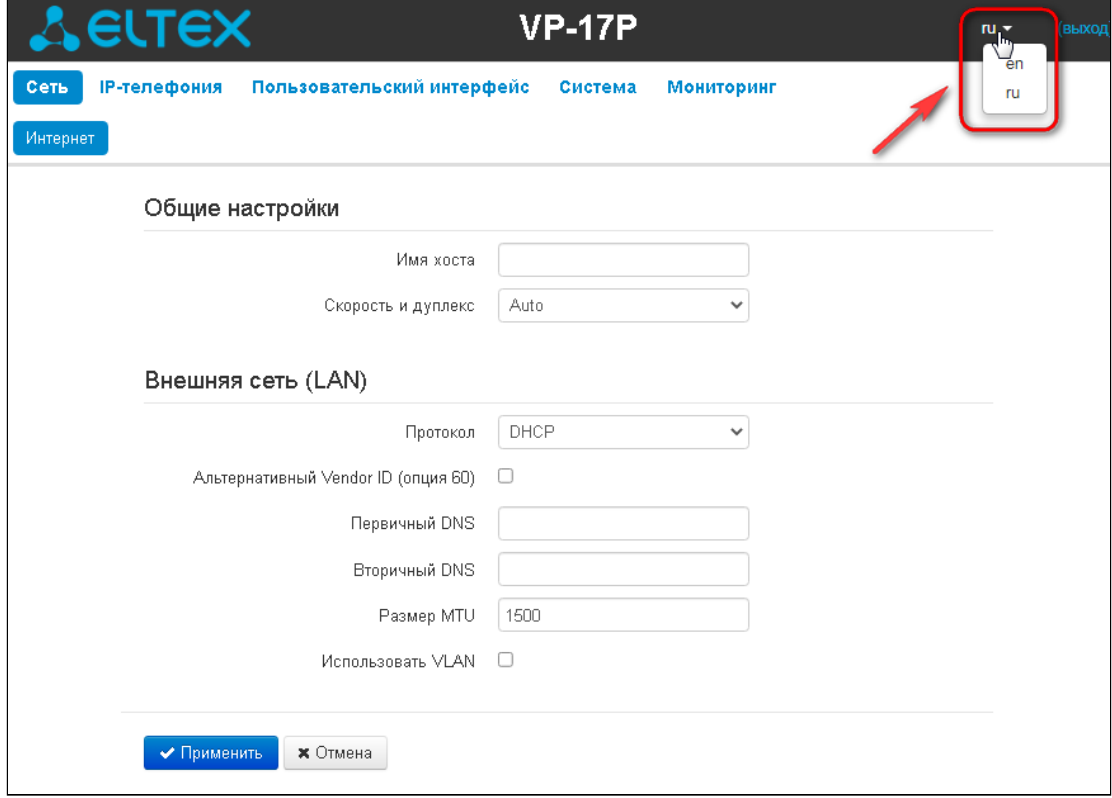

3. Для изменения сетевых настроек устройства перейдите в раздел «Сеть -> Интернет».

Для сохранения и применения настроек нажмите кнопку **\*** Применить

В поле «Протокол» выберите протокол, используемый вашим поставщиком услуг Интернет, и введите необходимые данные согласно инструкциям провайдера. Если для подключения к сети провайдера используются статические настройки, то в поле «Протокол» нужно выбрать значение «Static», заполнить поля «Внешний IP-адрес устройства», «Маска подсети», «Шлюз по умолчанию», «Первичный DNS» и «Вторичный DNS» — значения параметров предоставляются провайдером.

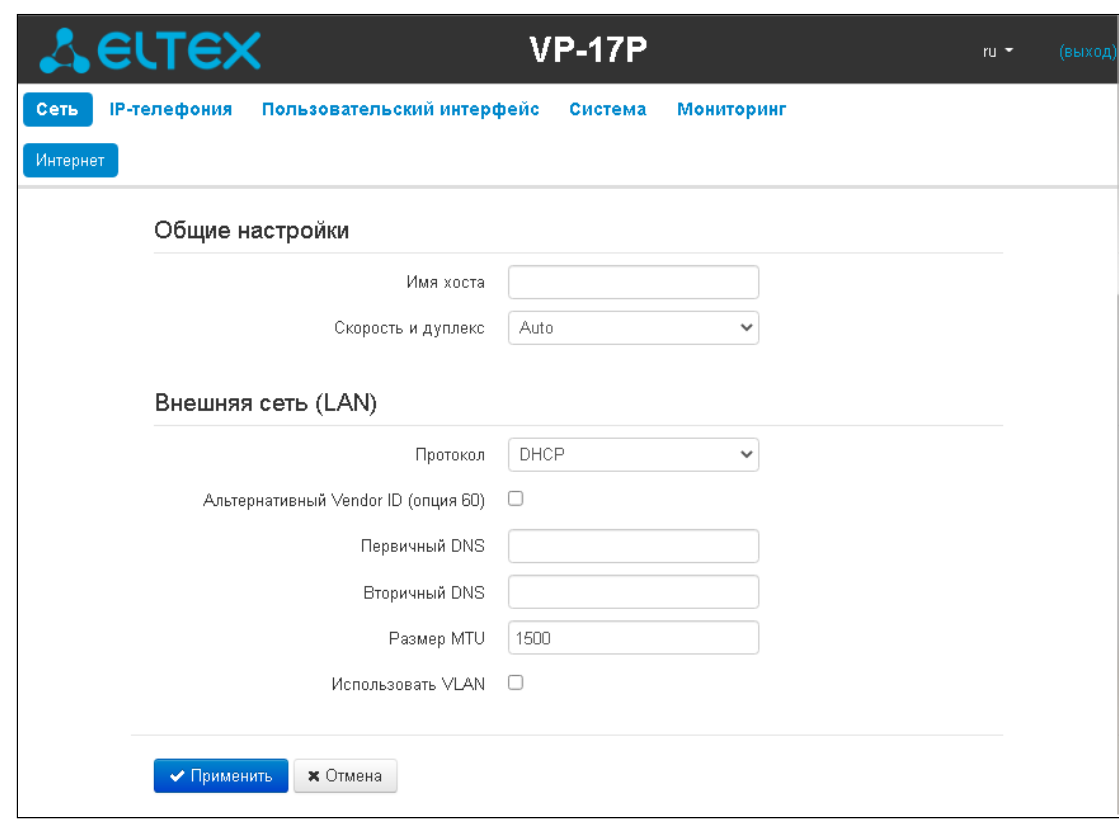

На вкладке «IP-телефония -> SIP-аккаунты» выполняется настройка аккаунтов для работы по протоколу SIP. Для этого выберите в выпадающем списке аккаунт, который необходимо настроить.

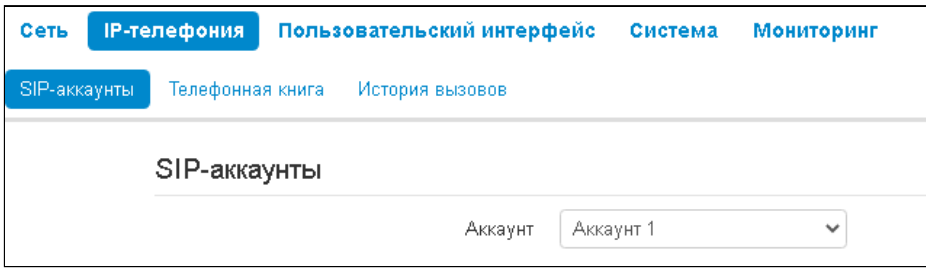

Отметьте пункт «Включить», введите номер телефона, который будет назначен данному аккаунту, а также укажите логин и пароль для авторизации на SIP-сервере.

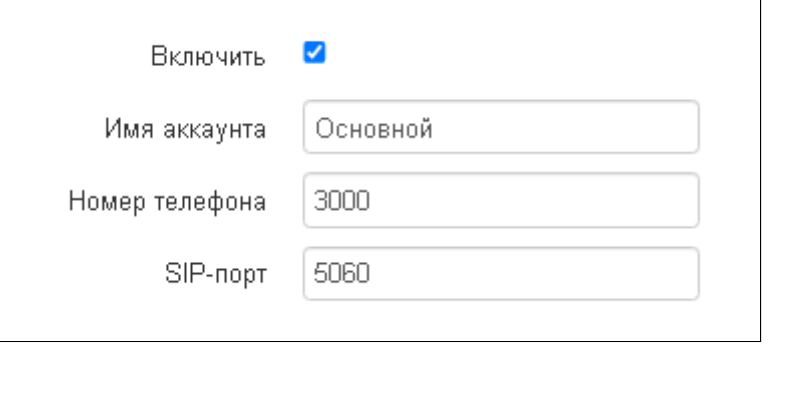

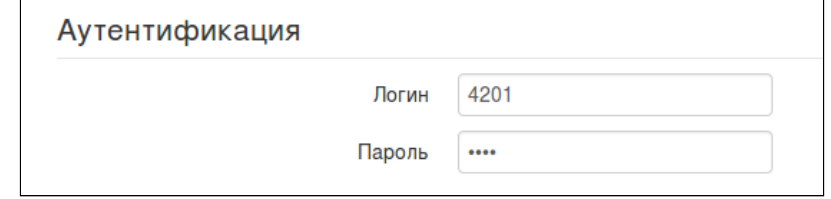

Ниже на вкладке укажите IP-адрес или доменное имя SIP-сервера и сервера регистрации (при необходимости) в соответствующих полях. Если на серверах используются номера портов, отличные от 5060, то через двоеточие укажите альтернативные порты. Установите флаг «Регистрация», если для работы телефонии необходима регистрация абонентов на SIP-сервере (обычно регистрация необходима).

 $\overline{a}$ 

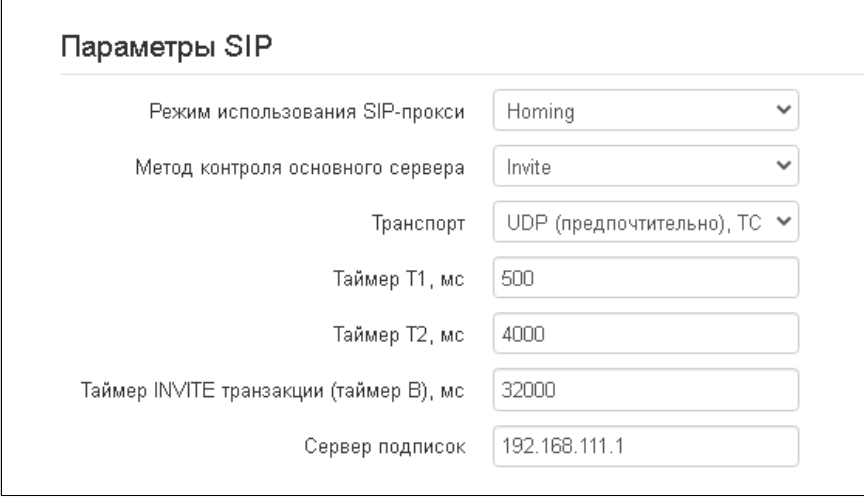

Укажите SIP-домен (при необходимости) в блоке параметров «Дополнительные параметры SIP». Для использования доменного имени при регистрации установите SIP-домен в разделе «Дополнительные параметры SIP»:

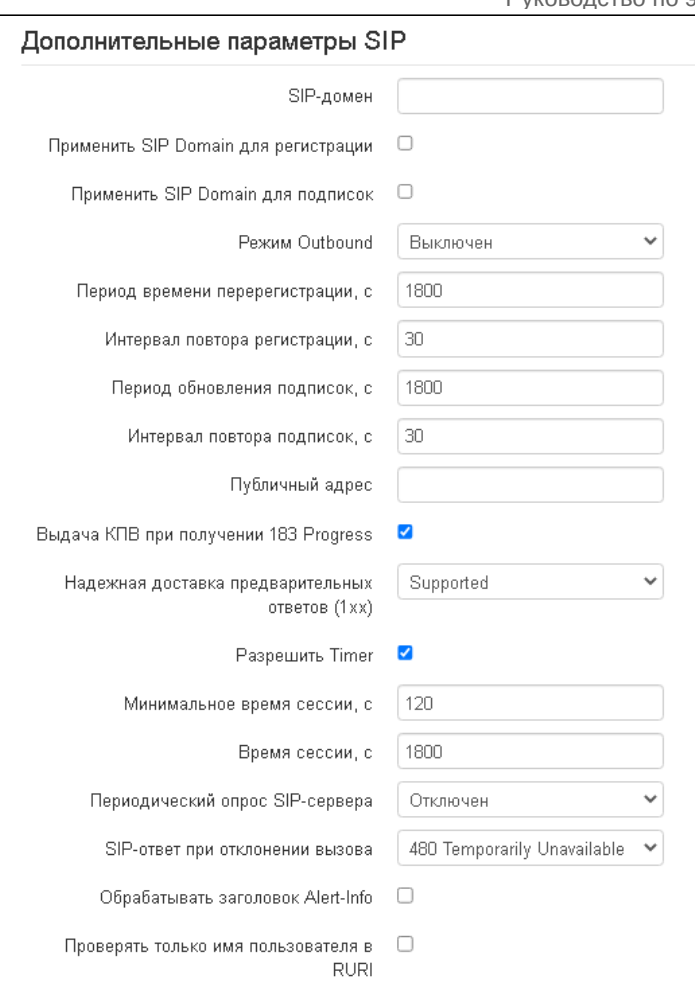

Для сохранения и применения настроек нажмите кнопку  $\overline{\phantom{a}}$  Применить

<span id="page-62-1"></span><span id="page-62-0"></span>4.1 Алгоритм работы автоматического обновления устройства на основе протокола **DHCP** 

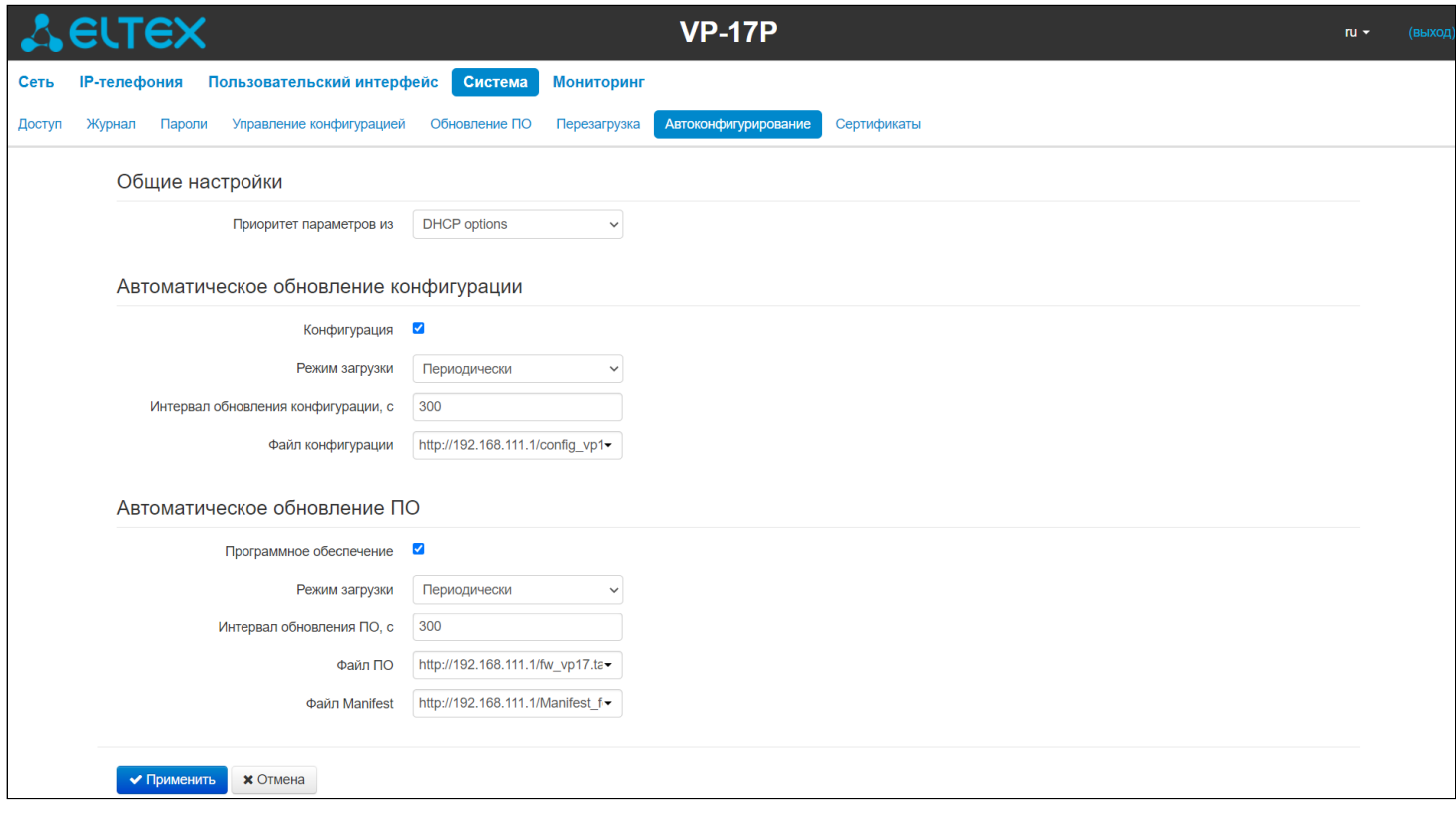

Алгоритм работы процедуры автоматического обновления устройства определяется значением параметра «Приоритет параметров из».

Если выбрано значение «Static settings», то из параметров «Файл конфигурации» и «Файл ПО» определяется полный путь (включая протокол доступа и адрес сервера) к файлам конфигурации и программного обеспечения. Полный путь указывается в формате URL:

<protocol>://<server address>/<path to file>, где

- <protocol> протокол, используемый для загрузки соответствующего файла с сервера;
- <server address>  $-$  адрес сервера, с которого необходимо загрузить файл (доменное имя или  $IPv4$ :
- $\cdot$  <path to file>  $-$  путь к файлу на сервере, файл должен иметь расширение tar.gz.

В URL допускается использование следующих макросов (зарезервированные слова, вместо которых устройство подставляет определенные значения):

- $$MA$  MAC address вместо данного макроса в URL файла устройство подставляет собственный МАС-адрес:
- $$SN -$  Serial number вместо данного макроса в URL файла устройство подставляет собственный серийный номер:
- $SPN -$  Product name  $-$  вместо данного макроса в URL файла устройство подставляет название модели (например, VP-17P);
- SSWVER Software version вместо данного макроса в URL файла устройство подставляет номер версии программного обеспечения;
- $$HWVER$  Hardware version вместо данного макроса в URL файла устройство подставляет номер аппаратной версии устройства.

МАС-адрес, серийный номер и название модели можно узнать на странице мониторинга в разделе «Устройство».

# Примеры URL:

tftp://download.server.loc/firmware.tar.gz.

http://192.168.25.34/configs/vp-17(p)/mycfg.tar.gz.

tftp://server.tftp/\$PN/config/\$SN.tar.gz,

http://server.http/\$PN/firmware/\$MA.tar.gz и т.д.

Если из URL-файла конфигурации или программного обеспечения не удаётся извлечь все необходимые для загрузки файла параметры (протокол, адрес сервера или путь к файлу на сервере), будет произведена попытка извлечь неизвестный параметр из DHCP-опций 43 (Vendor specific info) или 66 (TFTP server) и 67 (Boot file name), если в услуге Интернет установлено получение адреса по протоколу DHCP (формат и анализ DHCP-опций будет приведён ниже). Если из DHCP-опций не получается извлечь недостающий параметр, будет использоваться заданное значение по умолчанию:

- для протокола: tftp:
- для адреса сервера: update.local;
- для имени файла конфигурации: \$MA.cfg;
- для имени файла программного обеспечения: vp17.fw:
- для имени файла Manifest: vp17.manifest.

Таким образом, если поля «Файл конфигурации» и «Файл ПО» оставить пустыми, и по протоколу DHCP не будут получены опции 43 или 66, 67 с указанием местоположения этих файлов - URL файла конфигурации будет иметь вид:

tftp://update.local/A8.F9.4B.00.11.22.cfg.

URL файла ПО:

Ø

tftp://update.local/ vp17.fw,

URL файла Manifest:

# tftp://update.local/ vp17.manifest.

Если выбрано значение «DHCP options». URL файлы конфигурации и файлы программного обеспечения извлекаются из DHCP-опций 43 (Vendor specific info) или 66 (TFTP server) и 67 (Boot file name). Для этого в услуге Интернет должно быть установлено получение адреса по протоколу DHCP (формат и анализ DHCP-опций будет приведен ниже). Если из DHCP-опций не удается определить какой-либо параметр URL - для него используется заданное значение по умолчанию:

- для протокола: tftp;
- для адреса сервера: update.local;
- для имени файла конфигурации: SMA.cfg;
- · для имени файла программного обеспечения: vp17.fw;
- для имени файла Manifest: vp17.manifest.
	- 1. Несмотря на имя файла конфигурации \$MA.cfg, формат файла должен быть .tar.gz
	- 2. Несмотря на имя файла прошивки vp17.fw, формат файла должен быть .tar.qz
	- 3. Возможна загрузка текстового файла конфигурации, расширение файла при этом обязательно должно быть .json

# <span id="page-64-0"></span>4.1.1 Формат опции 43 (Vendor specific info)

Автоконфигурирование по протоколу TR-069 не поддержано в версии 1.2.0. Рекомендуется при использовании опции 43 для автоконфигурирования устройства VP-17P прописывать 5, 6, 7 и 9 подопции.

1|<acs\_url>|2|<pcode>|3|<username>|4|<password>|5|<server\_url>|6|<config.file>|7|<firmware.file>|9| <manifest>

- 1 код адреса сервера автоконфигурирования по протоколу TR-069;
- $2 -$ код для указания параметра Provisioning code;
- 3 код имени пользователя для авторизации на сервере TR-069;
- 4 код пароля для авторизации на сервере TR-069;

5 — код адреса сервера; адрес сервера задается в формате URL: tftp://address или http://address. В первом варианте указан адрес сервера TFTP, во втором — HTTP;

- 6 код имени файла конфигурации;
- 7 код имени файла ПО;
- 9 код имени файла Manifest.

"|" — обязательный разделительный символ между кодами и значениями подопций.

- <span id="page-64-1"></span>4.1.2 Алгоритм определения параметров URL файлов конфигурации и программного обеспечения из DHCP-опций 43 и 66
	- 1. Инициализация DHCP-обмена. После загрузки устройство инициирует DHCP-обмен.
	- 2. Анализ опции 43.

При получении опции 43 выполняется анализ подопций с кодами 5, 6, 7 и 9 с целью определения адреса сервера и имён файлов конфигурации, программного обеспечения и Manifest.

3. Анализ опции 66.

Если опция 43 от DHCP-сервера не получена либо получена, но из неё не удалось извлечь адрес сервера — осуществляется поиск опции 66. Если имя файла ПО также не удалось получить осуществляется поиск опции 67. Из них извлекаются соответственно адрес сервера TFTP и путь к файлу ПО. Далее файлы конфигурации и программного обеспечения будут загружаться с адреса из опции 66 по протоколу TFTP.

# <span id="page-64-2"></span>4.1.3 Особенности обновления конфигурации

Файл конфигурации должен иметь формат .tar.gz (в данном формате происходит сохранение конфигурации через web-интерфейс в закладке «Система» -> «Управление конфигурацией»). Загруженная с сервера конфигурация применяется автоматически без перезагрузки устройства.

# <span id="page-65-0"></span>4.1.4 Особенности обновления программного обеспечения

Файл программного обеспечения должен иметь формат .tar.gz. После загрузки файла ПО осуществляется его распаковка и проверка версии (по содержимому файла version в tar.gz-архиве).

Если текущая версия программного обеспечения совпадает с версией файла, полученного по протоколу DHCP, обновление ПО производиться не будет. Обновление производится только в случае несовпадения версий. О запущенном процессе записи образа программного обеспечения во flashпамять устройства свидетельствует появление экрана "Идет обновление ПО..." на дисплее телефона.

Не отключайте питание и не перегружайте устройство во время записи образа во flash-память. Данные действия приведут к частичной записи ПО, что равноценно порче загрузочного раздела устройства. Дальнейшая работа устройства будет невозможна. 4

# <span id="page-65-1"></span>**4.2 Описание файла конфигурации телефона VP-17 cfg.jsоn (+WEB)**

Описание файла конфигурации устройства доступно по [ссылке](https://docs.eltex-co.ru/pages/viewpage.action?pageId=378929753)[.](https://docs.eltex-co.ru/pages/viewpage.action?pageId=378929753)

# ТЕХНИЧЕСКАЯ ПОДДЕРЖКА

Для получения технической консультации по вопросам эксплуатации оборудования ООО «Предприятие «ЭЛТЕКС» Вы можете обратиться в Сервисный центр компании:

Форма обратной связи на сайте: <https://eltex-co.ru/support/>

Servicedesk: [https://servicedesk.eltex-co.ru](https://servicedesk.eltex-co.ru/)

На официальном сайте компании Вы можете найти техническую документацию и программное обеспечение для продукции ООО «Предприятие «ЭЛТЕКС», обратиться к базе знаний, оставить интерактивную заявку или проконсультироваться у инженеров Сервисного центра на техническом форуме:

Официальный сайт компании:<https://eltex-co.ru/>

Технический форум:<https://eltex-co.ru/forum>

База знаний:<https://docs.eltex-co.ru/display/EKB/Eltex+Knowledge+Base>

Центр загрузок: [https://eltex-co.ru/support/downloads](https://eltex-co.ru/support/downloads/)